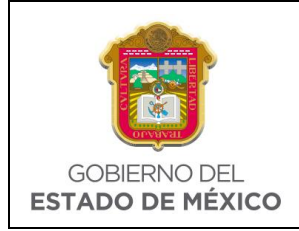

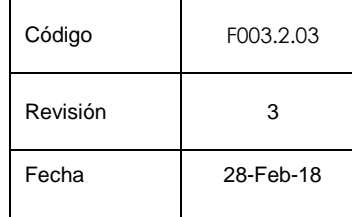

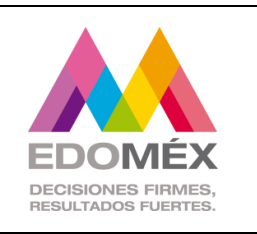

**Manual de Usuario**

**Sistema de Gestión Interna v3.3**

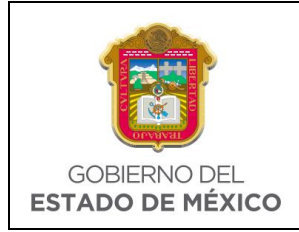

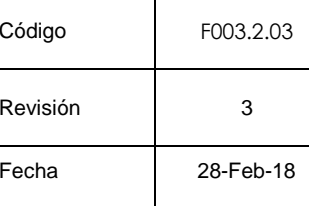

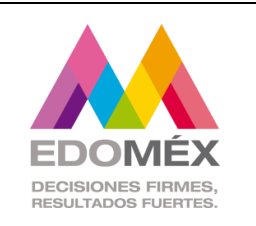

# Contenido

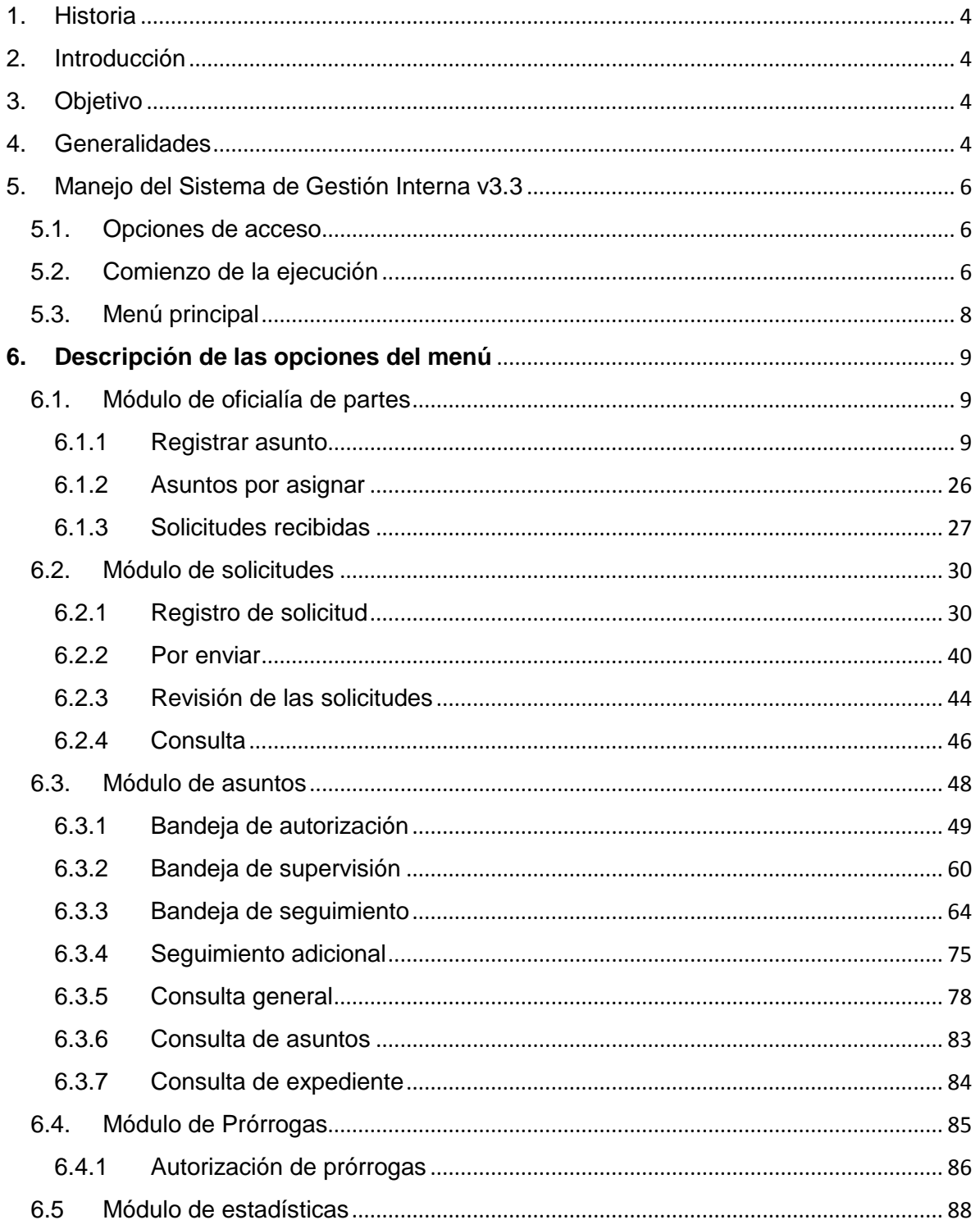

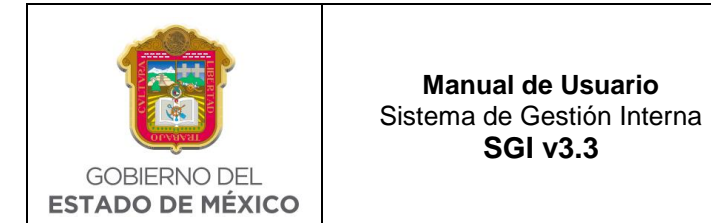

 $\overline{3}$ 

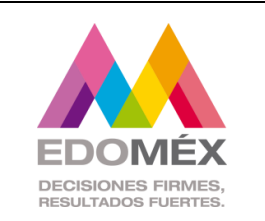

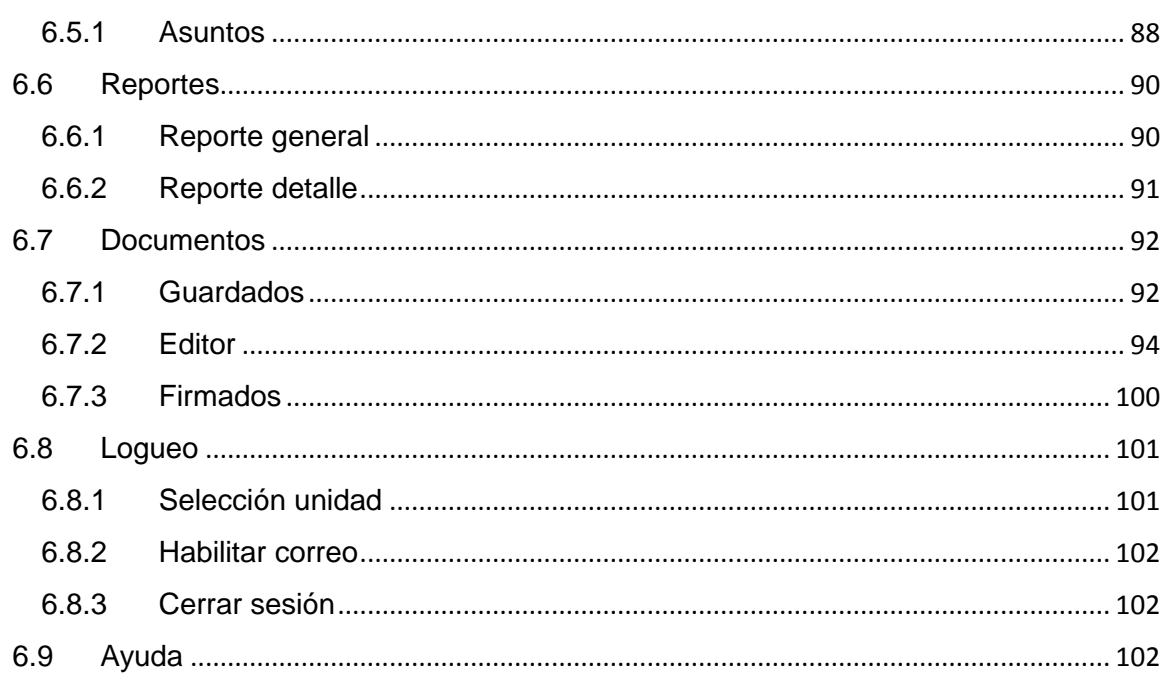

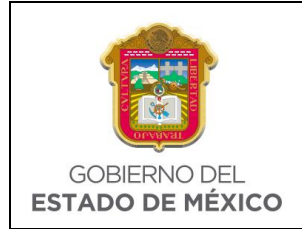

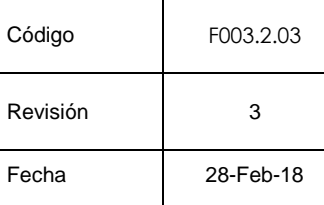

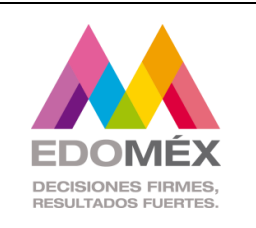

# <span id="page-3-0"></span>1. Historia

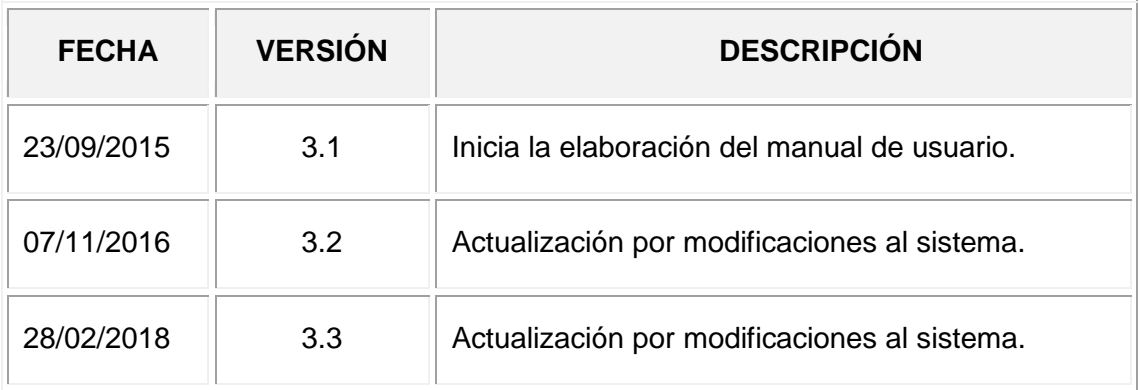

## <span id="page-3-1"></span>2. Introducción

Este manual contiene la funcionalidad detallada sobre el uso del Sistema de Gestión Interna v3.3, el cual permite la atención, seguimiento y control de los asuntos que recibe una unidad administrativa.

## <span id="page-3-2"></span>3. Objetivo

Orientar al usuario para mejorar la usabilidad del sistema y dar a conocer las funciones detalladas de cada sección del sistema.

## <span id="page-3-3"></span>4. Generalidades

Al tratarse de una aplicación web es indispensable que los usuarios cuenten con un servicio de internet. El acceso a la base de datos está restringido y controlado por la (DGSEI) Dirección General del Sistema Estatal de Informática.

A continuación se describen los elementos de uso común en las distintas opciones o pantallas del SGI v3.3.

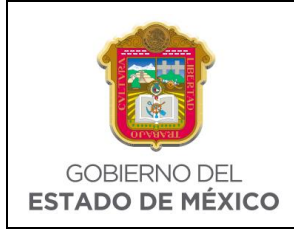

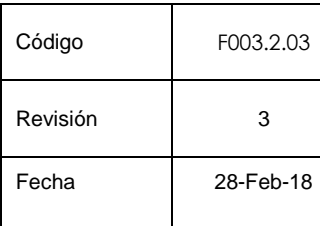

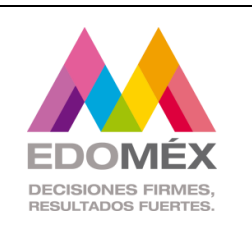

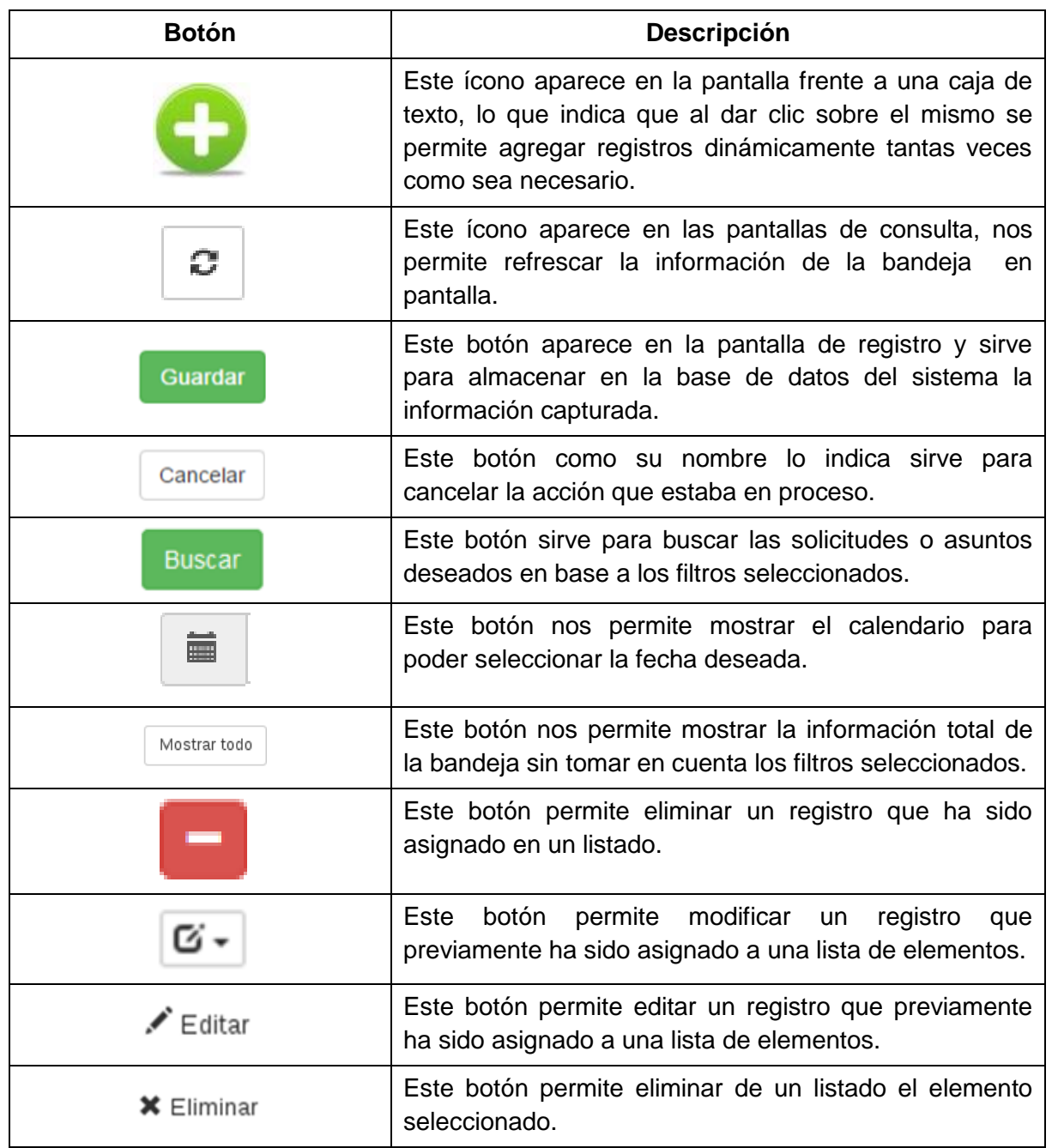

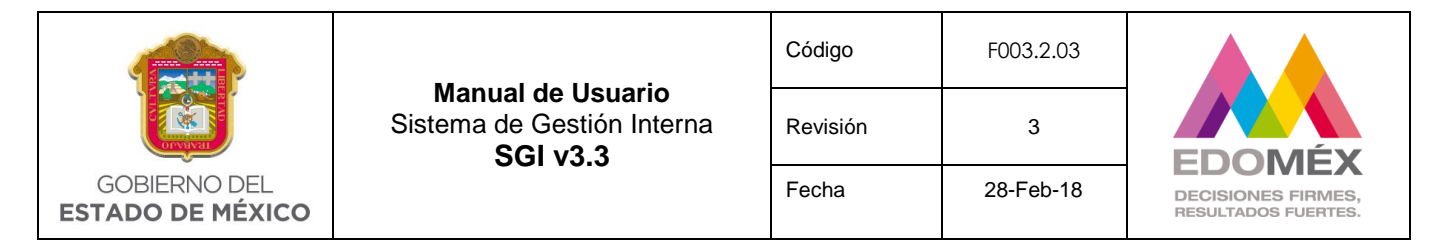

## <span id="page-5-0"></span>5. Manejo del Sistema de Gestión Interna v3.3

#### <span id="page-5-1"></span>5.1. Opciones de acceso

El Sistema de Gestión Interna funciona vía web, por lo que es indispensable contar con Internet y un explorador para poder ingresar.

Para acceder al Sistema, el usuario deberá seguir los pasos que a continuación se describen:

**Paso 1**: Abrir su Navegador.

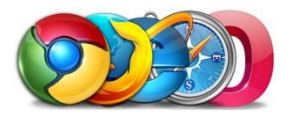

**Paso 2**: Dentro del navegador teclear la siguiente URL.

[https://gestion.edomex.gob.mx/g](https://gestion.edomex.gob.mx/)estion

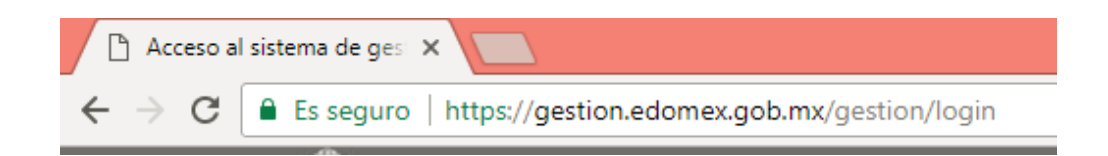

### <span id="page-5-2"></span>5.2. Comienzo de la ejecución

Para iniciar con la ejecución del sistema, después de digitar la URL aparecerá la siguiente pantalla donde se debe capturar la clave del servidor público y su contraseña, a continuación presionará el botón **de acceder de la ciclo**, si dichos datos son correctos permitirá continuar si no visualizará un mensaje de alerta y no podrá ingresar al sistema.

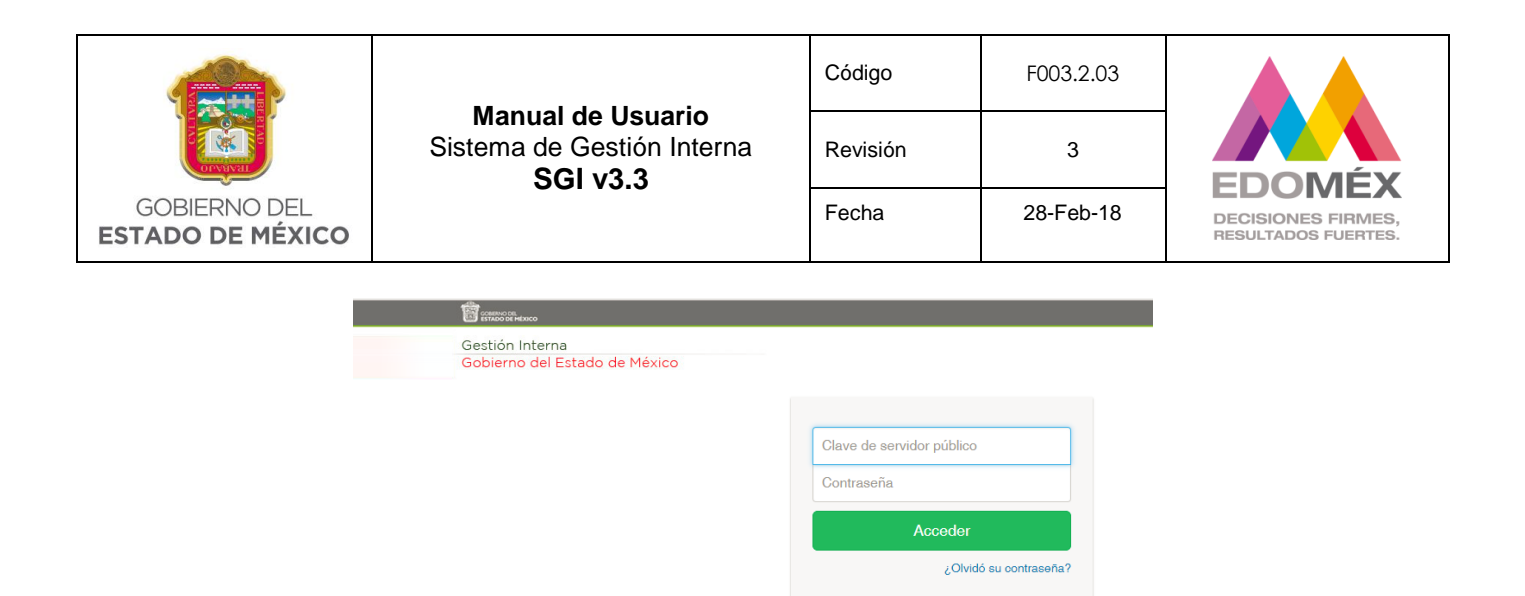

Algunos usuarios podrán ser habilitados por su administrador para acceder a otra u otras unidades dentro de su misma estructura organizacional con el propósito de que dos o más usuarios puedan atender los asuntos de una misma unidad; después de que el usuario capture su clave y su contraseña, deberá presionar el botón **de la acceder de la contrata de la contrat** usuario tiene más de una unidad asignada el sistema las despliega para que seleccione la que requiera tal como se muestra en la siguiente pantalla.

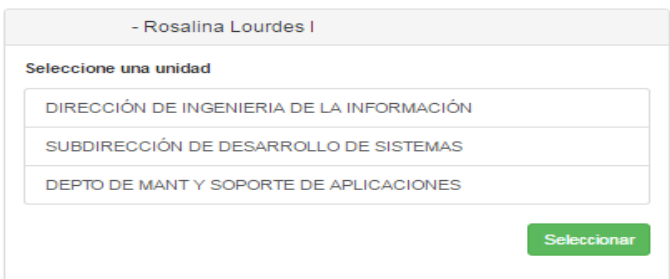

El usuario elige una de las unidades que aparecen en la lista con un clic, en seguida presiona el botón **Seleccionar**, lo cual completará el proceso de autenticación y el sistema le mostrará el menú principal.

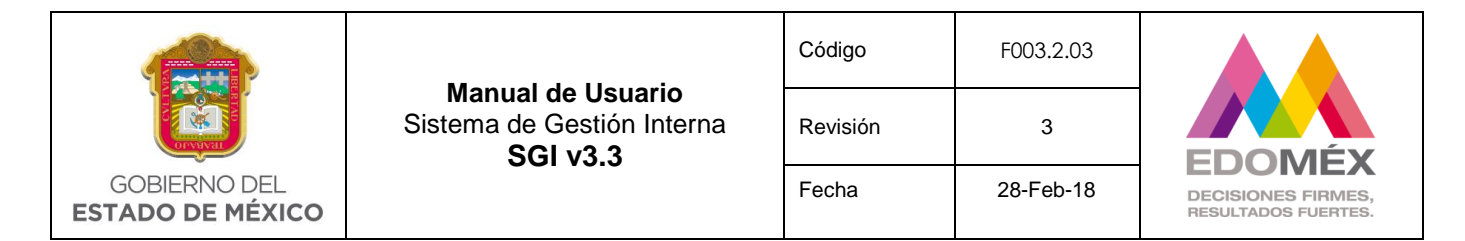

#### 5.3. Menú Principal

<span id="page-7-0"></span>Una vez autenticado, el sistema muestra la pantalla de bienvenida y el menú con todas las opciones a las que puede acceder el usuario de acuerdo a los privilegios (Perfiles) otorgados por su administrador, como se muestra a continuación.

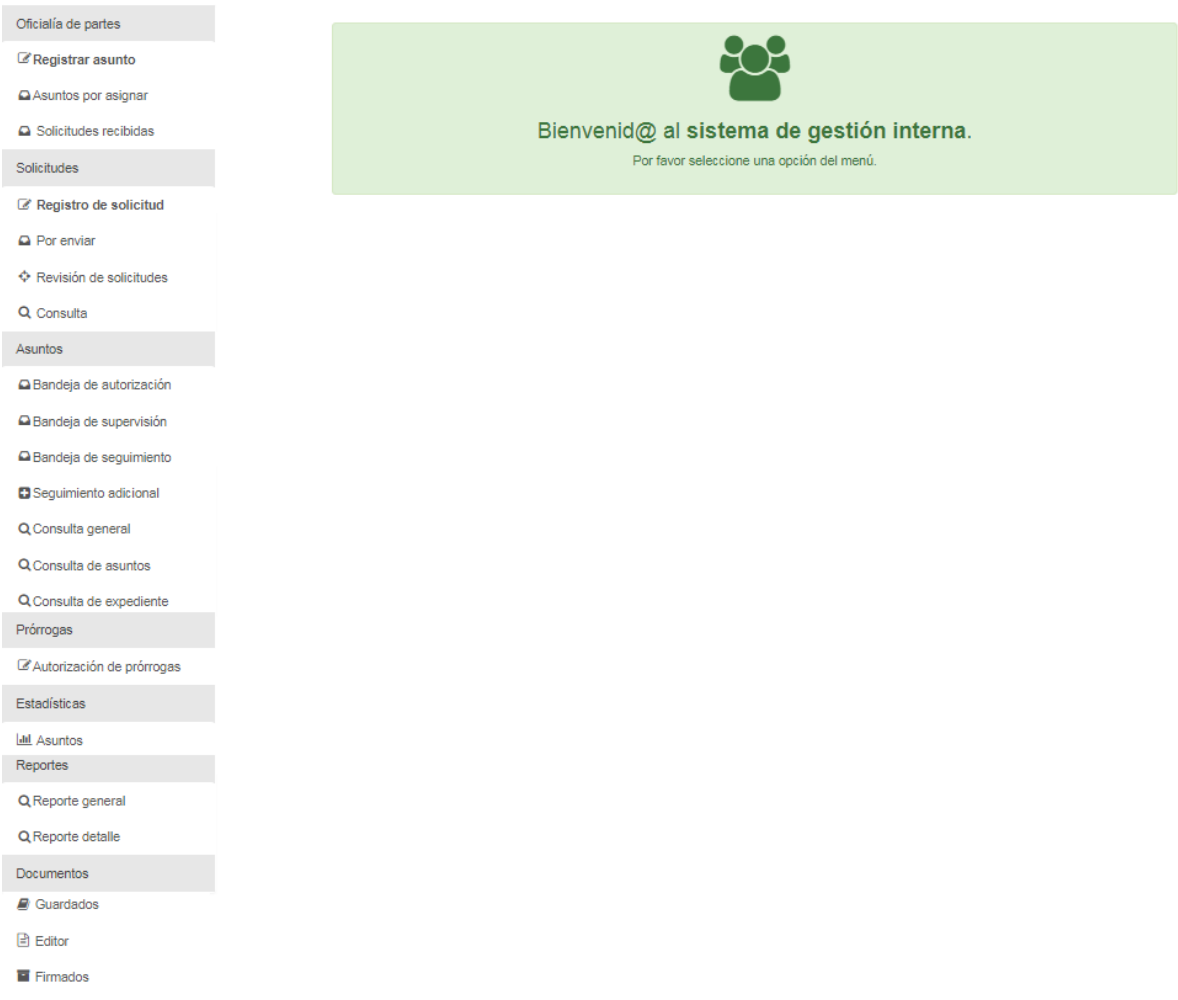

Dependiendo de los perfiles que le sean asignados, el usuario tendrá disponibles algunas de las opciones que puede observar en la imagen anterior donde se muestran todas las opciones del menú principal.

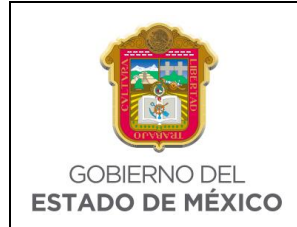

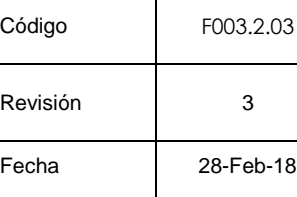

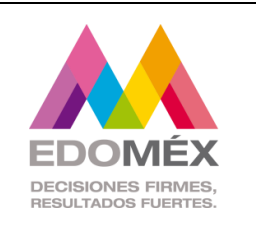

# <span id="page-8-0"></span>**6. Descripción de las opciones del menú**

<span id="page-8-1"></span>6.1. Módulo de oficialía de partes

Este módulo mostrará las siguientes opciones:

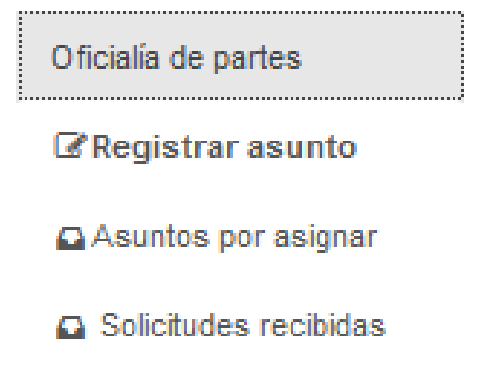

### <span id="page-8-2"></span>6.1.1 Registrar asunto

Registro de asunto

Esta opción permite registrar un asunto adjuntando el documento que llega por ventanilla. El sistema solicitará los datos generales del asunto para proceder al registro como se muestra en la siguiente pantalla.

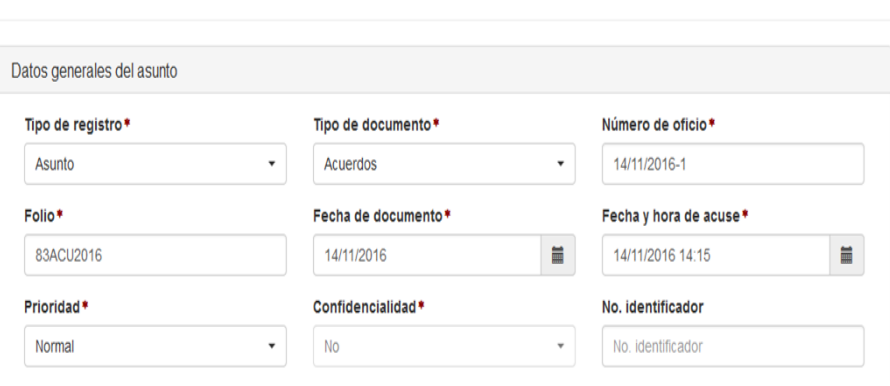

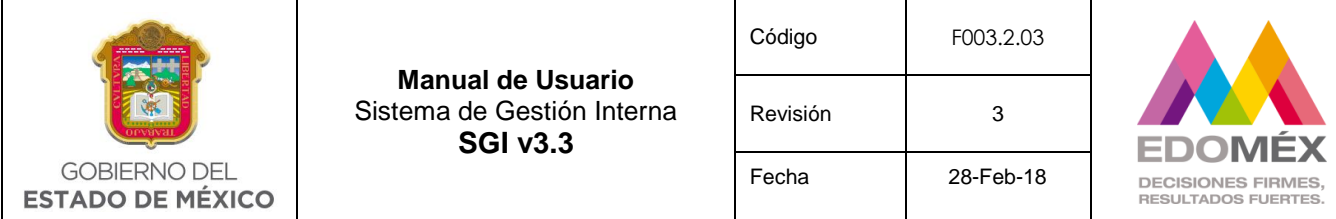

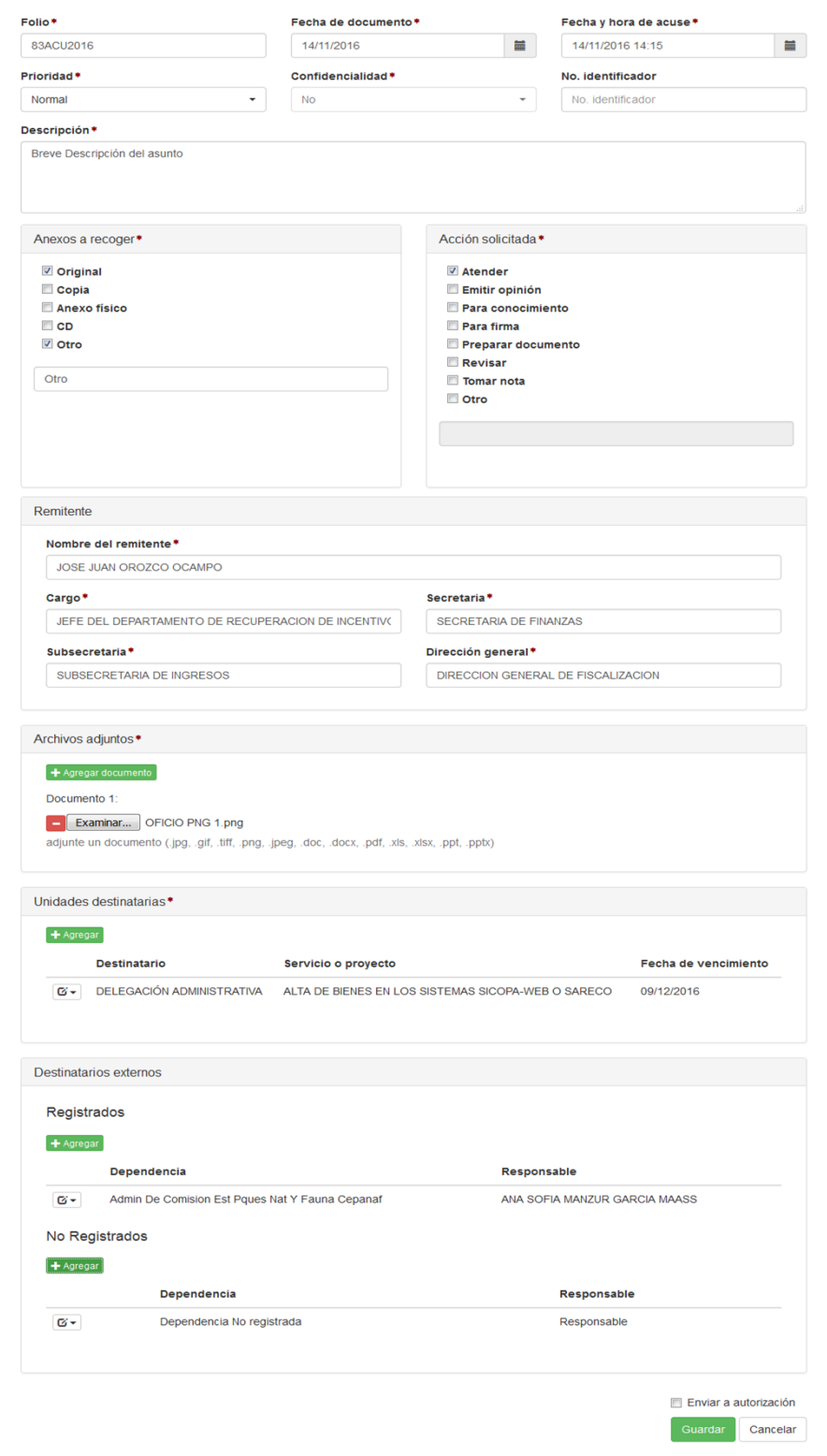

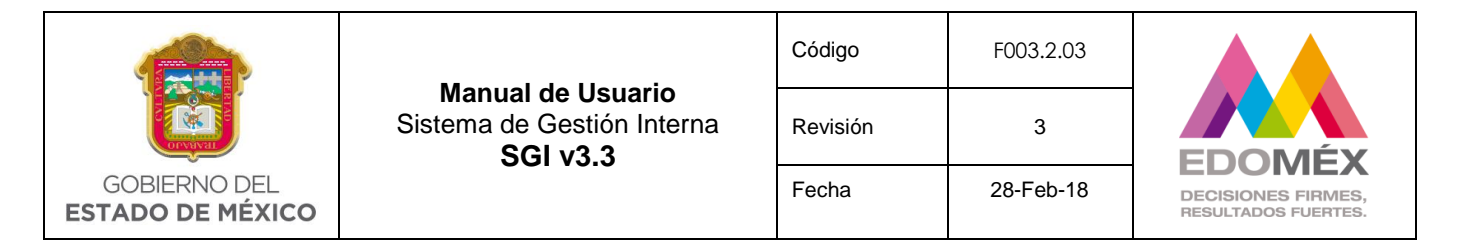

#### **Tipo de registro**

Este campo permite que las unidades administrativas puedan clasificar los asuntos que reciben. El usuario podrá seleccionar un valor de una lista de "tipo de registro". Este campo tiene asociado un catálogo definido para cada unidad administrativa y actualizado a través de su usuario administrador. **Campo obligatorio**.

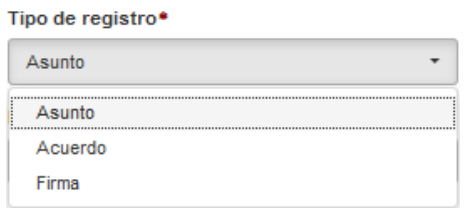

#### $\checkmark$  Tipo de documento

Este campo permite seleccionar un "tipo de documento" que esté asociado directamente al asunto que se recibe y que se necesite registrar. Los valores que se despliegan están almacenados en un catálogo de "tipos de documentos", que puede ser modificado como la unidad administrativa lo requiera, a través de su usuario administrador. **Campo obligatorio**.

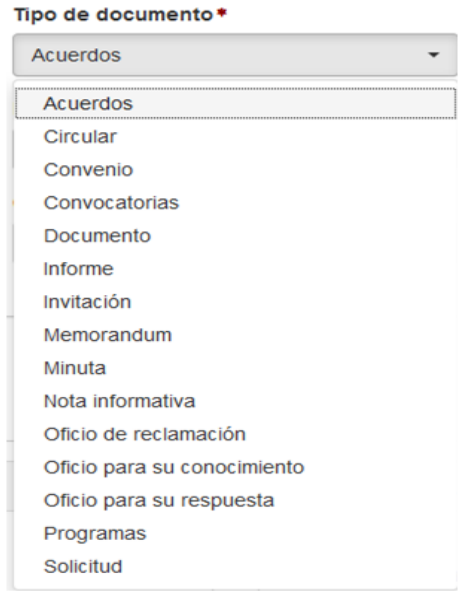

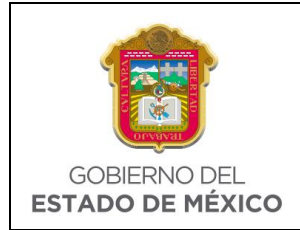

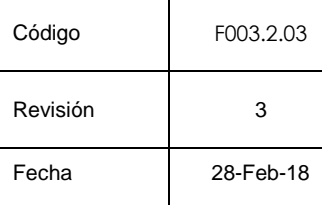

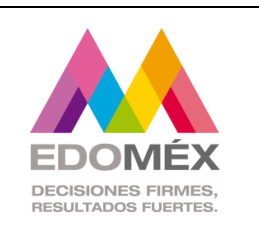

### **Número de oficio**

En este campo se debe capturar el número de oficio. Este campo es obligatorio para poder registrar el asunto.

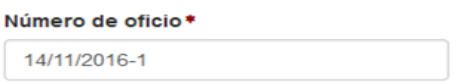

## **Folio**

El campo "Folio" permite asignar un número de control interno al asunto para facilitar su control dentro de la unidad administrativa que lo recibe. Dependiendo de la configuración que se haya seleccionado desde la administración, el sistema realizará lo siguiente:

1. Asignará un número de folio consecutivo editable, dependiendo del "Tipo de documento" que se haya seleccionado, permitiendo modificar este campo de acuerdo a las necesidades del usuario. **Campo obligatorio**.

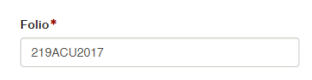

2. Asignará un número de folio consecutivo no editable, dependiendo del "Tipo de documento" que se haya seleccionado, el cual será visible para el usuario hasta que termine el proceso de registro del asunto. **Campo obligatorio**.

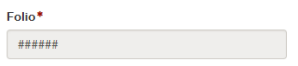

### **Fecha de documento**

El usuario dará clic en el icono de la fecha  $\Box$ , para poder seleccionar del calendario la fecha del documento a registrar. **Campo obligatorio**.

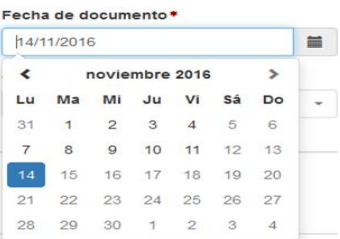

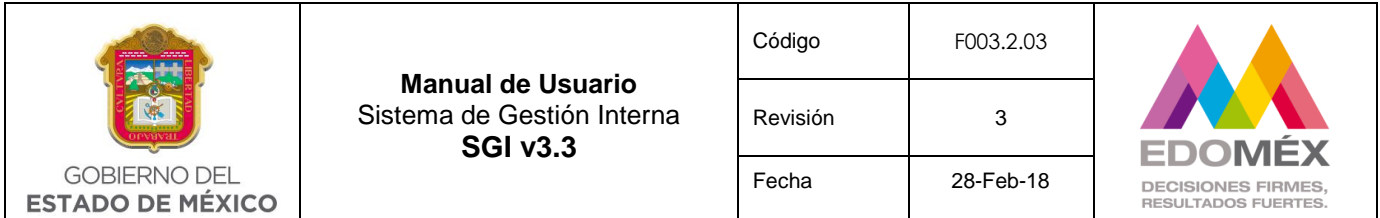

## **Fecha y hora de acuse**

El sistema muestra automáticamente la fecha y hora actual, permitiendo al usuario

modificar la misma al dar clic al ícono **Campo obligatorio**.

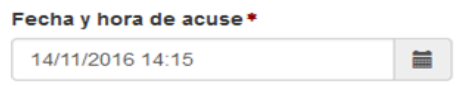

Para la selección de la hora de acuse se presionara el siguiente icono  $\bullet$ , el cual nos va permitir seleccionar la hora mostrando la siguiente imagen.

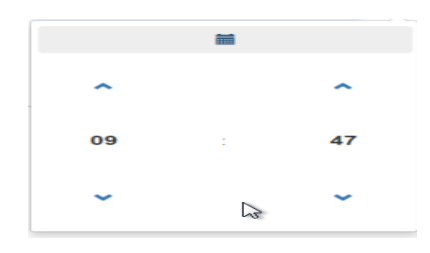

#### **Prioridad**

El usuario seleccionará de un listado la prioridad del documento para proceder al registro del asunto. **Campo obligatorio**.

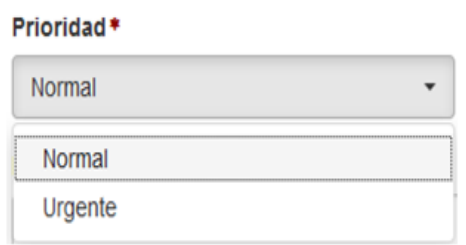

### **Confidencialidad**

El sistema muestra automáticamente **NO** confidencialidad.

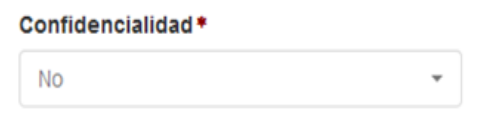

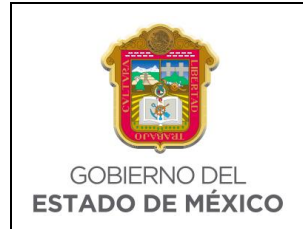

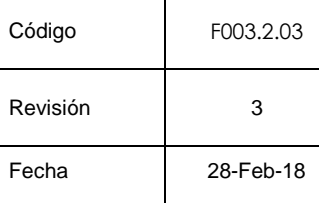

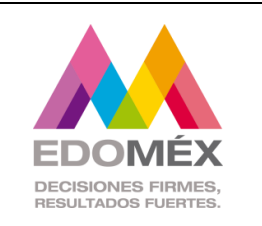

### **No. Identificador**

El usuario tendrá la opción de capturar el número de identificador del asunto. **Campo opcional**.

#### No. identificador

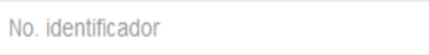

### **Descripción**

El usuario deberá capturar una breve descripción del asunto. **Campo obligatorio**.

#### Descripción\*

Breve Descripción del asunto

### **Anexos a recoger**

El usuario podrá indicar los anexos con los que cuenta el asunto que se registra. Al seleccionar la opción **Otro** el sistema hace obligatorio la captura del otro anexo a recoger. **Campo obligatorio**.

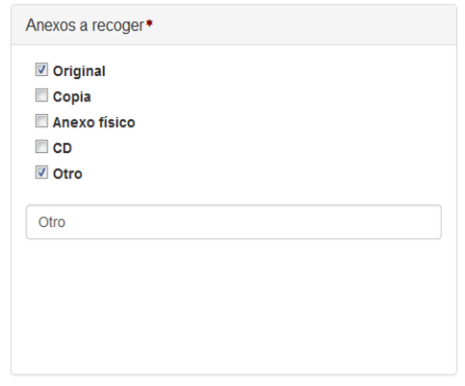

### **Acción solicitada**

El usuario seleccionará una o más acciones solicitadas para la atención del asunto que se registra. Si se selecciona la opción Otro deberá capturar la otra acción solicitada. **Campo obligatorio**.

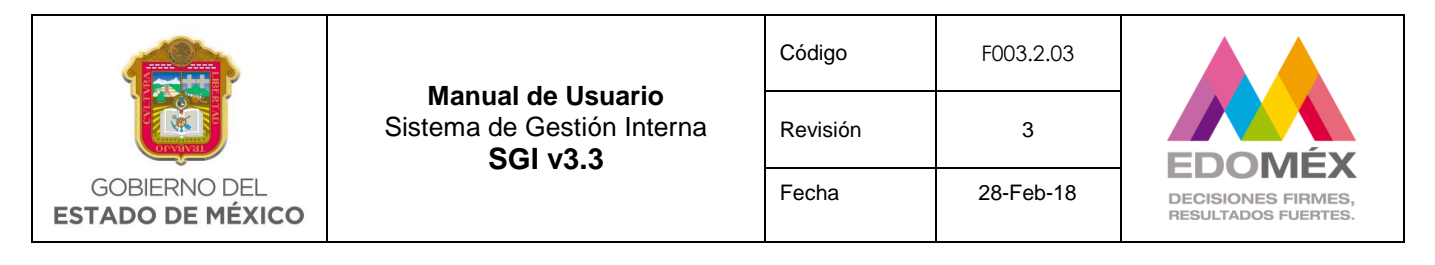

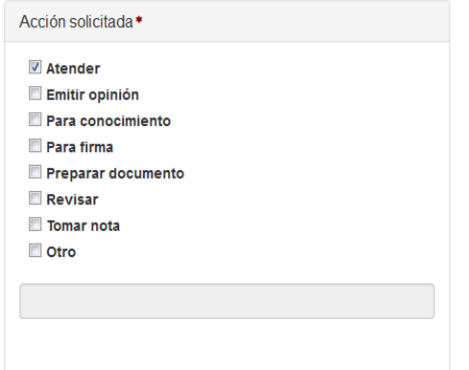

#### **Remitente**

El sistema solicitará la captura del remitente. **Campo obligatorio**.

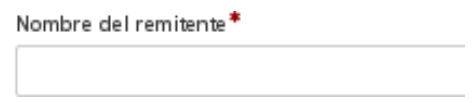

Si al capturar el nombre del remitente el sistema encuentra coincidencias con los remitentes del sistema, mostrará una lista automática, permitiendo seleccionar alguno de la lista.

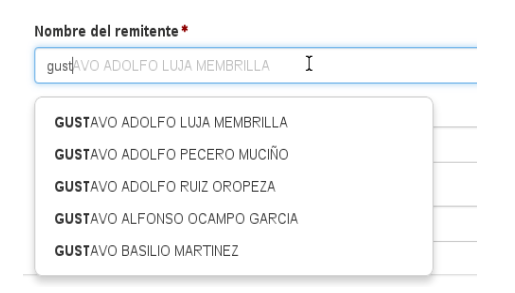

Si el usuario selecciona un registro del listado, el sistema autocompletara la información de los siguientes campos. En caso contrario el usuario procederá a la captura de los datos generales del remitente.

• Cargo

El sistema solicita la captura del cargo del remitente. **Campo obligatorio**.

Cargo\*

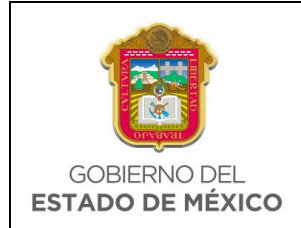

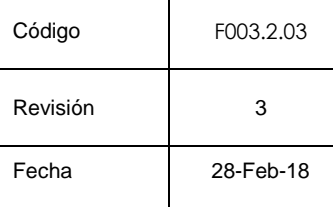

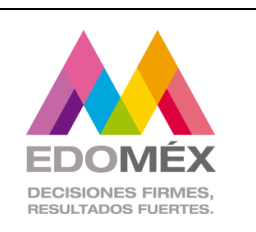

Subsecretaría

El sistema solicita la captura de la Subsecretaría a la que pertenece el remitente. **Campo obligatorio**.

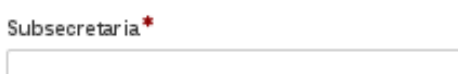

### Secretaría

El sistema solicita la captura de la Secretaría a la que pertenece el remitente. **Campo obligatorio**.

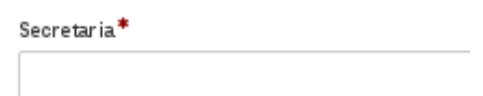

• Dirección General

El sistema solicita la captura de la dirección general a la que pertenece el remitente, como es campo obligatorio y si el oficio no trae este dato se deberá capturar N/A.

Dirección general\*

### **Archivos adjuntos**

El usuario debe anexar al menos un documento. Los documentos adjuntos no deben rebasar 1 mega de tamaño en total en su conjunto, los formatos de los archivos permitidos son: jpg, gif, tiff, png, jpeg, doc, docx, pdf, xls, xlsx, ppt, pptx. **Campo obligatorio**.

Con la opción + Agregar documento, el usuario podrá agregar 1 o más documentos.

El sistema mostrara la opción seleccionar archivo, con la que podrá seleccionar el documento que se encuentra dentro de su equipo.

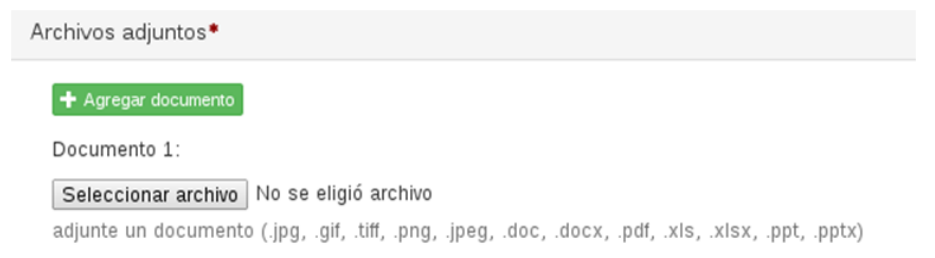

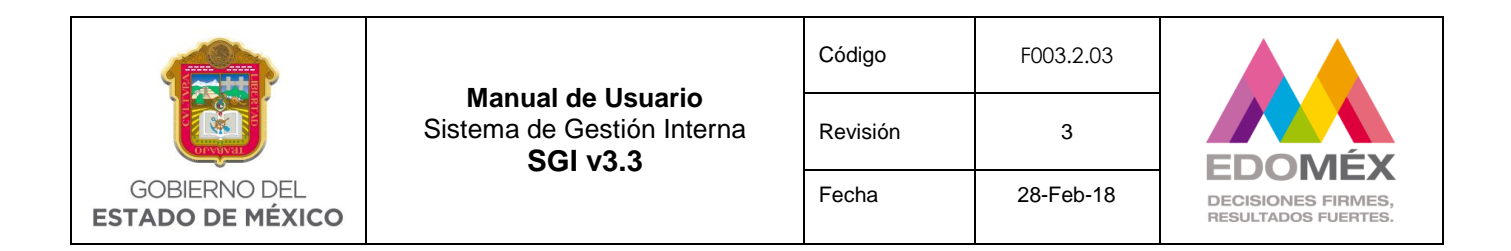

En caso de querer eliminar un archivo adjunto se presionará el ícono **para eliminar** el documento no deseado. El documento es obligatorio, por lo cual se debe adjuntar al menos un documento.

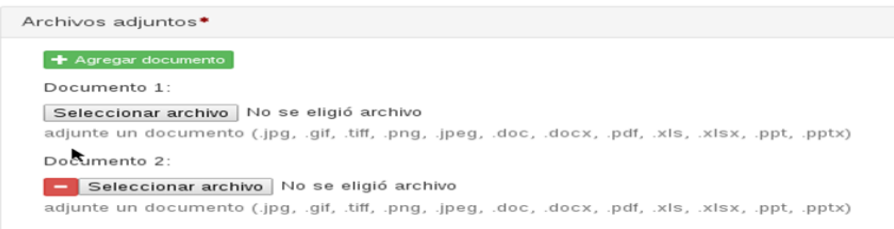

#### **Unidades destinatarias**

El usuario tendrá la opción de agregar una o varias unidades responsables de dar el seguimiento correspondiente a un asunto. **Campo obligatorio**.

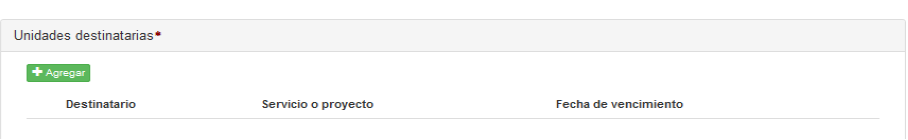

Se podrán agregar destinatarios presionando + Agregar, el sistema mostrará la siguiente pantalla para seleccionar o capturar la información de la unidad administrativa.

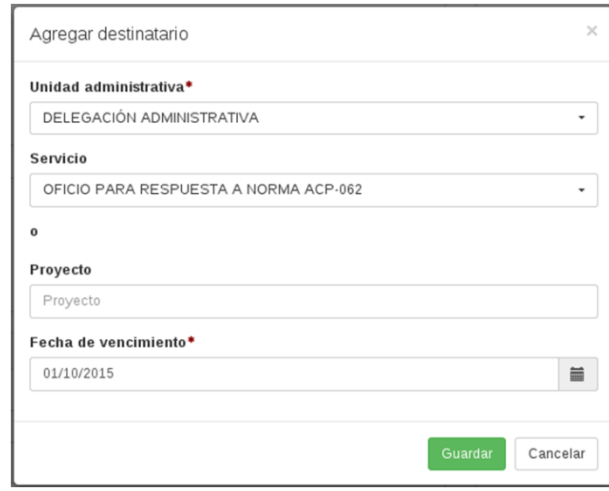

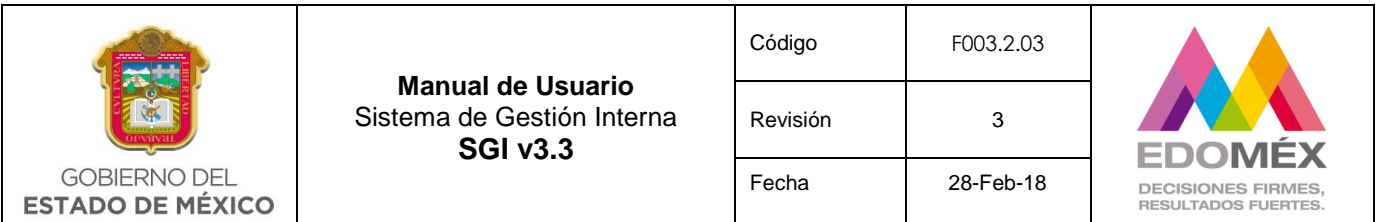

Una vez seleccionada la unidad administrativa, el sistema muestra en el campo servicio, el catálogo de servicios registrado por el usuario administrador correspondiente a esa unidad, se procede con la selección, en caso de no encontrar el servicio requerido el sistema permite capturarlo dentro del campo del proyecto, teniendo en cuenta que este campo es alfanumérico. Si se selecciona la opción de proyecto, el sistema asigna por default 5 días hábiles como **fecha de vencimiento**, este campo puede ser modificado por el usuario.

Al terminar de capturar los campos, el usuario deberá guardar al destinatario presionando el botón **Guardar**, en caso contrario presionar el botón Cancelar.

Una vez registrado uno o varios destinatarios se mostrarán en la tabla de Unidades destinatarias, como se muestra a continuación.

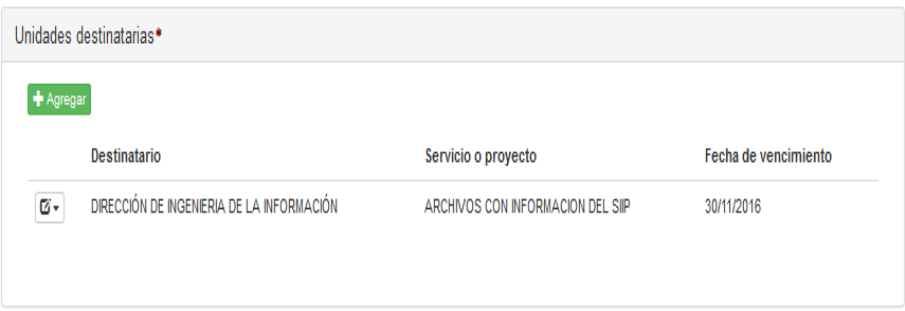

El usuario tendrá la opción de modificar la información del destinatario presionando el ícono  $\overline{G}$  asociado al destinatario que desee modificar, mostrándose las siguientes opciones.

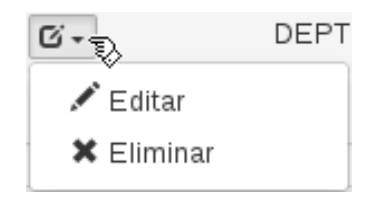

 **Editar**.- Permite modificar el destinatario asignado. Mostrando la siguiente pantalla.

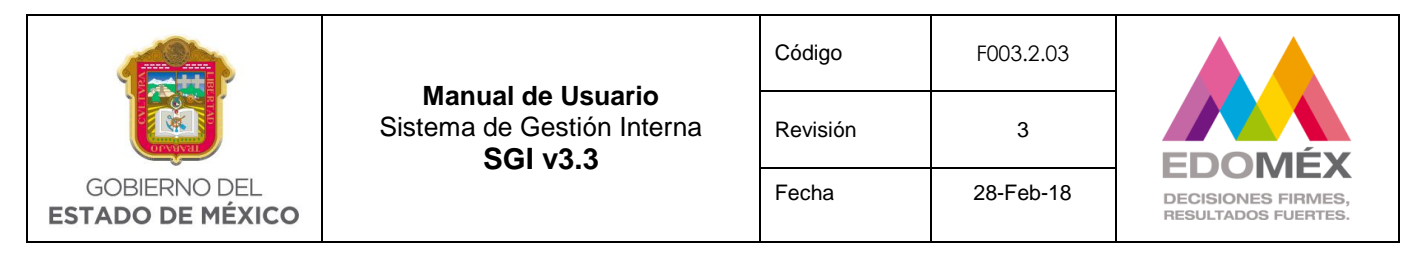

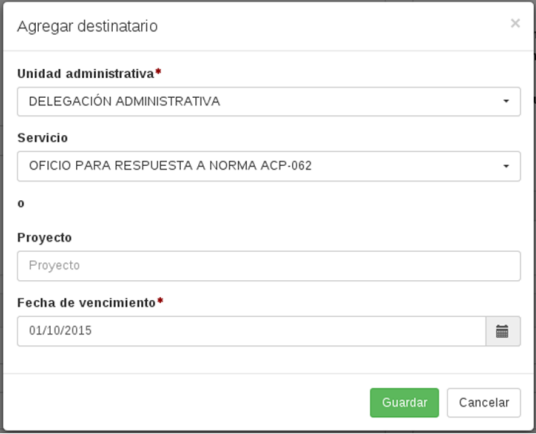

**Eliminar**.- Permite eliminar el destinatario registrado.

#### **Destinatarios externos**

El usuario tendrá la opción de agregar una o varias unidades destinatarias externas registradas o no registradas en el sistema. **Campo no obligatorio**.

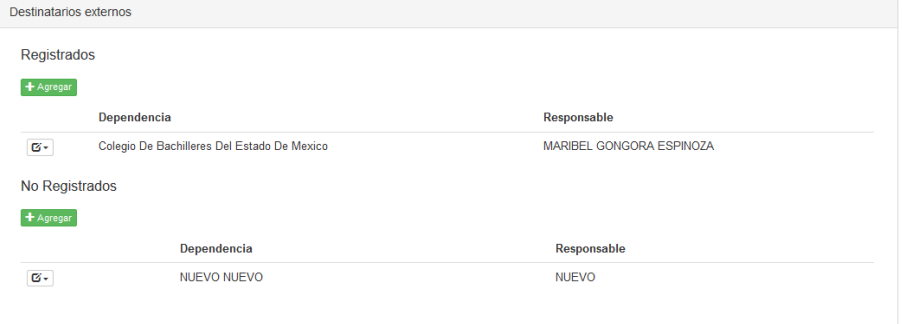

#### **Registrados**

Esta opción permite registrar a destinatarios externos (que no pertenezcan a la unidad administrativa que está registrando el asunto) para incluirlos como destinatarios para la atención del mismo asunto. *Es necesario que estas unidades administrativas (destinatarios externos – "Registrados") tengan implementado el sistema de gestión interna y estén haciendo uso del mismo*. Al seleccionar esta opción diferentes unidades administrativas recibirán en línea un asunto solicitándoles su atención. **Ejemplo**: La Secretaría General de Gobierno podrá solicitar a sus Subsecretarías o Direcciones Generales una solicitud electrónica, siempre y cuando estén usando el sistema, cabe mencionar que la solicitud llegará a la Oficialía de Partes del destinatario.

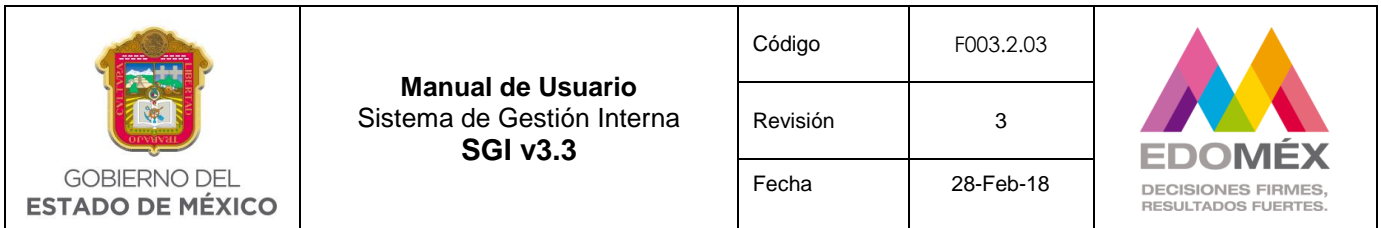

Se podrán agregar destinatarios externos registrados en el SGI v3.3 presionando el botón + Agregar, el sistema mostrara la siguiente pantalla, en donde el usuario podrá seleccionar el destinatario externo requerido.

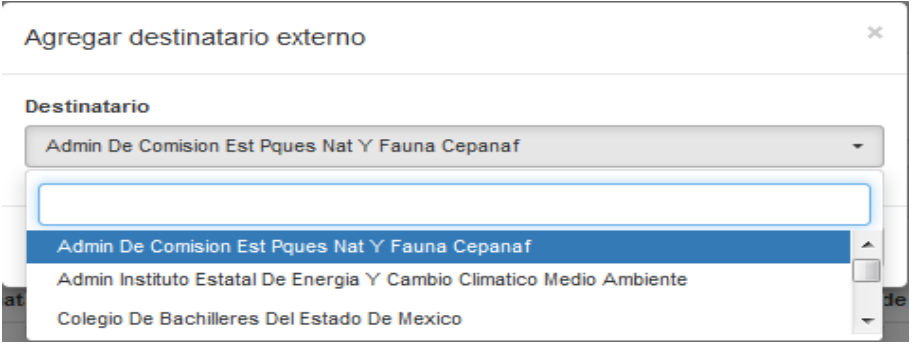

El usuario podrá registrar al destinatario externo presionando la opción Agregar , en caso contrario seleccionar la opción Cancelar.

Una vez registrado el destinatario externo, se mostrará en la tabla de destinatarios externos registrados, como se muestra a continuación.

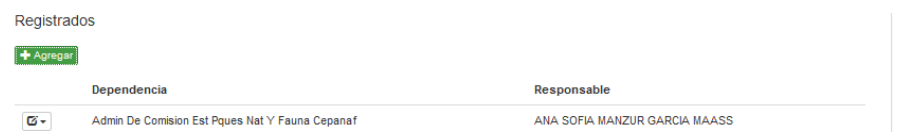

El usuario tendrá la opción de eliminar la información de un destinatario externo presionando el icono  $\sigma$ , asociado al destinatario que desee eliminar, como se muestra a continuación.

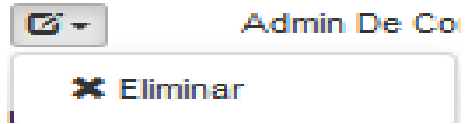

Al presionar la opción "Eliminar" el destinatario externo desaparecerá de la lista.

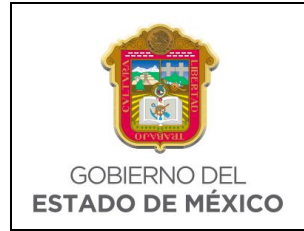

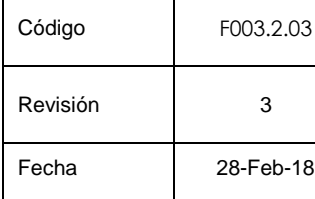

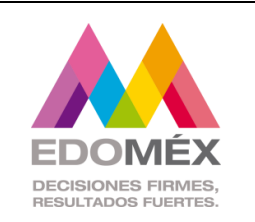

## **No Registrados**

Esta opción permitirá a la unidad administrativa que registra el asunto agregar a uno o más destinatarios externos que no estén usando el sistema. El objetivo de este campo es "únicamente" mantener un registro de las unidades administrativas a las que de forma manual se les envío un asunto.

Se podrán agregar destinatarios externos - No Registrados presionando + Agregar, el sistema mostrará la siguiente pantalla, en donde el usuario podrá capturar la información del destinatario no registrado requerido.

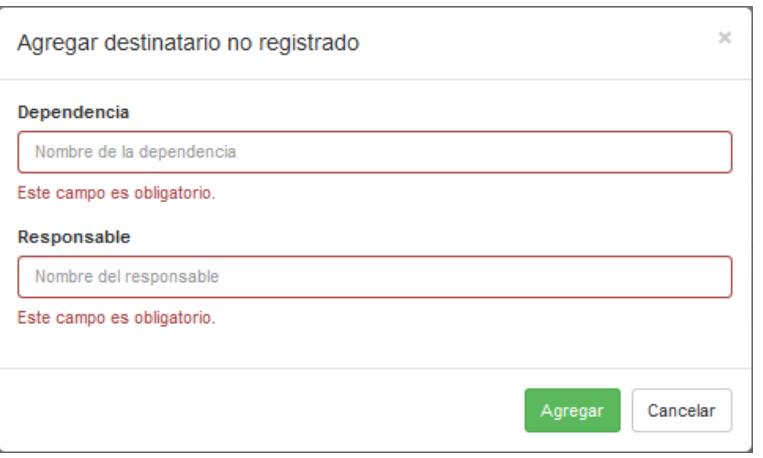

El usuario podrá registrar al destinatario presionando la opción **Agregar**, en caso contrario seleccionar la opción **Cancelar** 

Una vez registrado el destinatario se mostrará en la tabla de destinatarios externos no registrados, como se muestra a continuación.

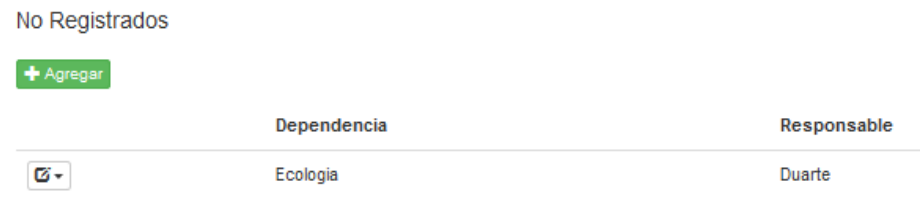

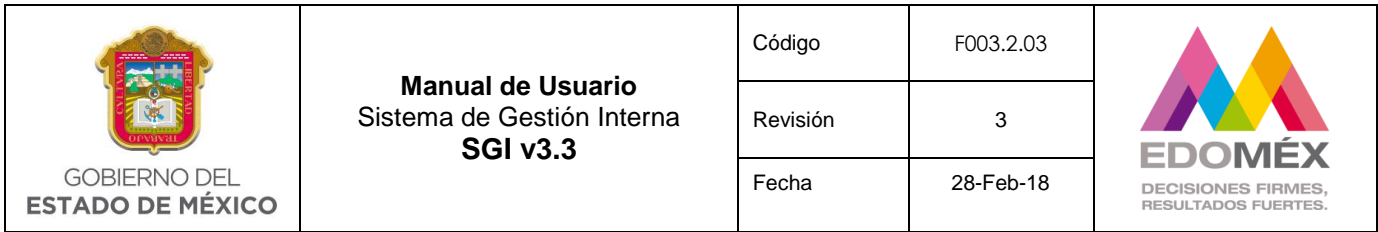

El usuario tendrá la opción de eliminar la información de un destinatario presionando el icono  $\overline{\mathfrak{G}}$  asociado al destinatario que desee eliminar, como se muestra a continuación.

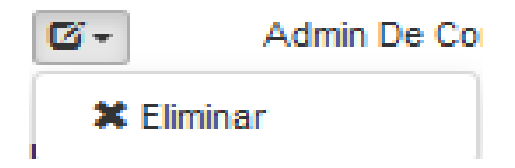

Al presionar "Eliminar" el destinatario externo desaparecerá de la lista.

### **Expediente / Asunto relacionado**

Esta opción permite relacionar el asunto que se está registrando con otro asunto o bien asignarle un expediente.

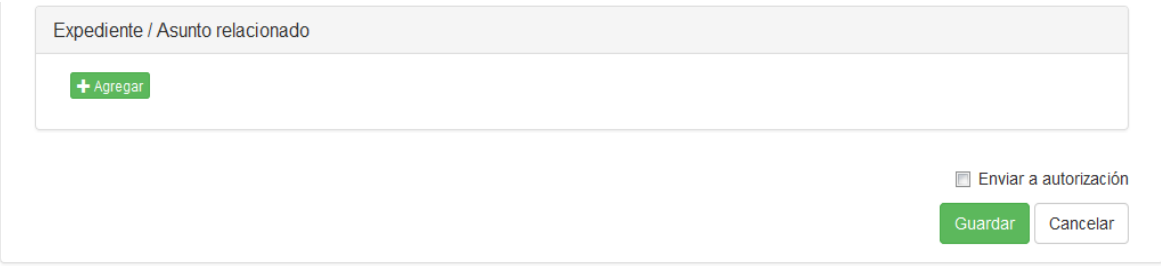

o **Asunto**

Al presionar el botón + Agregar, el sistema muestra la siguiente pantalla.

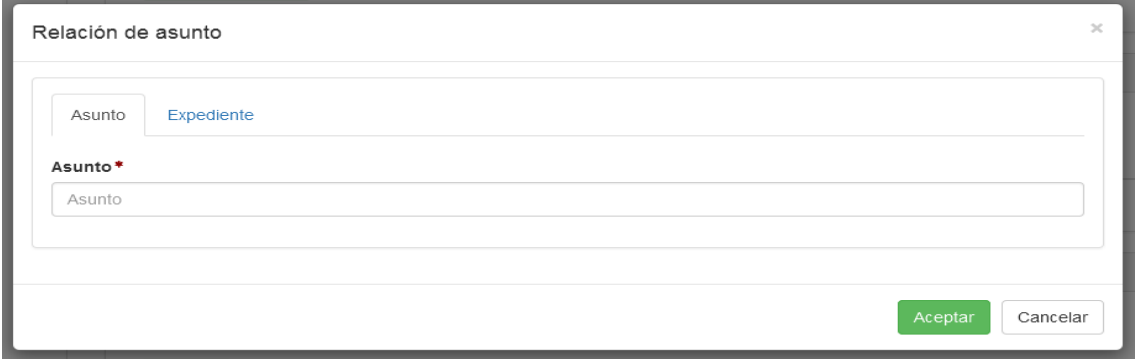

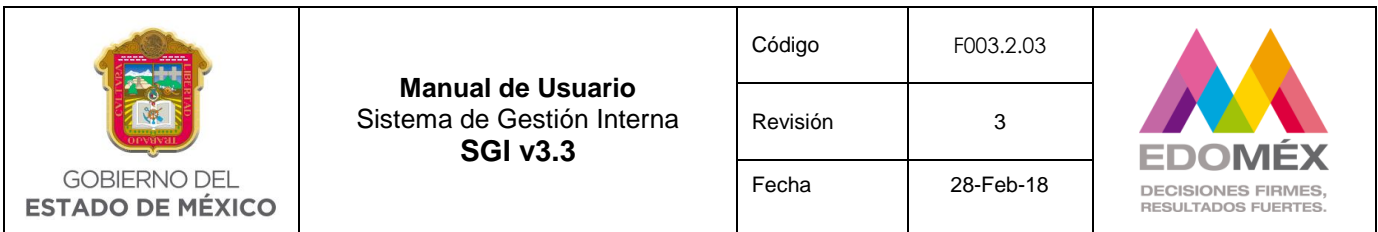

En el campo asunto, se capturará una parte o el número completo del oficio al cual se desea ligar el asunto que se está registrando.

El sistema mostrará los asuntos de acuerdo a lo capturado en el campo.

NOTA: Se necesitan mínimo tres caracteres para realizar la búsqueda.

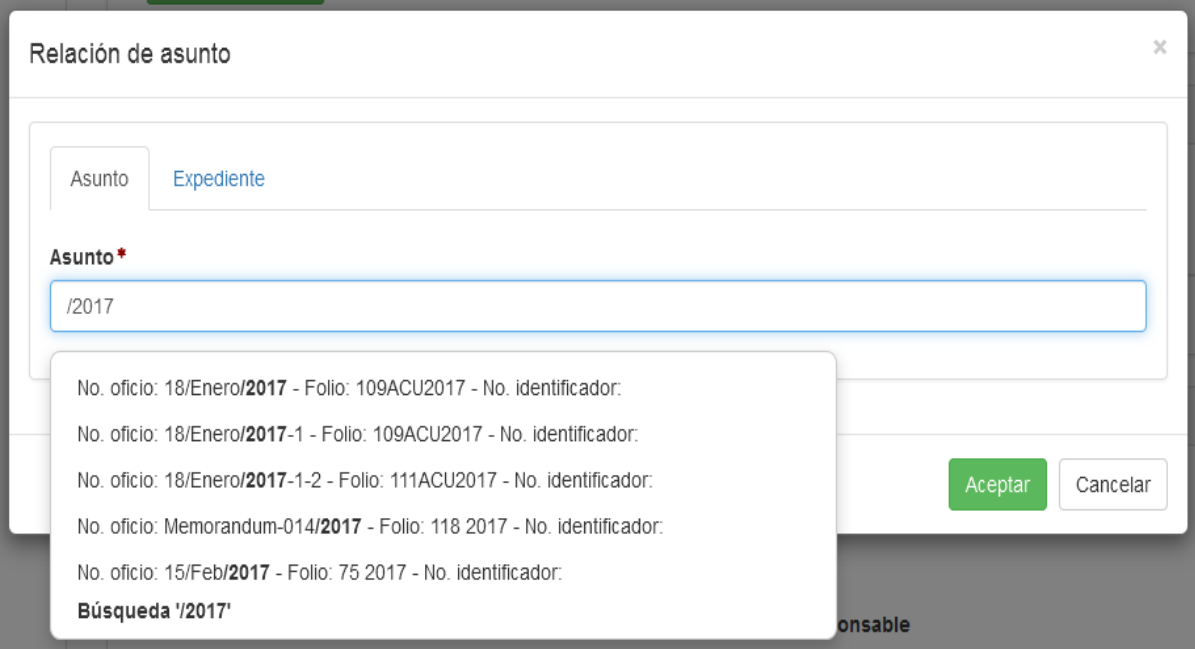

El usuario deberá seleccionar uno de los asuntos que muestra el sistema.

El sistema agrega en la parte inferior el asunto antes seleccionado, con la siguiente información: No. Oficio, Folio, No. Identificador y Expediente.

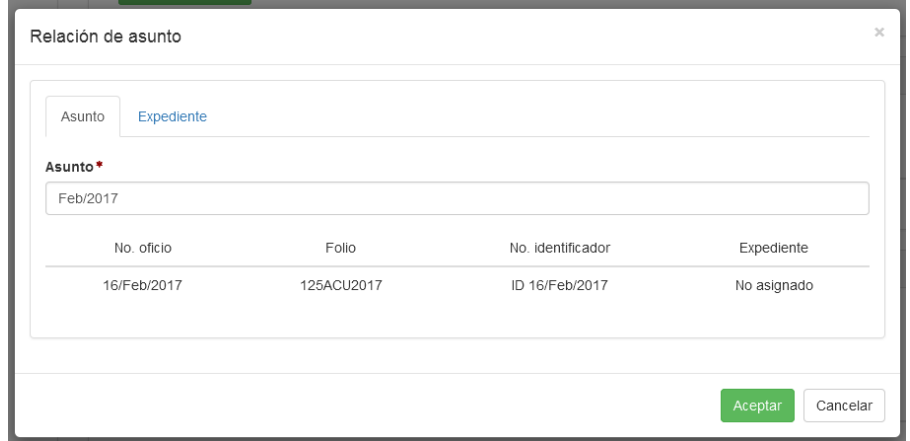

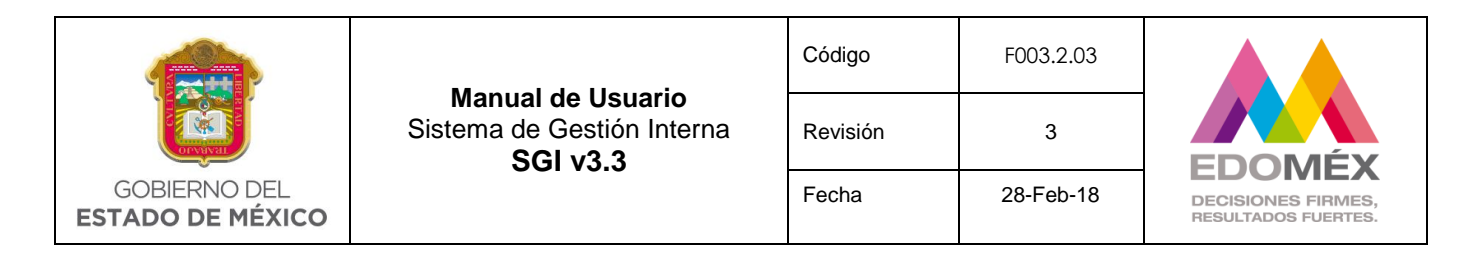

Después de seleccionar el asunto relacionado, presione el botón Aceptar

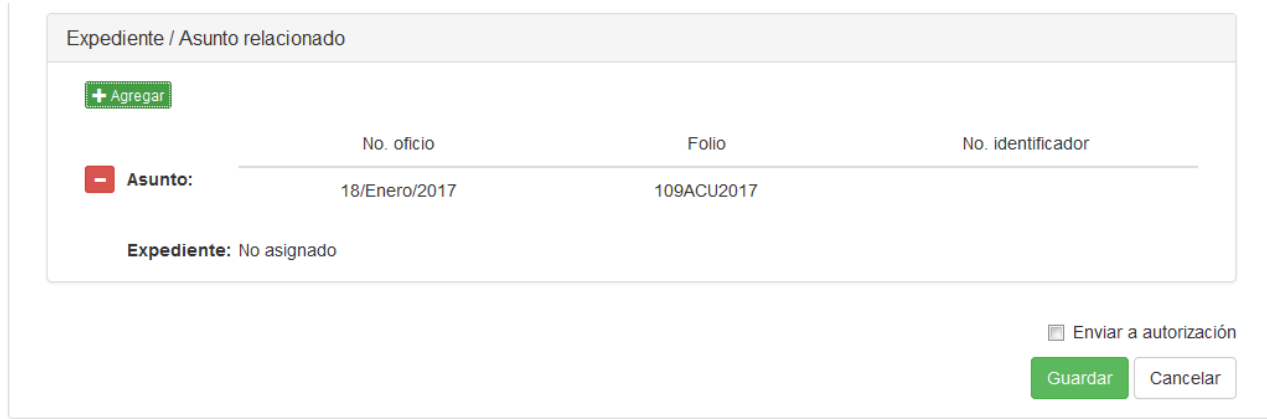

Si el usuario requiere eliminar el asunto antes seleccionado u otro que aparezca en la lista, debe presionar el botón que aparece al lado del asunto que desee eliminar de la lista.

## o **Expediente**

Cuando el usuario requiere asignar el asunto que está registrando a un expediente electrónico, debe seleccionar la opción "Expediente".

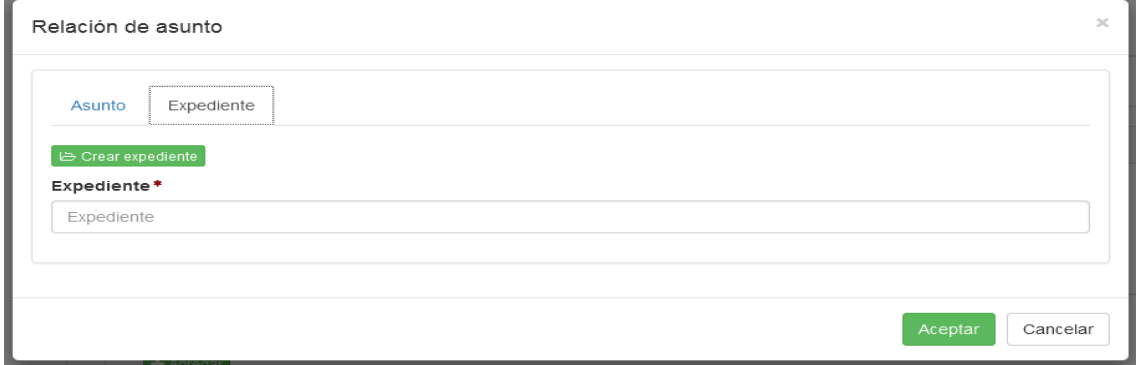

Al igual que cuando se quiere relacionar con un asunto antes registrado, en el campo expediente, se deberá capturar el nombre de expediente al cual queremos asignar el asunto.

Si el expediente fue creado previamente, capture (parte o completo) el nombre del mismo y selecciónelo.

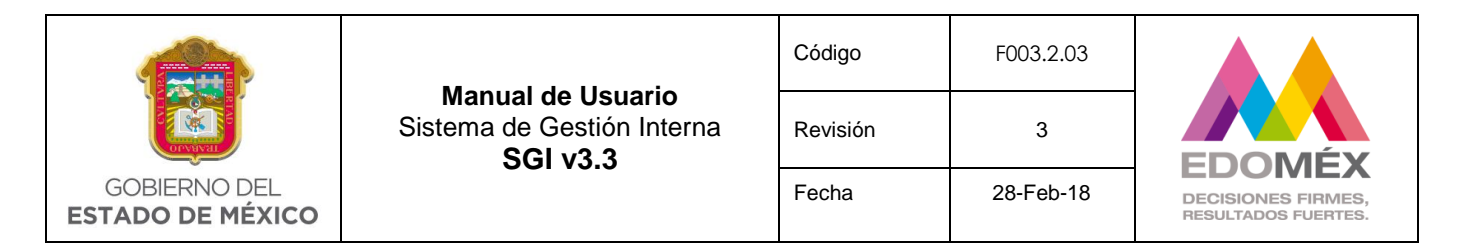

Si no existe ningún expediente con la descripción capturada, presione el botón El cual mostrará la siguiente pantalla.

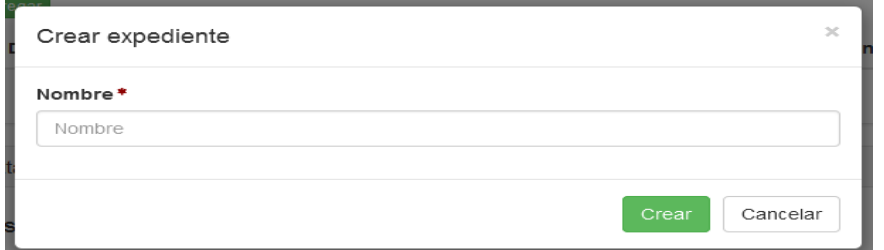

Donde capturará el nombre del expediente electrónico que desea crear.

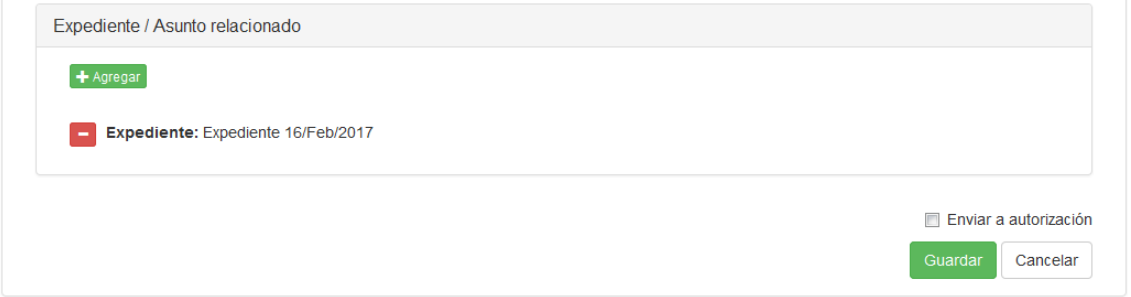

Si el usuario requiere eliminar el expediente antes capturado u otro que aparezca en la lista, debe presionar el botón que aparece al lado del expediente que desee eliminar de la lista.

*NOTA:* El usuario con el perfil de Autorizador también podrá registrar o asignar el Expediente / Asunto relacionado.

## **Enviar a autorización**

Al seleccionar esta opción se indica al sistema que el asunto se terminó de capturar y que debe ser guardado y enviado al "autorizador" para su verificación y turnado, presionando el botón [Guardar].

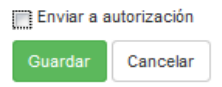

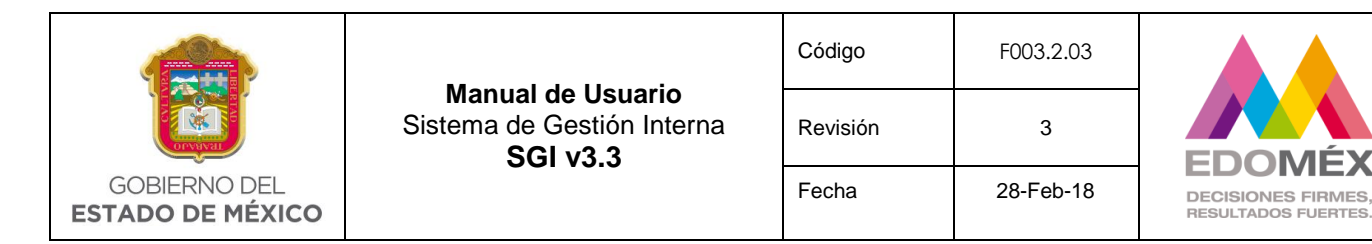

Mientras este campo no sea marcado ( $\blacksquare^{\epsilon_{\text{Inviar a autorization}}}$ ), el sistema solo quardará la información del asunto capturada hasta ese momento y **no** la enviará al autorizador, **ni** a las áreas para su atención; manteniendo el asunto dentro de oficialía de partes en la bandeja de **"Asuntos por asignar".**

Al finalizar el registro del asunto podrá seleccionar <sup>Guardar</sup> o <sup>Cancelar</sup> el sistema validará la información y enviará el asunto a la bandeja del autorizador. En caso de que no se haya realizado la captura de los campos obligatorios, el sistema los marcará en rojo solicitando el llenado de los mismos para guardar el registro del asunto.

### <span id="page-25-0"></span>6.1.2 Asuntos por asignar

En esta bandeja se encuentran los asuntos que han sido capturados por Oficialía de Partes, pero que aún no han sido enviados a la bandeja del "autorizador". A través de esta opción tendrá acceso a los asuntos registrados, pudiendo seleccionar alguno de ellos para concluir la captura y ser enviados finalmente a quien debe autorizarlos.

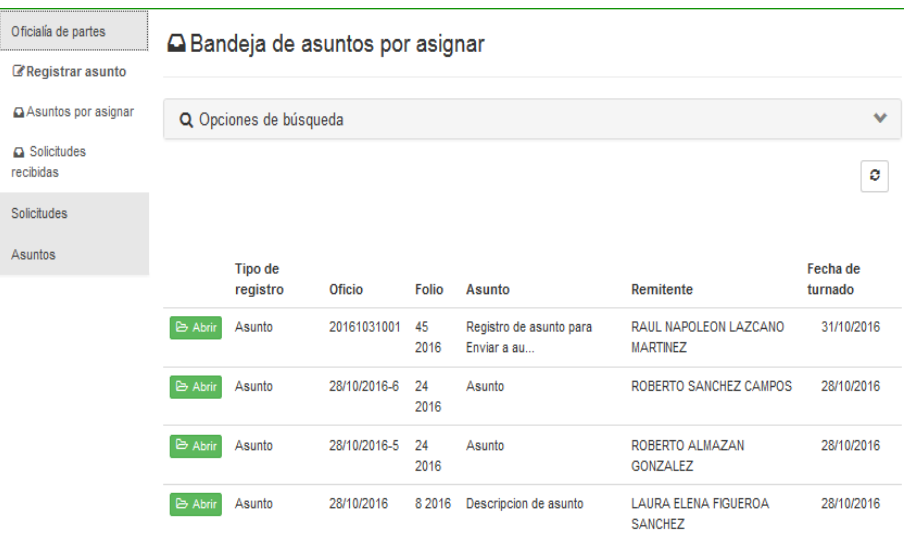

*Nota: Todos los asuntos que se encuentran en la bandeja de "asuntos por asignar", pueden ser modificados para completar su información, pero no se han enviado al autorizador para su verificación, ni tampoco han sido turnados a las áreas para su atención. Se deberá entrar a cada uno de ellos, marcar el campo "Enviar a autorización" y presionar el botón [Guardar] para que continúe el flujo del proceso.*

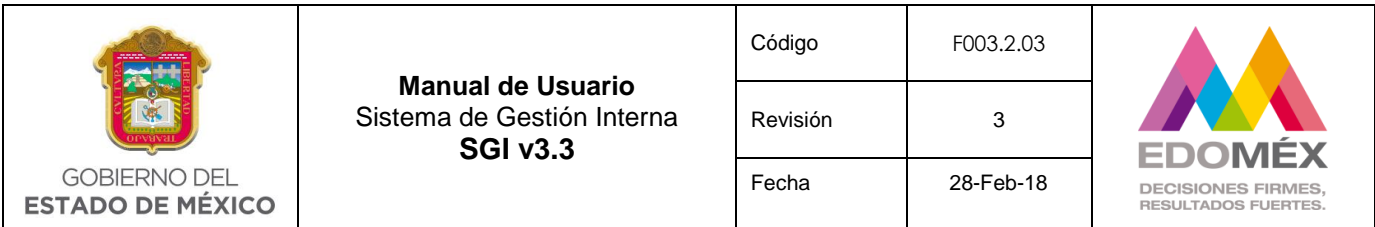

### <span id="page-26-0"></span>6.1.3 Solicitudes recibidas

Esta opción muestra todas las solicitudes recibidas externas, que han sido enviadas por diversas unidades administrativas para su atención y seguimiento, como se muestra a continuación.

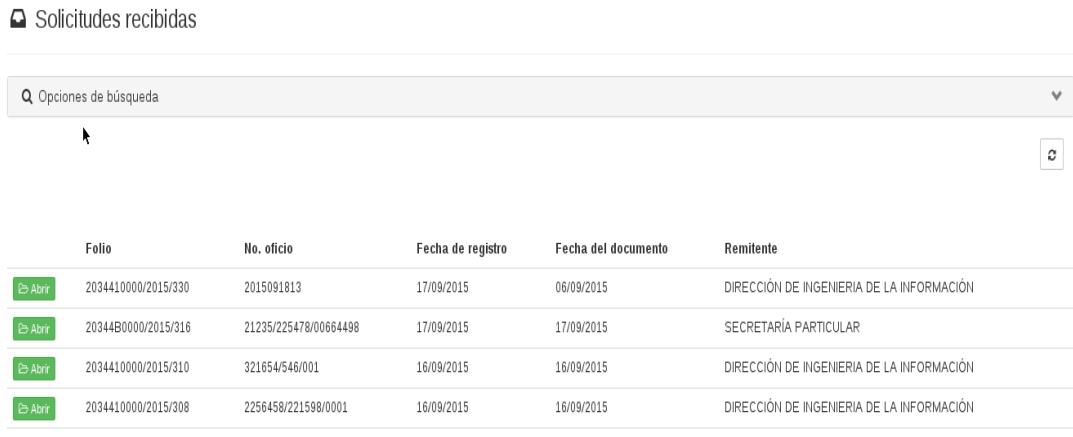

Cada solicitud tiene la opción **e Abrir**, para visualizar el detalle de la misma, mostrando la siguiente pantalla con el detalle de la solicitud.

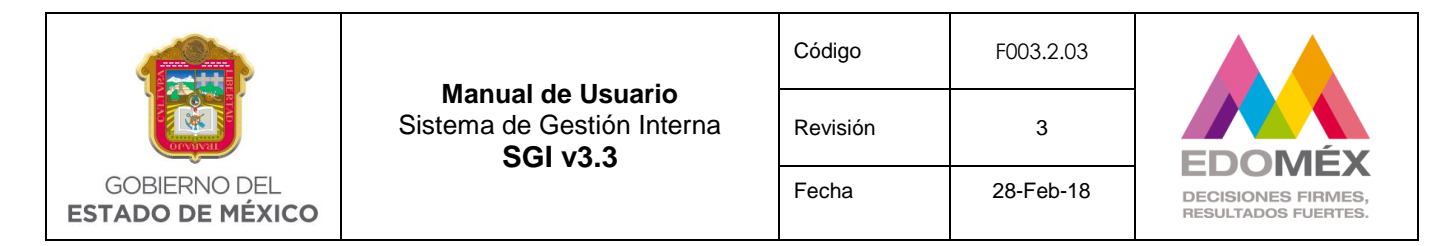

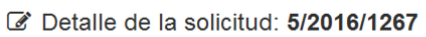

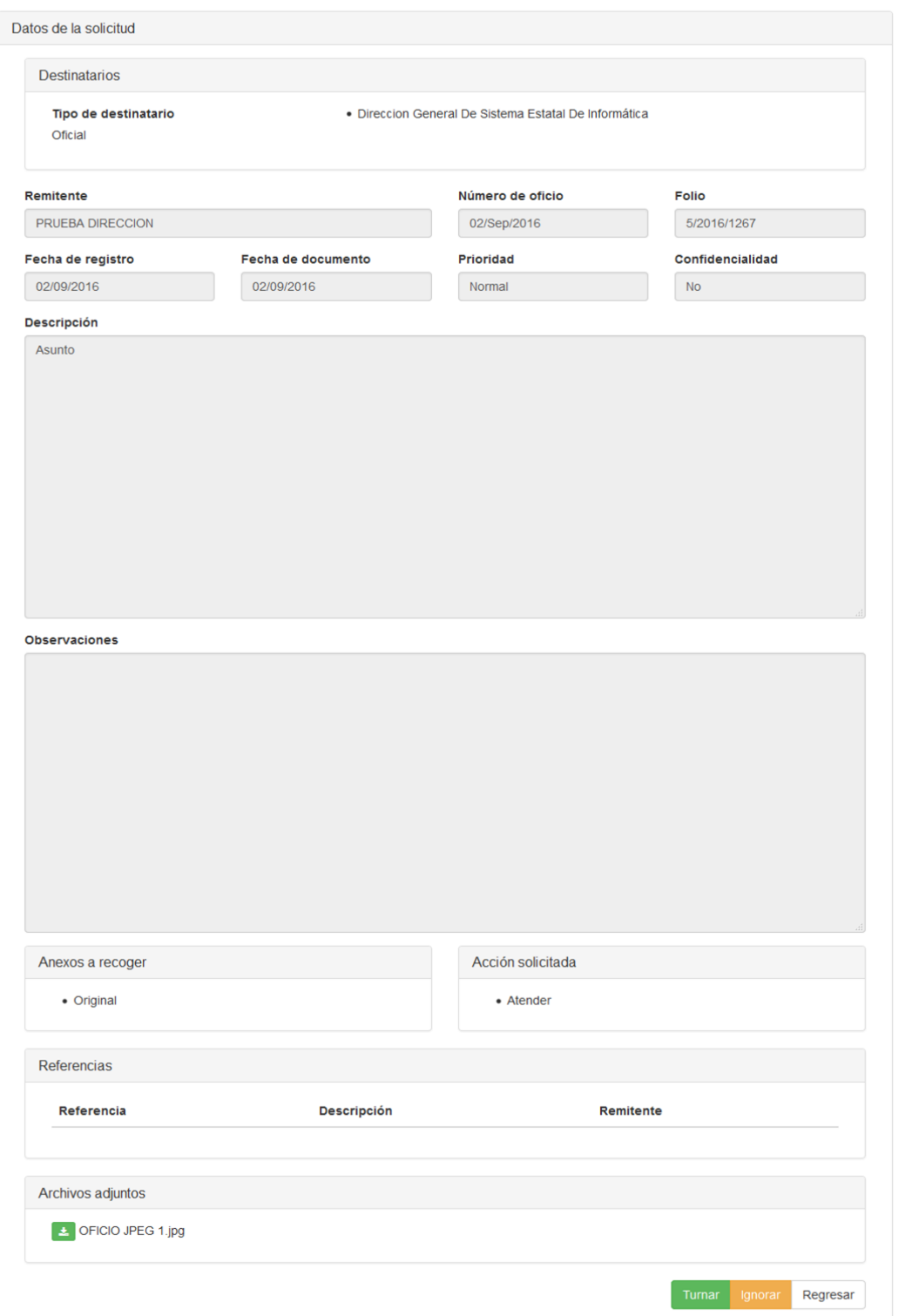

Regresar

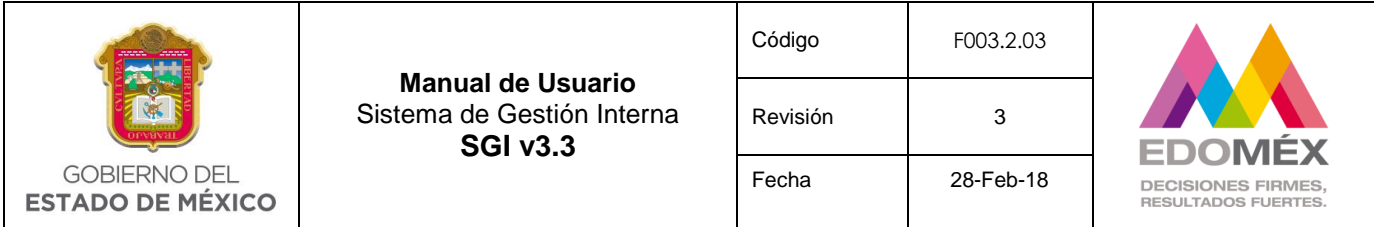

Al final del detalle se mostrarán las siguientes opciones:

- $\checkmark$   $\begin{bmatrix}$  Turnar Al dar clic en este botón el sistema convierte la solicitud en un asunto para su envío al autorizador para su validación y turnado a la o las unidades administrativas que lo atenderán.
- $\checkmark$  langrar Permite ignorar la solicitud, lo cual indica que la solicitud no se atenderá y se eliminará de la bandeja de solicitudes recibidas.
- Regresar No realiza ningún cambio a la solicitud y regresa a la bandeja de solicitudes recibidas.

#### **Búsqueda de solicitudes**

Podrá realizar una búsqueda de una solicitud seleccionando el botón Q Opciones de búsqueda , mostrándose las siguientes opciones.

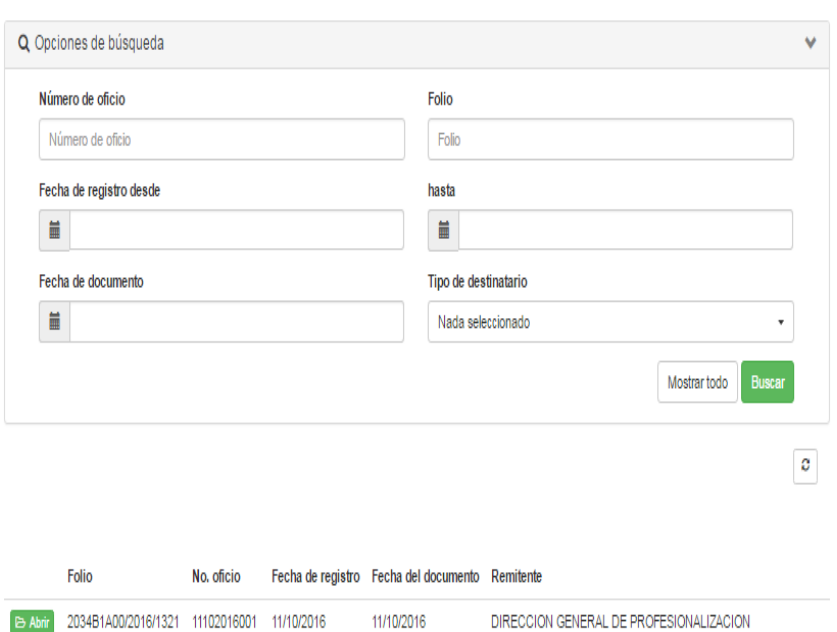

26082016004 26/08/2016 17/08/2016

#### △ Solicitudes recibidas

B Abrir 197A2016

DIRECCION GENERAL DE SISTEMA ESTATAL DE INFORMÁTICA

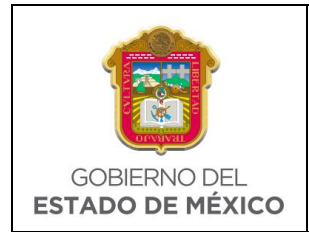

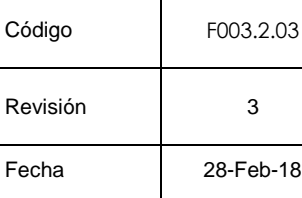

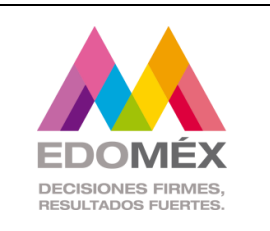

El usuario podrá capturar cualquier opción de búsqueda para filtrar la información y a continuación presionar el botón **Buscar**, en caso de querer visualizar toda la información presionar la opción **Mostrar todo** 

## <span id="page-29-0"></span>6.2. Módulo de Solicitudes

El módulo tendrá las siguientes opciones:

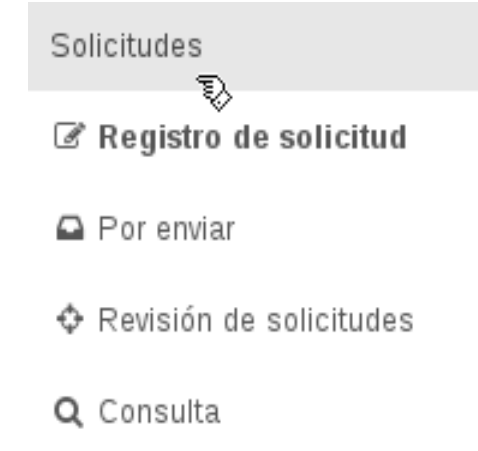

Las cuales se describen a continuación:

## <span id="page-29-1"></span>6.2.1 Registro de solicitud

Esta opción permite registrar la solicitud que será enviada a los diversos destinatarios estos pueden ser internos y externos. El sistema solicitará los datos generales como se describen a continuación.

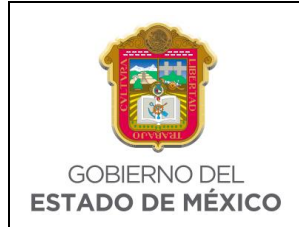

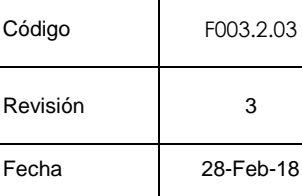

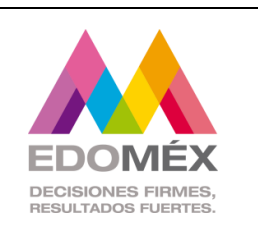

#### **Destinatario**

El usuario seleccionará el tipo de destinatario. **Campo obligatorio**.

- **Oficial.-** Destinatarios externos.- Estas solicitudes tendrán que ser validadas por oficialía de partes.
- **Oficial Interno.-** Destinatarios internos.- Estas solicitudes se enviaran directamente a los destinatarios involucrados en la solicitud.

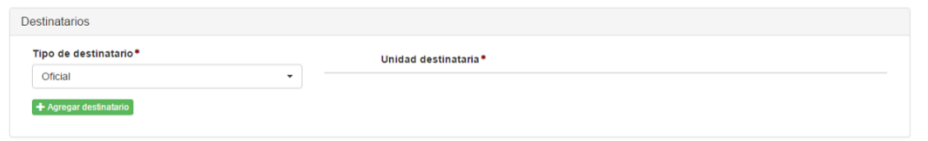

A continuación el usuario presionara la opción + Agregar destinatario, el sistema mostrará una lista de las unidades administrativas disponibles según el tipo de destinatario seleccionado anteriormente, el usuario seleccionará la unidad destinataria a la que se le

enviará la solicitud y presionará la opción suardar

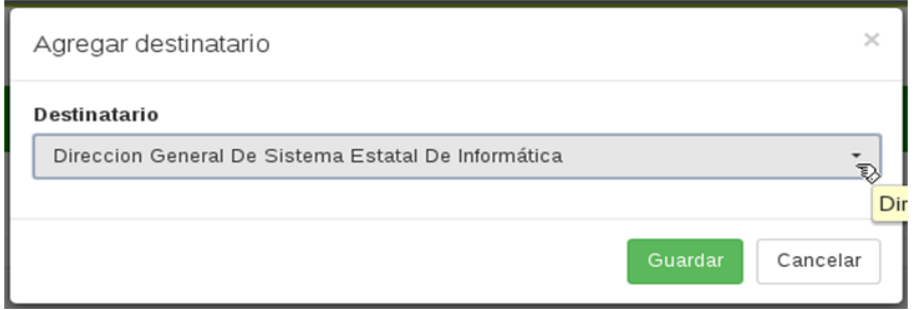

El sistema mostrará la unidad seleccionada en el apartado de Unidad Administrativa, el usuario podrá enviar una solicitud a una o más unidades administrativas.

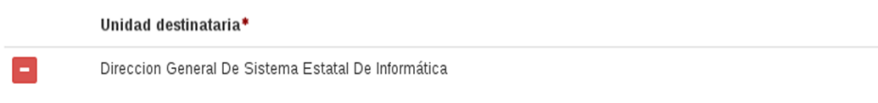

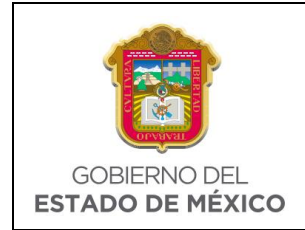

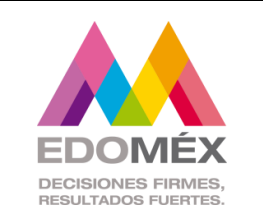

Asimismo el usuario tendrá la opción de eliminar la unidad destinataria presionando el

 $\overline{\phantom{a}}$  .  $\overline{\phantom{a}}$ 

## **Remitente**

El sistema mostrará al usuario el remitente según el nivel que tenga su unidad administrativa. **Campo obligatorio**.

- Si la unidad administrativa a la que pertenece el usuario no es de primer nivel y el usuario tiene el perfil de **capturista de solicitud** visualizará la unidad administrativa a la que pertenece y que se encuentra en el 1er. Nivel y la Dirección General a la que pertenece.
- Si la unidad administrativa a la que pertenece el usuario es de primer nivel y el usuario tiene el perfil de **remitente** visualizará la unidad administrativa a la que pertenece, así como a la Dirección General a la que pertenece.

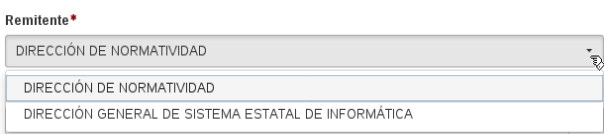

### **Número de oficio**

El usuario deberá capturar el número de oficio. **Campo obligatorio**.

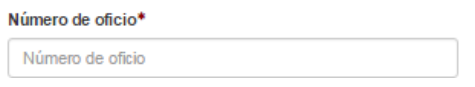

## **Folio**

El campo "Folio" permite asignar un número de control interno a la solicitud para facilitar su control. De forma inicial este campo muestra un número de folio sugerido. Sin embargo, este campo puede ser modificado por el usuario que ingrese la solicitud, de acuerdo al propio consecutivo que requiera asignarle. **Campo obligatorio**.

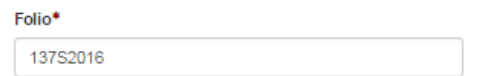

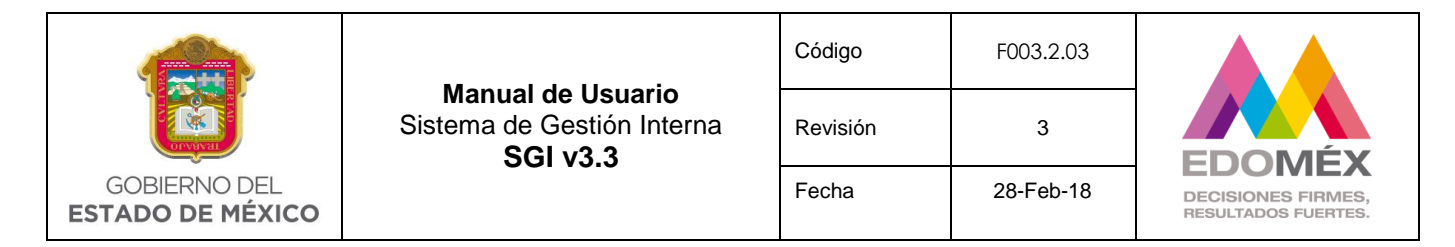

### **Fecha de registro**

El sistema mostrará la fecha actual sin opción a modificar. **Campo obligatorio**.

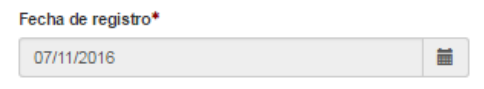

### **Fecha de Documento**

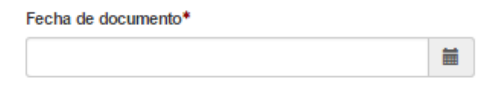

El usuario seleccionará el icono de la fecha , para seleccionar del calendario la fecha del documento a enviar. **Campo obligatorio**.

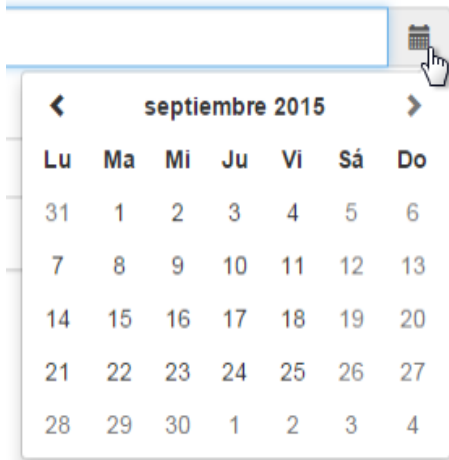

### **Prioridad**

El usuario seleccionará de un listado la prioridad del documento para proceder a su envío. **Campo obligatorio**.

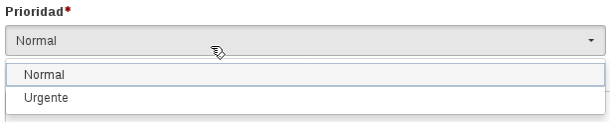

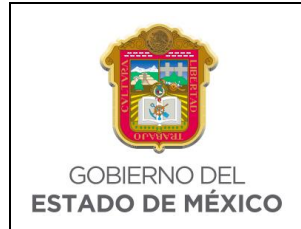

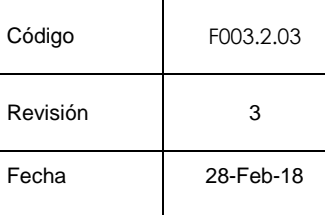

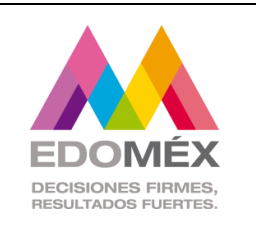

### **Prioridad**

El usuario seleccionará la prioridad de la solicitud. **Campo obligatorio**.

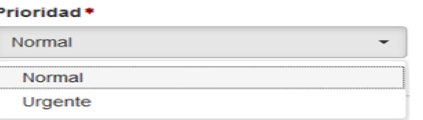

### **Confidencialidad**

El usuario seleccionará el tipo de confidencialidad de la solicitud. **Campo obligatorio**.

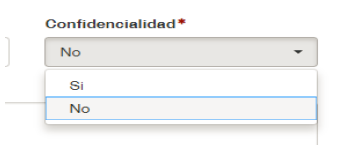

### **Descripción**

El usuario capturará una descripción general de la solicitud. **Campo obligatorio**.

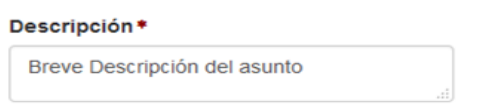

### **Observaciones**

El usuario capturará en su caso las observaciones generales de la solicitud. **Campo opcional**.

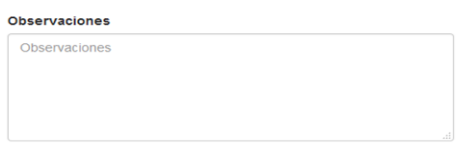

### **Anexos a recoger**

El usuario seleccionará uno o más anexos. **Campo obligatorio**.

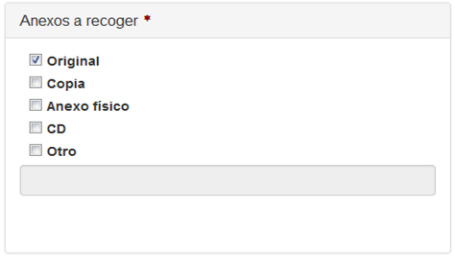

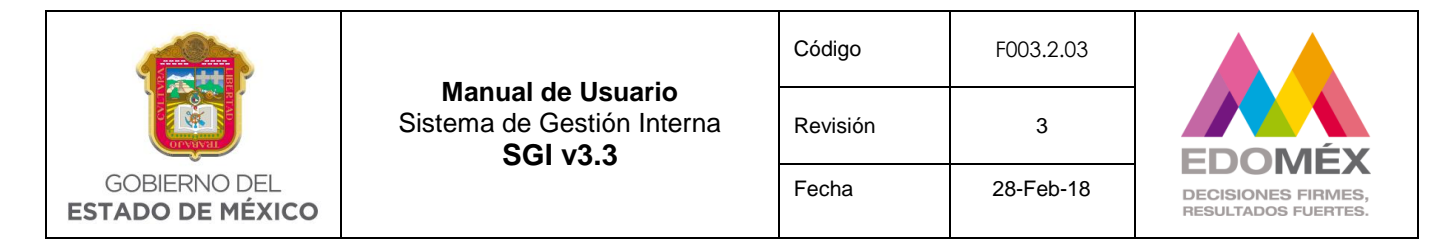

#### **Acción solicitada**

El usuario seleccionará una o más acciones solicitadas. **Campo obligatorio.**

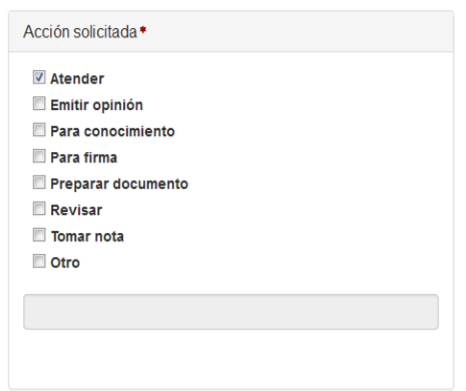

 **Vistos Buenos**.- Opción disponible sólo para usuarios que tengan el perfil **Remitente.**

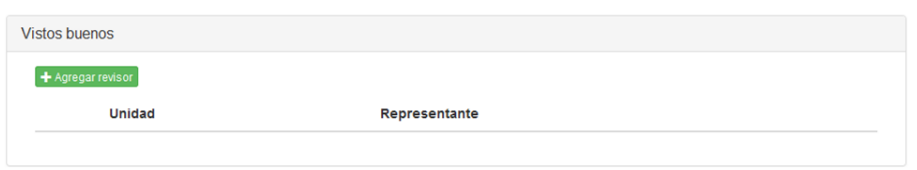

El usuario con perfil remitente podrá visualizar el apartado de Vistos Buenos, en el cual podrá agregar a uno o más revisores para la solicitud a registrar seleccionando la

opción + Agregar revisor . El sistema mostrará a los usuarios que tengan el perfil de revisor de solicitudes.

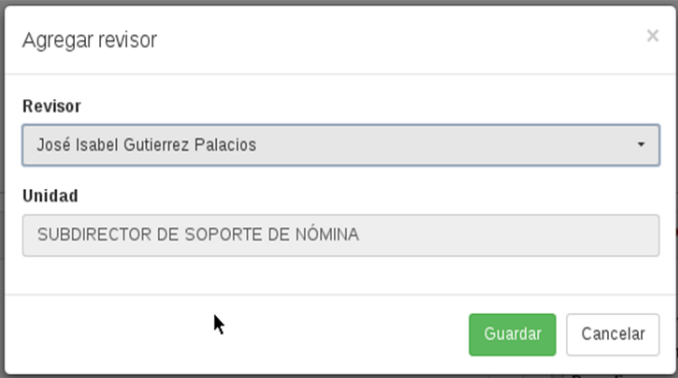

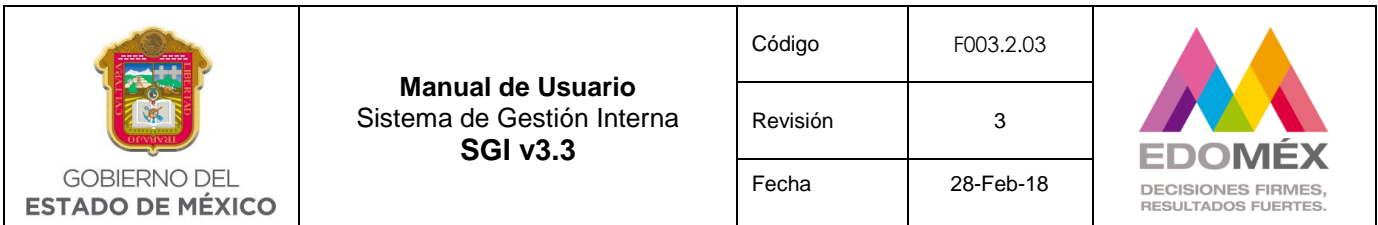

El usuario seleccionará del listado el revisor, mostrándole la unidad a la que

pertenece. A continuación seleccionará la opción **suardar**, para agregar al revisor en la tabla de Vistos Buenos. El usuario podrá agregar uno o más revisores. **Campo opcional**.

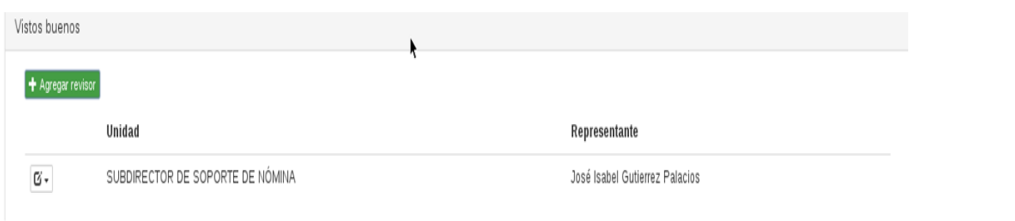

El usuario tendrá la opción de modificar el revisor presionando el icono  $\boxed{\text{G}-}$ el cual mostrará las siguientes opciones.

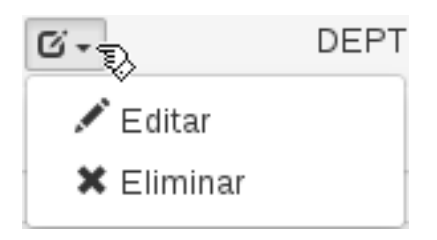

**Editar**.- Permite modificar al revisor asignado. Mostrando la siguiente pantalla.

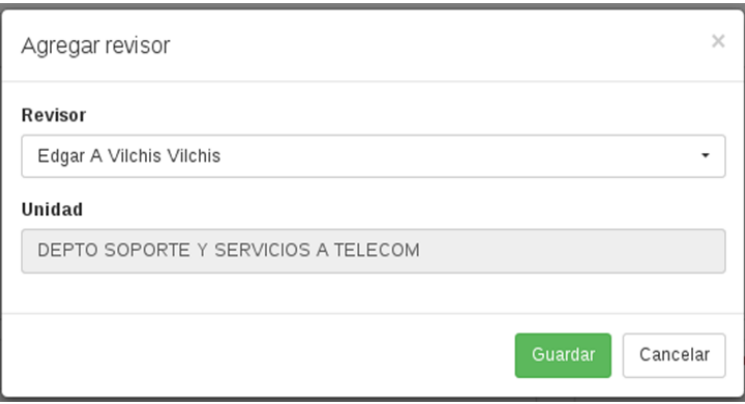

**Eliminar**.- Permite eliminar al revisor asignado.
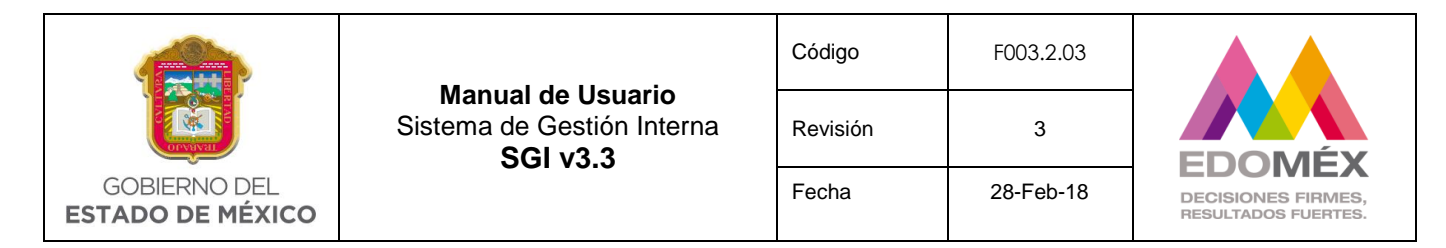

# **Referencias**

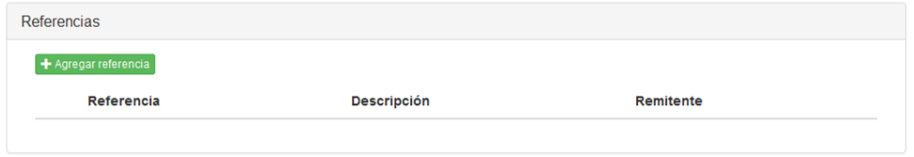

El usuario podrá asignar una o más referencias de oficios anteriores seleccionando la opción <sup>+ Agregar referencia</sup>. El sistema mostrará la siguiente pantalla para la captura de la información. Cabe mencionar que al capturar el campo de referencia si el sistema encuentra coincidencias de la referencia dentro de la base de datos, se mostrará el listado con las coincidencias y podrá seleccionar la opción deseada y por default se mostrará el remitente y su descripción, si no es así tendrá que capturar la información requerida.

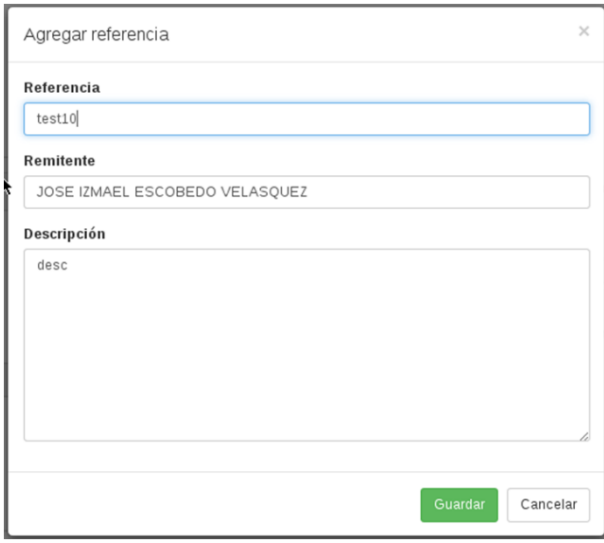

A continuación se seleccionará la opción **cuardar para agregar la referencia en el listado** de referencias. El usuario podrá agregar una o más referencias. **Campo opcional.**

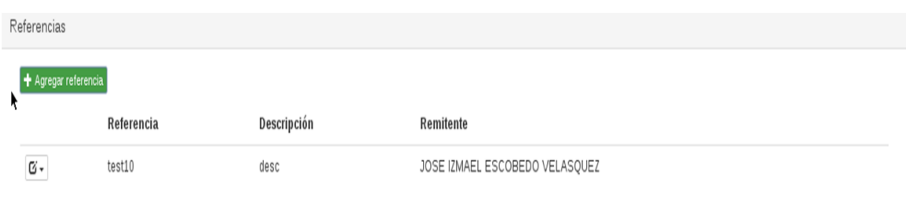

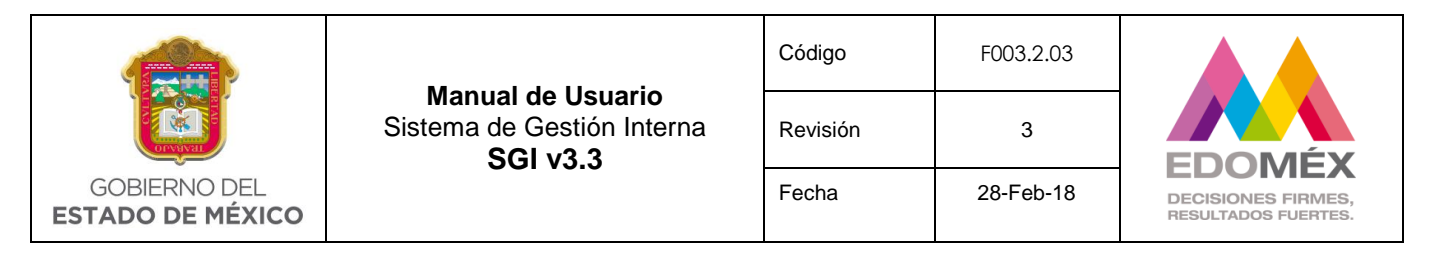

Cada referencia asignada tendrá la opción de modificarse, presionando el icono

 $\mathbb{C}$  - $\frac{1}{2}$ el cual mostrará las siguientes opciones.

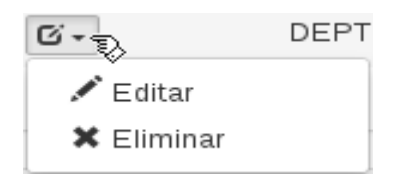

**Editar**.- Permite modificar la referencia asignada. Mostrando la siguiente pantalla.

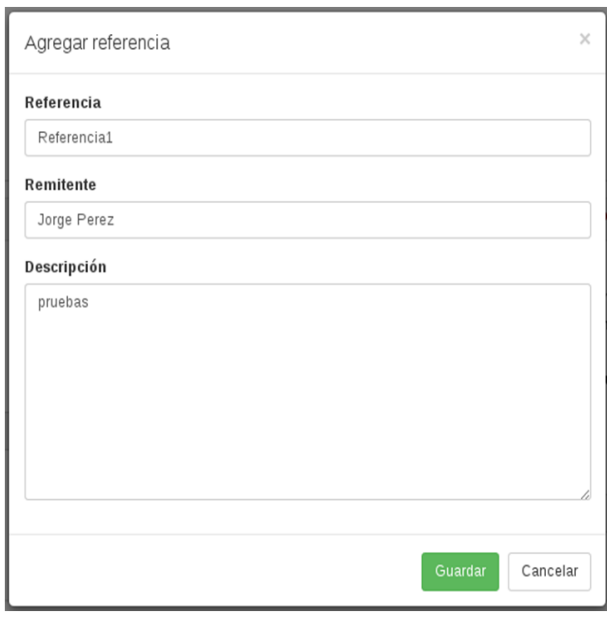

**Eliminar**.- Permite eliminar la referencia asignada.

## **Archivos Adjuntos**

El usuario podrá adjuntar uno o más documentos. **Campo obligatorio**.

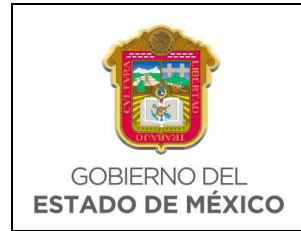

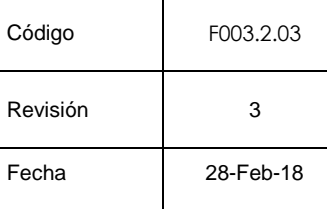

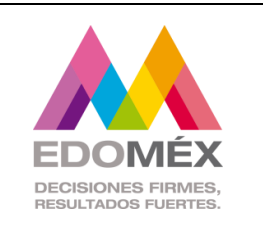

Con la opción seleccionar archivo , se podrá seleccionar el documento a adjuntar que se encuentre dentro de su equipo.

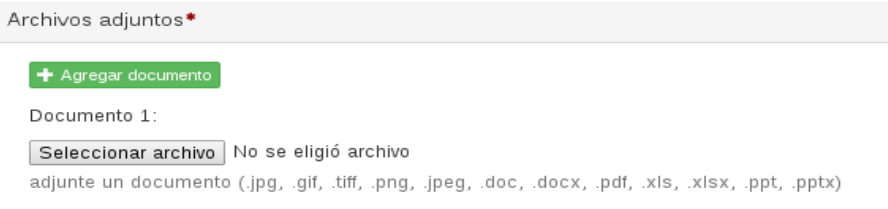

Con la opción + Agregar documento, el usuario puede adjuntar los archivos correspondientes, teniendo en cuenta que no deben de rebasar 1MB.

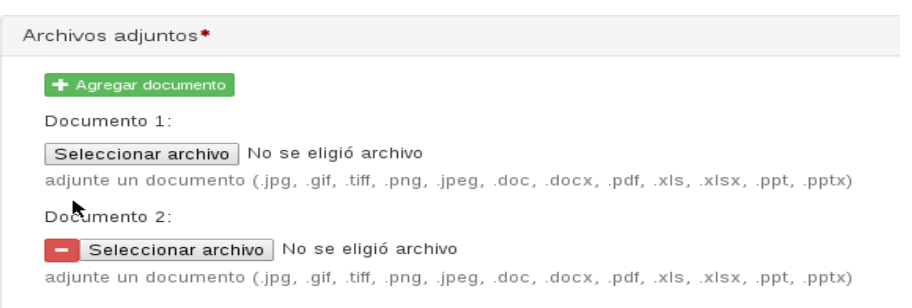

En caso de querer eliminar un archivo adjunto se presionara el icono , para eliminar el documento. Este campo es obligatorio, por lo cual se debe de tener al menos un documento asignado.

Al finalizar la captura de los datos generales de la solicitud el usuario podrá seleccionar

Guardar o Cancelar el registro de la solicitud, el sistema validará el perfil del usuario y enviara la solicitud a quien corresponda.

- Si la solicitud contiene Vistos Buenos será enviada a la bandeja del o de los revisores asignados.
- Si la solicitud no contiene Vistos Buenos y el remitente es igual a la unidad a la que pertenece el usuario que está capturando la información y el tipo de solicitud es **Oficial Interna,** la solicitud será enviada a la bandeja de los destinatarios internos.

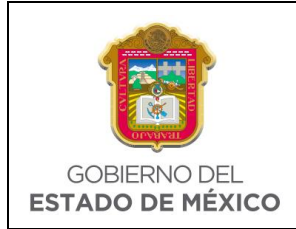

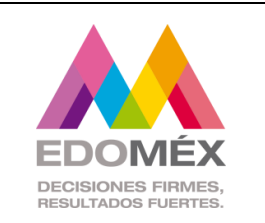

- Si la solicitud no contiene Vistos Buenos, se registra la solicitud a nombre de la Dirección General y el tipo de solicitud es **Oficial Interna**, la solicitud será enviada a la bandeja del remitente de la dirección general para validar la información.
- Si la solicitud no contiene Vistos Buenos y el remitente es igual a la unidad a la que pertenece el usuario que está capturando la información y el tipo de solicitud es **Oficial,** la solicitud será enviada a la bandeja de Oficialía de Partes del remitente.
- Si la solicitud no contiene Vistos Buenos y se registra la solicitud a nombre de la Dirección General y el tipo de solicitud es **Oficial**, la solicitud será enviada a la bandeja del remitente de la dirección general para validar la información.
- Si la solicitud no contiene Vistos Buenos y el usuario que registra la solicitud es de segundo nivel y el tipo de solicitud es **Oficial Interna/Oficial**, la solicitud será enviada a la bandeja del remitente de primer nivel para validar la información, para su posterior envío a los destinatarios tratándose de Oficial Interna o bien para su envío a la Oficialía de Partes del Remitente en caso de ser una solicitud Oficial.

# 6.2.2 Por enviar

Esta opción permite consultar las solicitudes que se encuentran pendientes de envió, ya sea por un remitente de primer nivel o bien por Oficialía de Partes.

- Si el usuario es **Remitente** de primer nivel visualizara las solicitudes en las que se encuentra como remitente y se encuentran en estatus **Pendiente de Validación, Pendiente de Autorización** o **Rechazadas por Oficialía de Partes**.
- Si el usuario es **Oficialía de Partes** visualizara las solicitudes que se encuentran en estatus **Pendiente de Revisión por Oficialía** para poder enviarlas a los destinatarios externos asignados.

El sistema por default mostrará la siguiente pantalla con la bandeja de solicitudes en sus diferentes estatus.

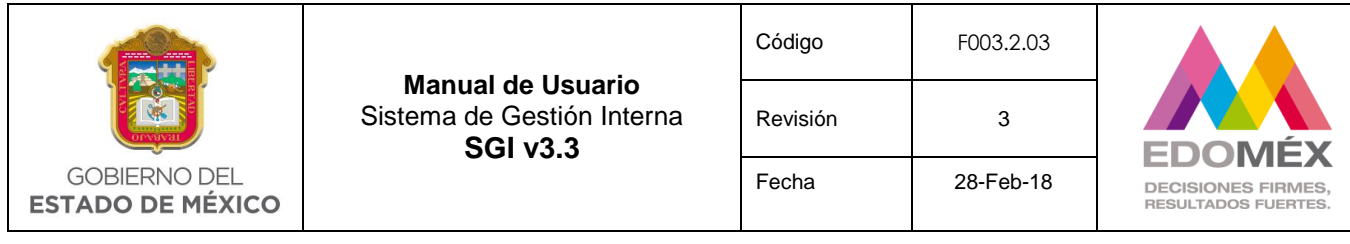

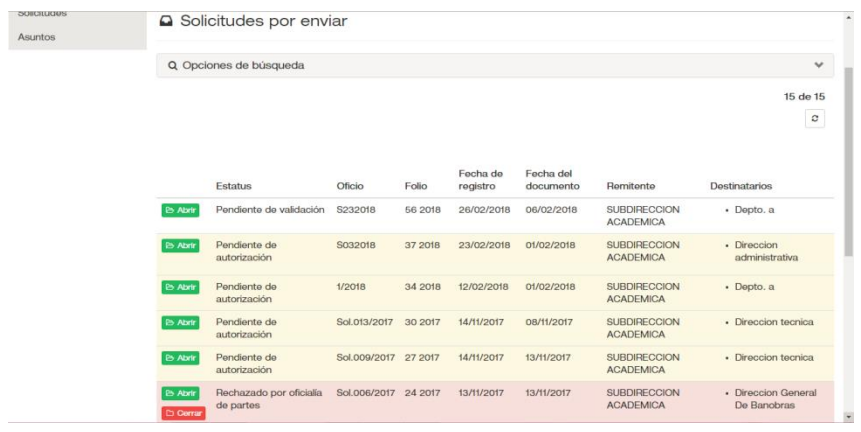

Podrá realizar una búsqueda más específica seleccionando <sup>Q Opciones de búsqueda</sup> . La cual mostrara las siguientes opciones.

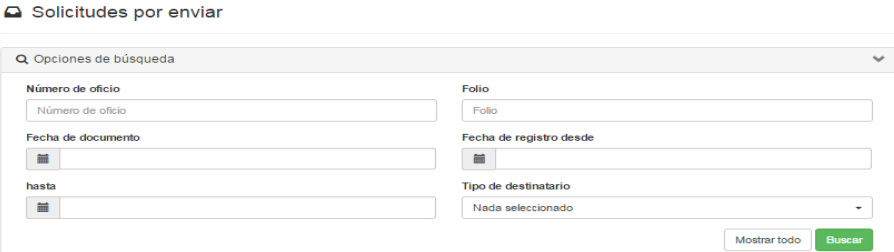

El usuario podrá capturar cualquier opción de búsqueda para filtrar la información y a continuación presionar el botón **Buscar**, en caso de querer visualizar toda la información presionar la opción **Mostrar todo** 

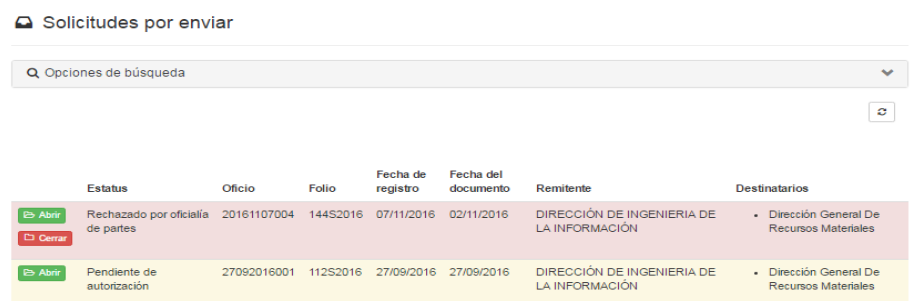

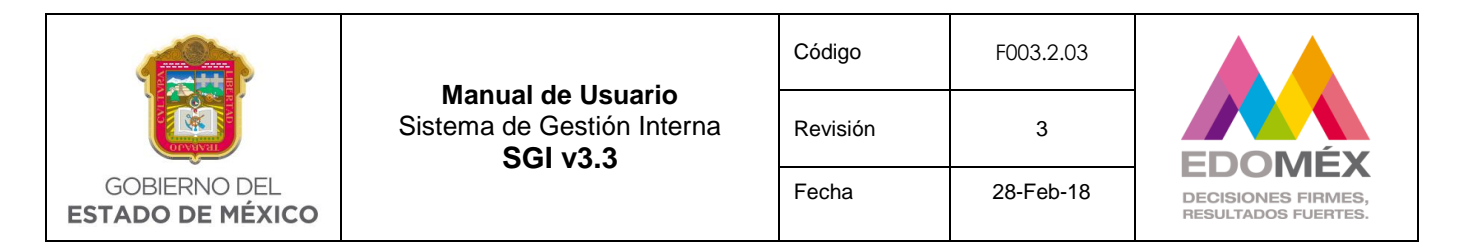

La bandeja de solicitudes mostrará el resultado de la búsqueda realizada, se visualizara el icono  $\boxed{\circ}$ , el cual permite refrescar la bandeja de solicitudes, cada solicitud podrá tener las siguientes opciones dependiendo del estatus en el que se encuentre.

• Opción **D** Cerrar aplica para las solicitudes que se encuentren en estatus **Rechazado por Oficialía de Partes,** tendrá la opción de Cerrar la solicitud. Esta opción permite dar de baja el registro de la solicitud que ha sido rechazada.

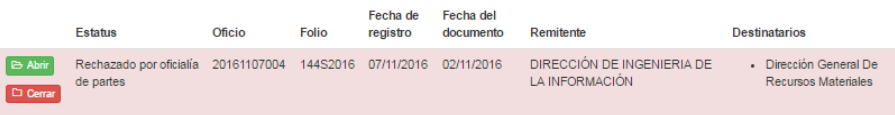

Opción B Abrir aplica para todos los estatus, podrá visualizar el detalle de la solicitud.

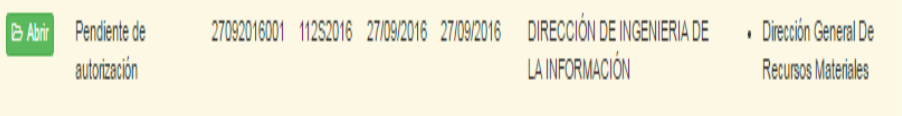

Regresar La opción abrir mostrara el detalle de la solicitud. Finalmente la opción de permite regresar a la bandeja de solicitudes por enviar.

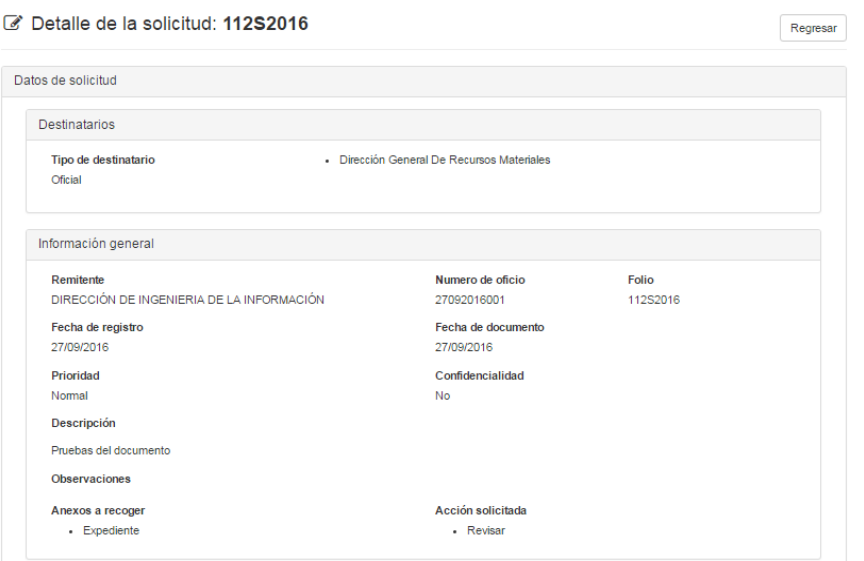

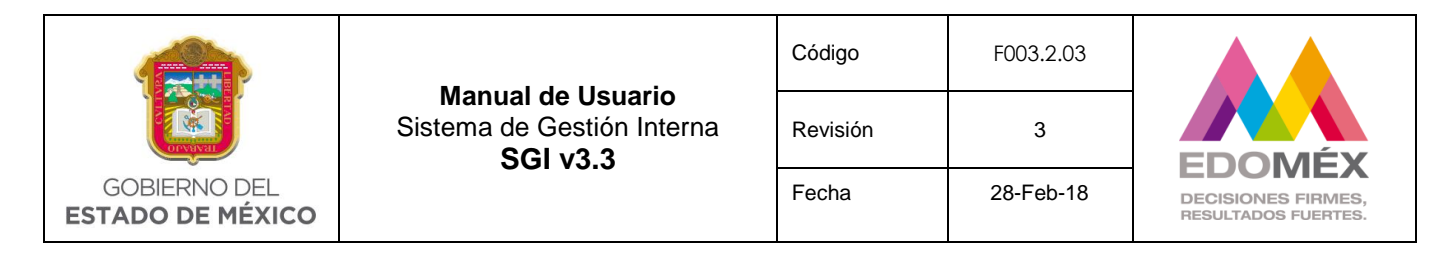

Según el estatus en el que se encuentre la solicitud se habilitaran las opciones de modificación, como se describe a continuación:

- Solicitud en estatus **pendiente de validación.** Visualizara el detalle de la solicitud, al final del detalle le mostrara la opción de enviar, al dar clic se volverá a mostrar nuevamente la solicitud en la bandeja, pero ahora tendrá el estatus pendiente de autorización.
- Solicitud en estatus **pendiente de autorización.** Visualizara el detalle de la solicitud, al final del detalle mostrara las siguiente opciones:
	- Autorizar Permite autorizar la solicitud, el sistema validara el tipo de solicitud y la enviara a las bandejas correspondientes según el tipo de solicitud como se describe a continuación.
		- Solicitud de tipo **Oficial.** El sistema enviara la solicitud a la bandeja de Oficialía de Partes.
		- Solicitud de tipo **Oficial Interna.** El sistema enviara la solicitud a los destinatarios internos que fueron asignados.
	- Da de baja la solicitud poniendo como estatus **Cancelado**.
- Regresar No realiza ningún cambio a la solicitud y regresa a la bandeja de solicitudes.
- Solicitud en estatus **pendiente de revisión por oficialía de partes.** Visualizara el detalle de la solicitud, al final del detalle mostrará las siguientes opciones:
- Envíar **Envía la solicitud a los destinatarios externos asignados.**
- Rechazar Rechaza la solicitud y regresa a la bandeja del remitente.
- Cancelar No realiza ningún cambio a la solicitud y regresa a la bandeja de solicitudes.

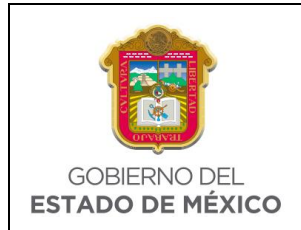

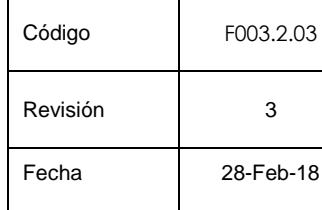

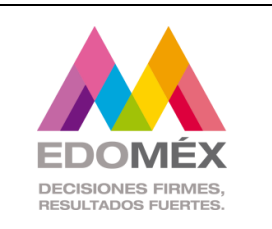

 Solicitud en estatus **rechazado por oficialía de partes.** El sistema muestra el detalle de la solicitud, permitiendo la modificación de los campos de la misma, a excepción de la fecha de registro, fecha de documento, observaciones del autorizador y oficialía de partes.

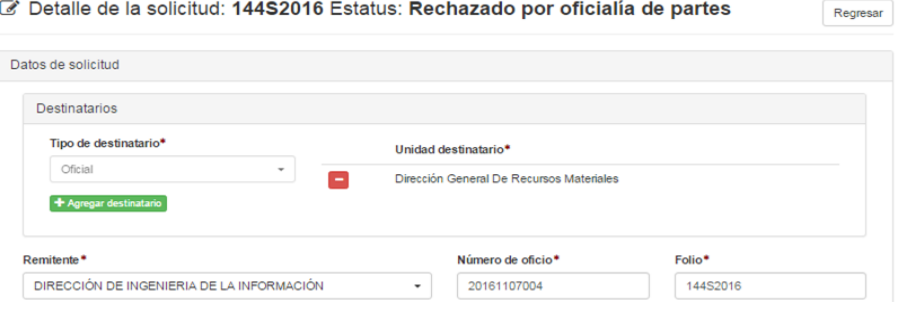

#### 6.2.3 Revisión de solicitudes

Esta opción permite consultar las solicitudes que se encuentran en estatus **Pendiente de Revisión**. El sistema mostrará la siguiente pantalla.

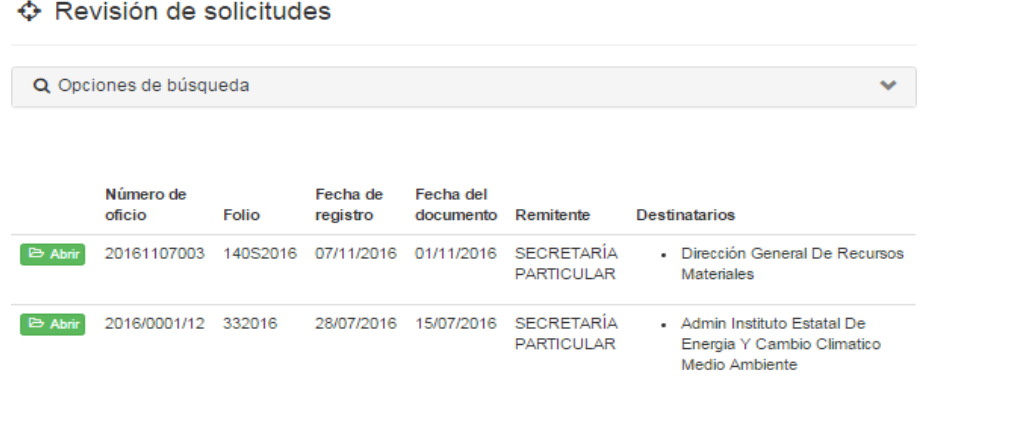

Podrá realizar una búsqueda más específica seleccionando <sup>Q Opciones de búsqueda</sup> . La cual mostrará las siguientes opciones.

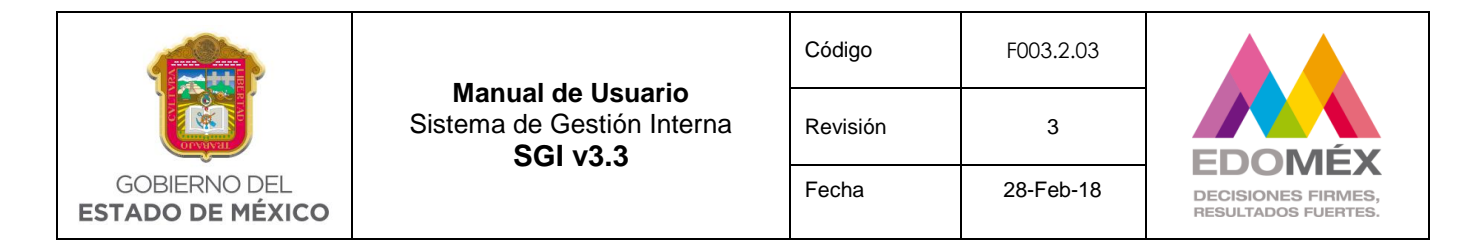

#### ↔ Revisión de solicitudes

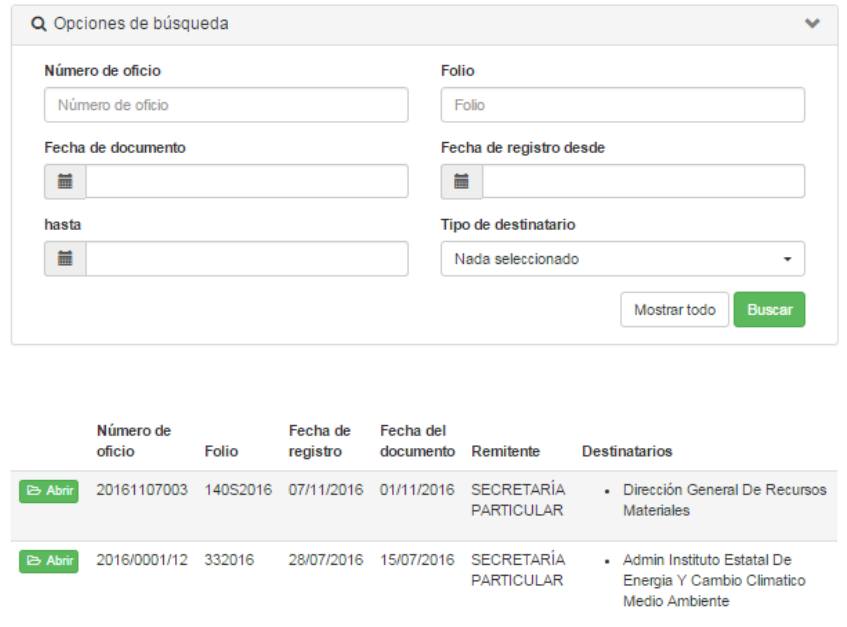

El usuario podrá capturar cualquier opción de búsqueda para filtrar la información y a continuación presionar el botón **Buscar** . En caso de querer visualizar toda la información presionar la opción Mostrar todo.

Se mostrará la información deseada dentro de la bandeja, cada solicitud tendrá la opción **E** Abrir, para visualizar el detalle de la solicitud.

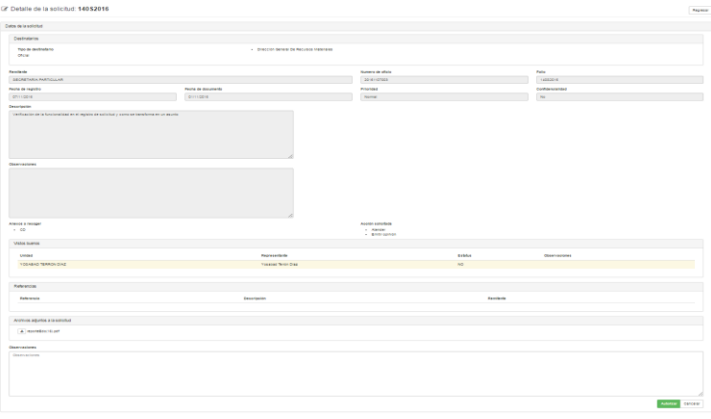

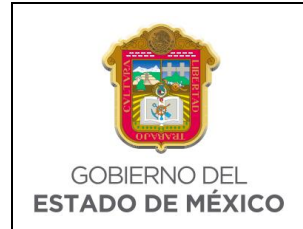

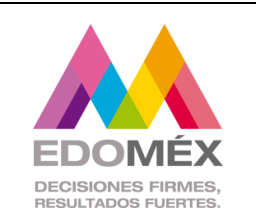

En la pantalla de detalle de la solicitud se tendrán las siguientes opciones.

 Una vez autorizada la solicitud, el sistema la envía a la bandeja correspondiente, validando la siguiente información:

- Si la solicitud fue asignada por el remitente al revisor y el tipo de solicitud es **Oficial**, se enviara a la bandeja de **Oficialía de Partes.**
- Si la solicitud fue asignada por el remitente al revisor y el tipo de solicitud es **Oficial Interna**, se enviara a la bandeja de los **destinatarios asignados.**
- Si la solicitud no fue asignada por el remitente al revisor y el tipo de solicitud es **Oficial u Oficial Interna**, se enviara a la bandeja del **Remitente** para su autorización**.**
- El sistema no realizará cambios y regresara a la bandeja de revisión de solicitudes.

## 6.2.4 Consulta

Esta opción permite consultar las solicitudes en cualquier estatus, siempre y cuando la consulta la realice el remitente de la unidad administrativa a la que pertenecen. El sistema mostrará la siguiente bandeja de solicitudes.

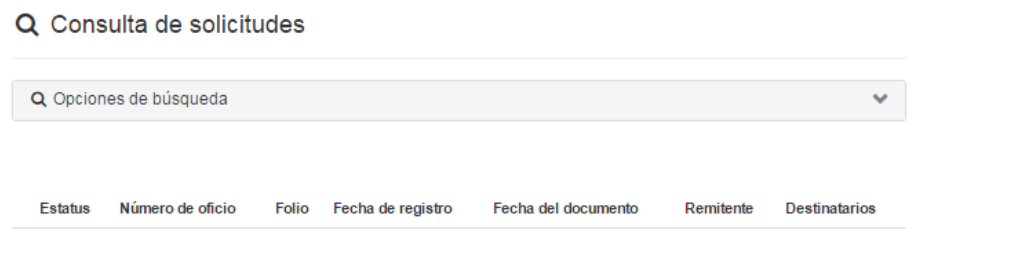

Se podrá realizar una búsqueda más específica seleccionando Q Opciones de búsqueda La cual mostrará las siguientes opciones.

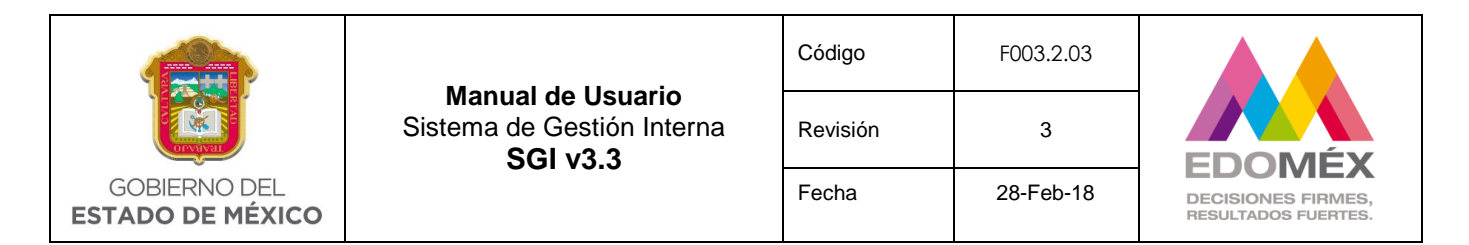

#### Q Consulta de solicitudes

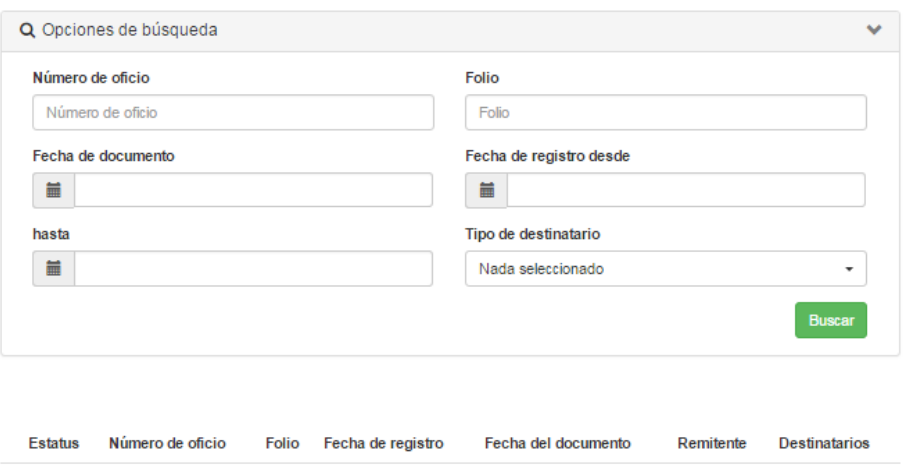

El usuario podrá capturar cualquier opción de búsqueda para filtrar la información y a continuación presionar el botón **Buscar**, mostrándose la información deseada dentro de la bandeja.

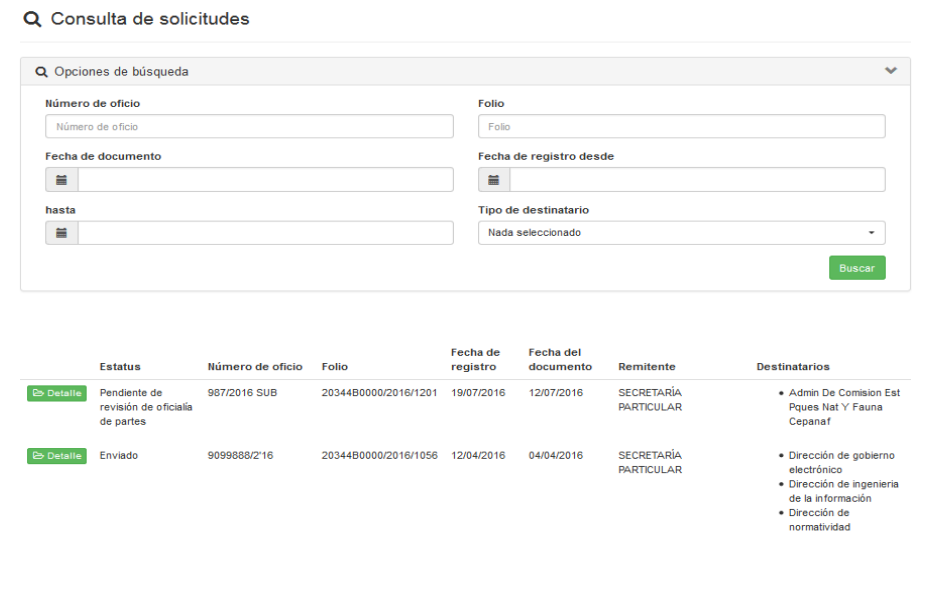

Cada solicitud tendrá la opción **De Detalle**, para visualizar el detalle de la solicitud sólo de clic.

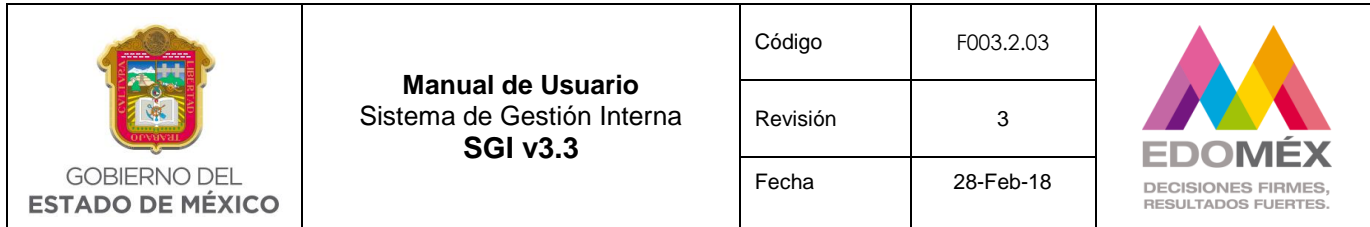

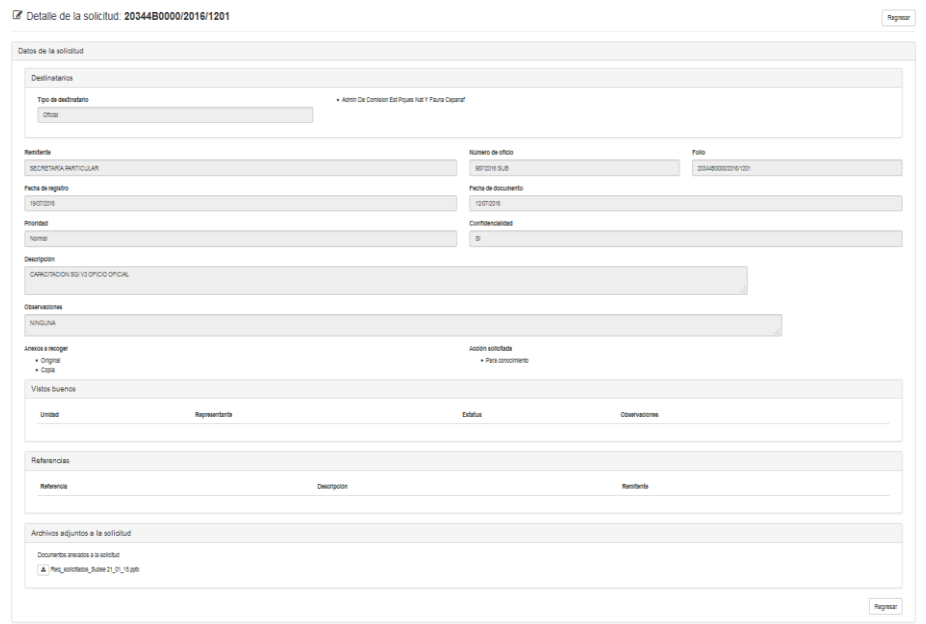

Dentro de la solicitud se mostrará la opción Regresar, la cual permite regresar a la bandeja de consulta de solicitudes.

#### 6.3. Módulo de asuntos

Este módulo estará integrado por las siguientes opciones:

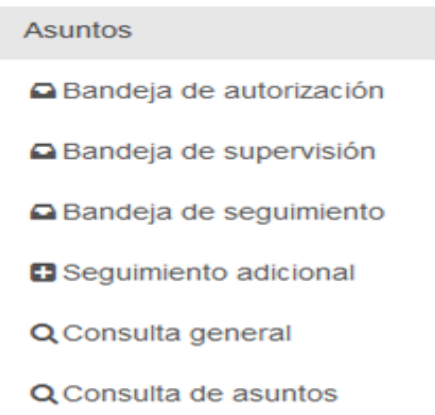

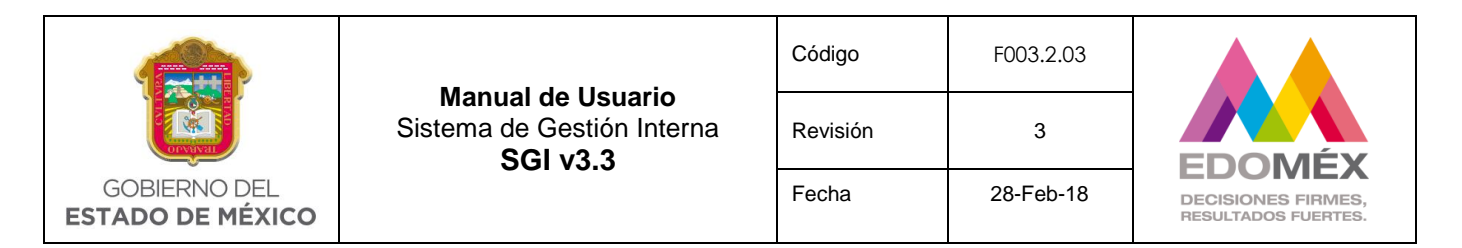

## 6.3.1 Bandeja de autorización

Esta opción se habilita mediante el Perfil "**Autoriza asignación de asuntos"**, la cual permite autorizar los asuntos que fueron registrados por Oficialia de Partes. El sistema mostrará la bandeja de asuntos pendientes de autorizar, con la finalidad de que el usuario autorizador revise cada uno y los turne a la unidad administrativa que los atenderá, permitiéndole agregar información a la ya capturada o bien modificarla.

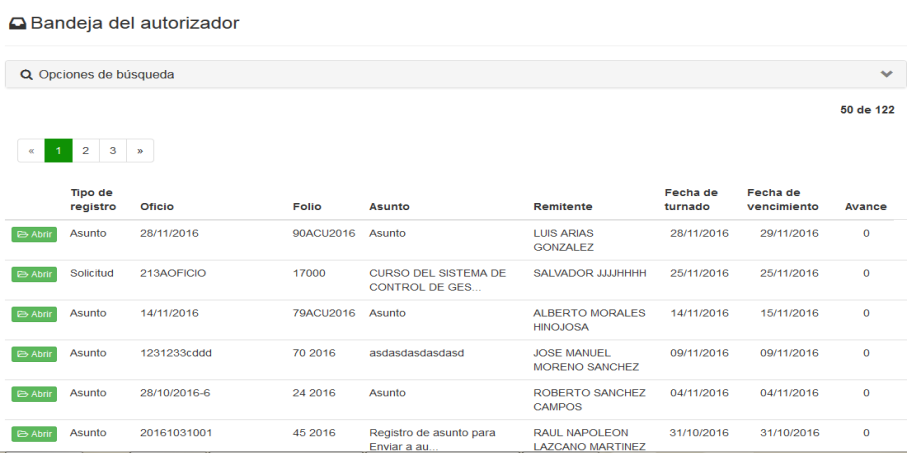

Se podrá realizar una búsqueda más específica, seleccionando Q O O pciones de búsqueda, la cual mostrará las siguientes opciones.

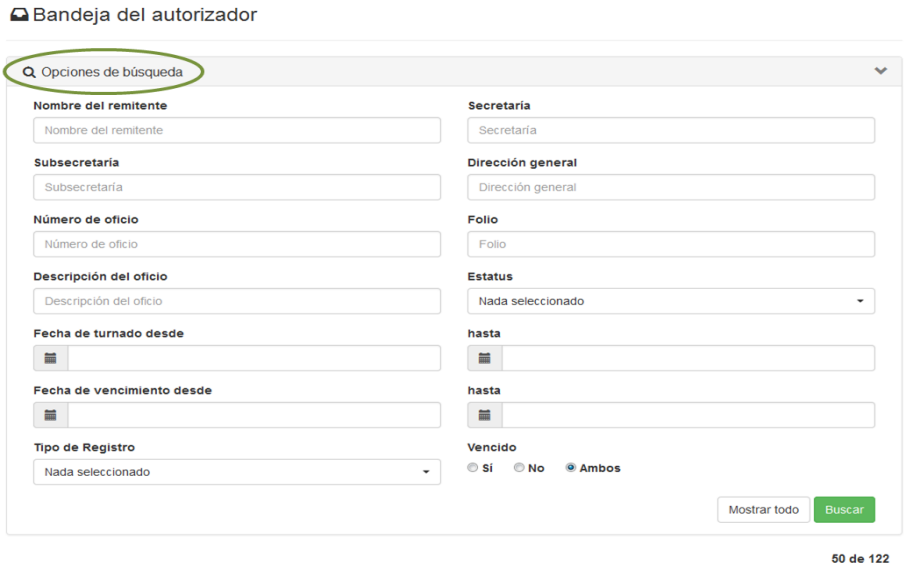

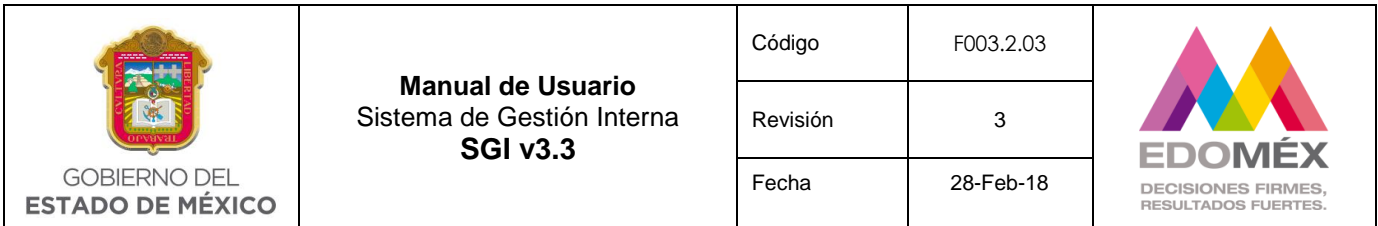

El usuario podrá capturar y/o seleccionar cualquier criterio de búsqueda para filtrar la información y a continuación presionar el botón **Buscar**.

En caso de querer visualizar toda la información presionar el botón Mostrar todo.

#### **△** Bandeja del autorizador

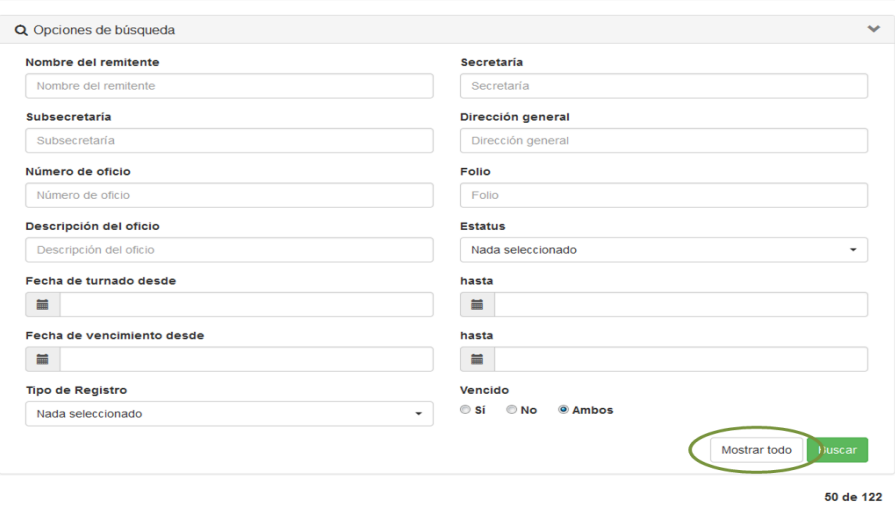

Cada asunto podrá tener las siguientes opciones dependiendo del estatus en el que se encuentre:

- Abrir
- Rechazo

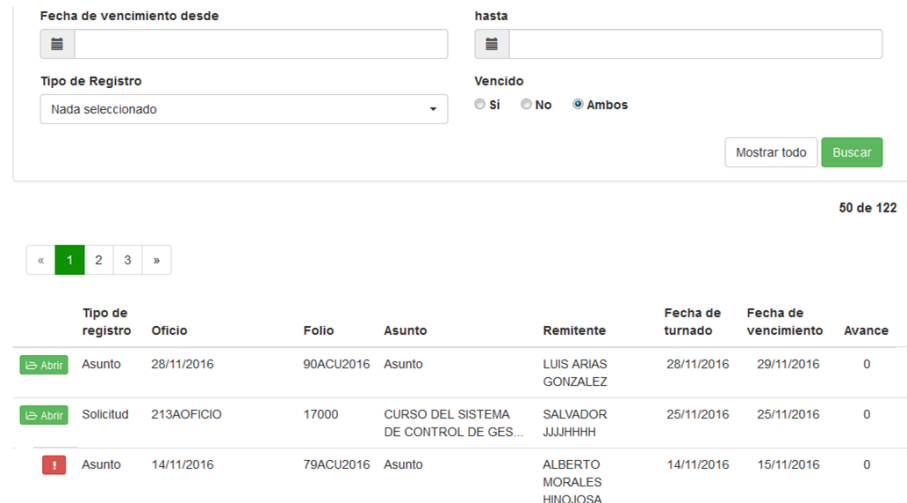

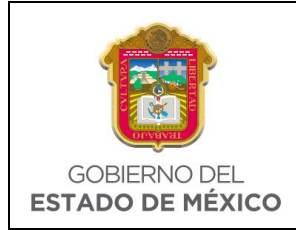

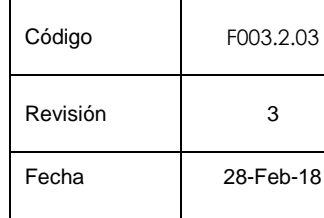

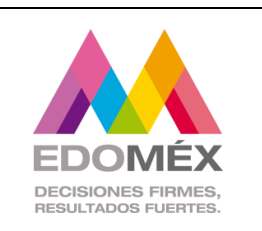

- La opción **Babrir**, aplica para todos los asuntos que no contengan algún rechazo, pudiéndose visualizar el detalle del asunto. Esta opción permitirá agregar o modificar información del asunto previamente capturada por Oficialía de Partes, así como realizar las siguientes acciones:
- Responsable de cierre
- Impresión de formatos
- Cierre por autorizador

En caso de tener alguna duda sobre el llenado de algún campo consulte la opción de Oficialía de Partes de este Manual, la cual se encuentra descrita en el punto xx.

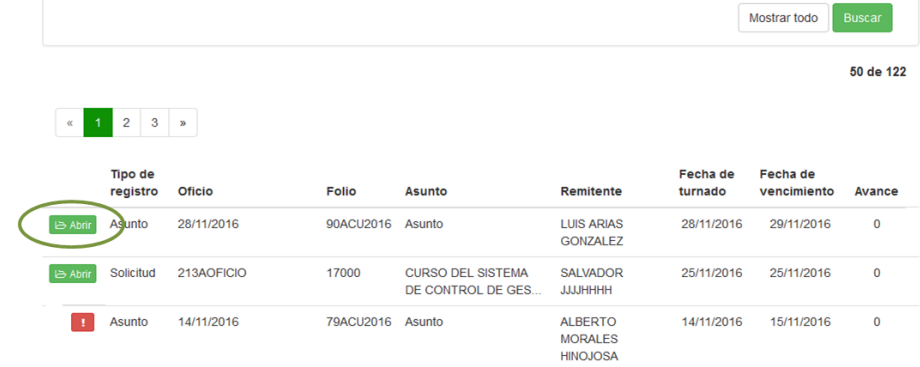

## **Responsable de Cierre**

Dentro del apartado de unidades destinatarias, el usuario autorizador podrá modificar las unidades administrativas que atenderán el asunto, así como seleccionar de entre las mismas aquella que será responsable del cierre del asunto. La opción **Responsable de cierre**, solo aplica cuando un asunto es asignado a más de un destinatario. En caso de activar la opción, el sistema no permitirá al **Supervisor**, concluir el asunto de la unidad administrativa responsable del cierre hasta que los demás destinatarios hayan concluido sus asuntos. **Campo opcional**.

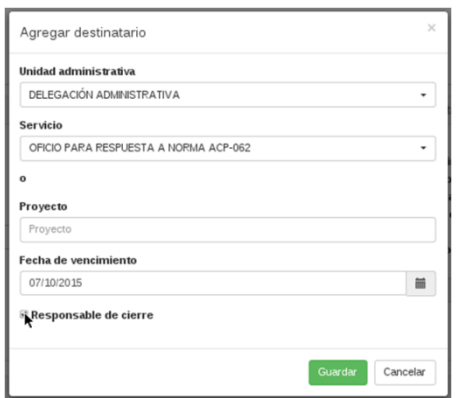

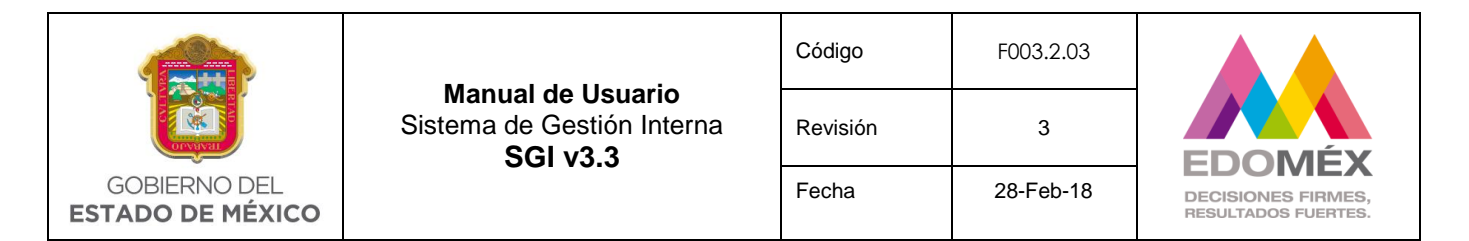

#### **Impresión de formatos**

El usuario autorizador tendrá la opción meresión de formatos - , si el usuario presiona este botón, el sistema mostrará dos opciones que pueden ser seleccionadas y se refieren a los formatos que el usuario puede imprimir, a continuación se muestra la pantalla que ilustra lo antes mencionado:

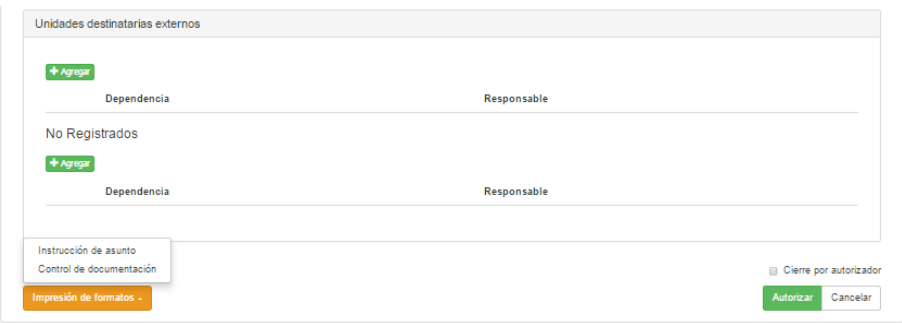

#### **Instrucción de asunto**

Como el título lo sugiere este formato permitirá dar claridad de lo que se debe hacer para atender el asunto, sin embargo su uso es opcional y no obligatorio.

Cuando el usuario presiona la opción **"Instrucción de asunto",** el sistema abre la siguiente ventana:

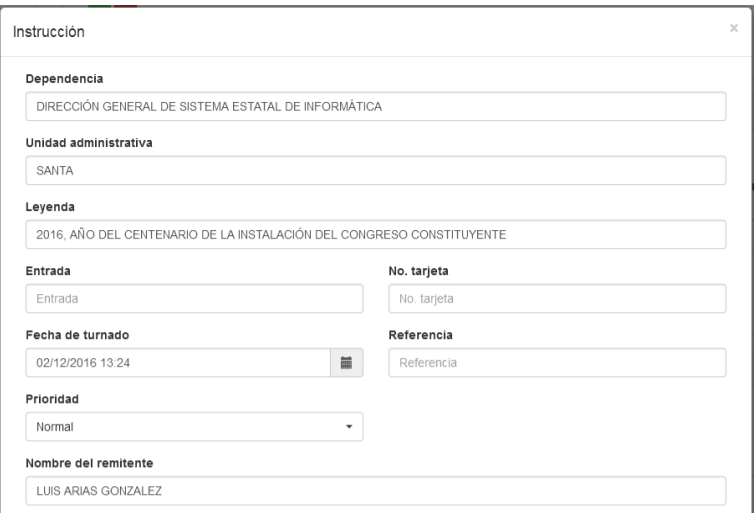

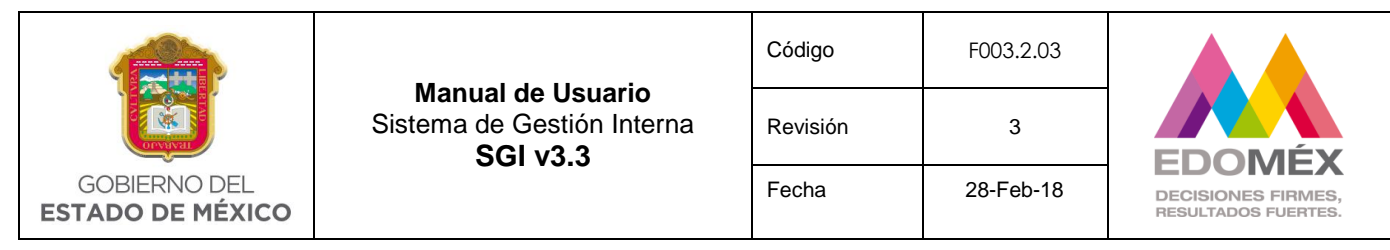

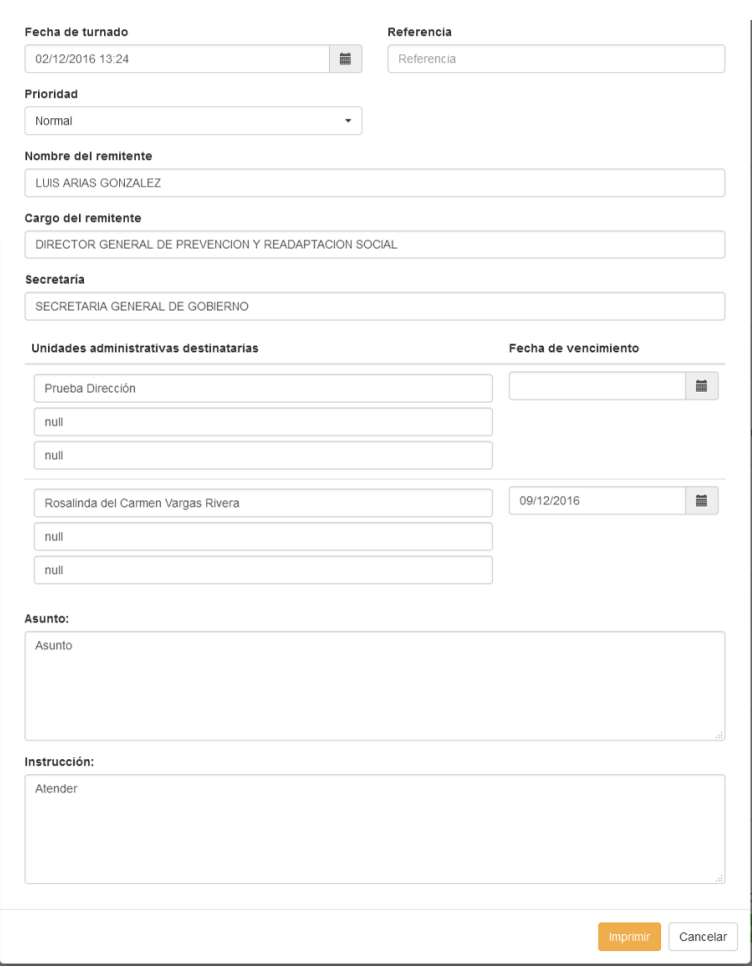

En esta ventana el sistema despliega información del asunto que puede ser impresa por el usuario al presionar el botón **Imprimir** 

Cuando el usuario presiona el botón **Imprimia**, el sistema genera un archivo PDF para que el usuario imprima o maneje electrónicamente el archivo, a continuación se presenta un ejemplo de cómo se verá el formato:

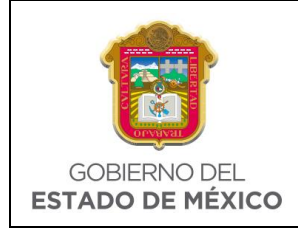

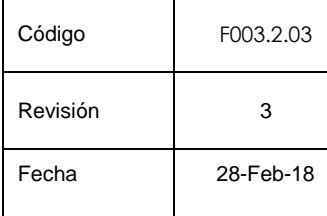

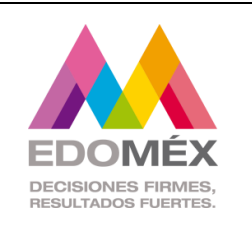

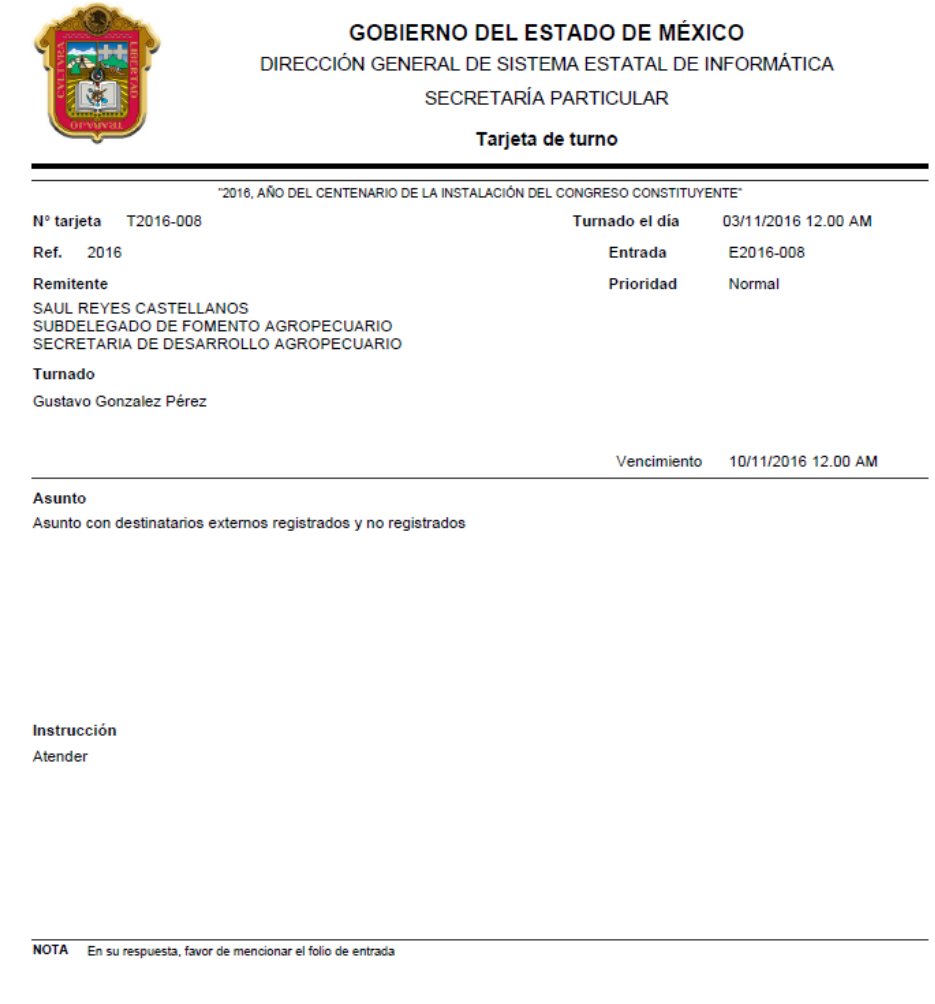

## **Control de documentación**

Esta opción permite imprimir un formato como un control adicional en el envío de sus asuntos, sin embargo su uso es opcional y **NO OBLIGATORIO**.

Cuando el usuario presiona la opción **"Control de documentación"** se despliegan los datos generales del asunto y el sistema abre la siguiente ventana.

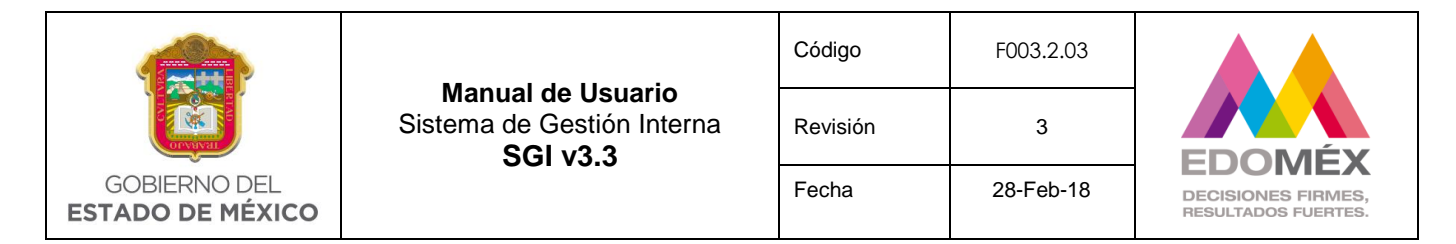

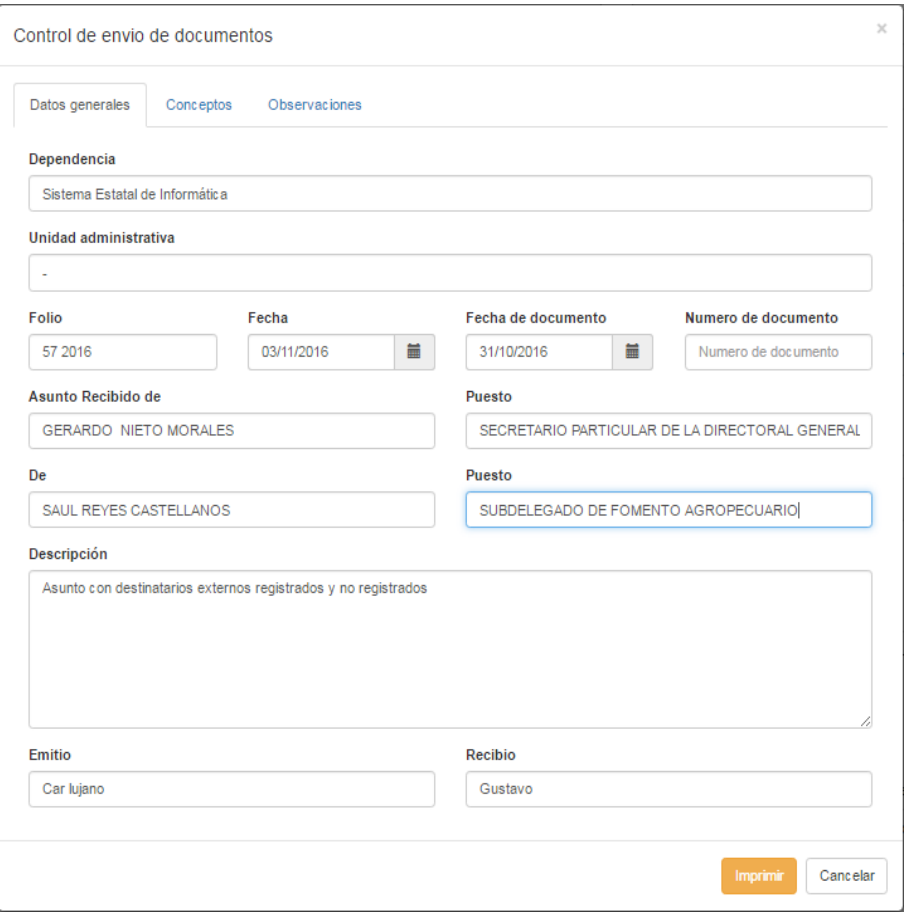

El usuario puede modificar o capturar la información que desea aparezca en el formato.

Este formato tiene tres opciones **Datos generales** Conceptos Observaciones , que el usuario puede seleccionar con un clic, cada una de estas muestra diferentes campos, los cuales se complementan y aparecerán al momento de imprimir dicho formato de acuerdo a lo que el usuario capture.

El sistema abre por default el apartado de **"Datos Generales",** el cual presenta campos pre-llenados con información que el sistema toma del asunto, otros están sin datos (vacíos), si el usuario lo desea puede modificar la información que aparece por default o capturar la que necesite, el sistema le indicará cual campo es necesario capturar para imprimir el formato.

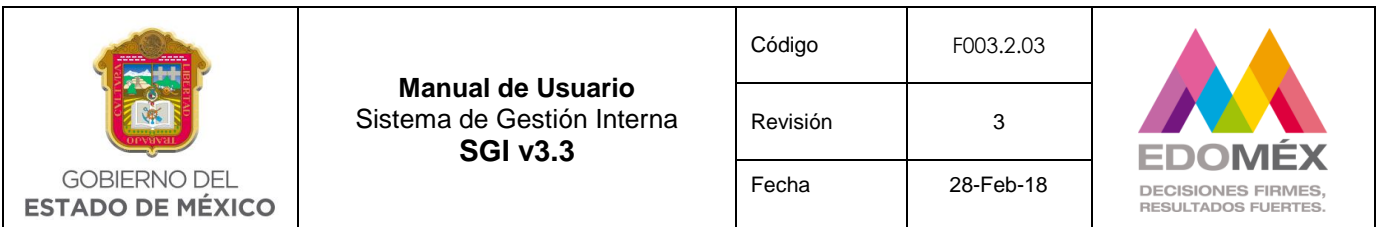

Es importante mencionar que la impresión del formato va relacionada al asunto y cada asunto es diferente, sin embargo para facilitar el uso e impresión de este formato hay campos que permanecen como una plantilla y aparecerán cada vez que se acceda a esta opción tal y como fueron utilizados en la impresión previa, siendo los siguientes.

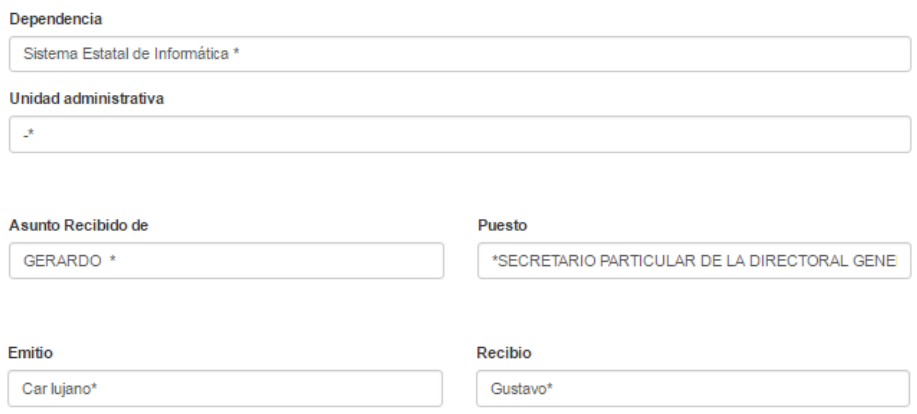

Cuando el usuario selecciona la opción **"Conceptos"** el sistema despliega la siguiente pantalla:

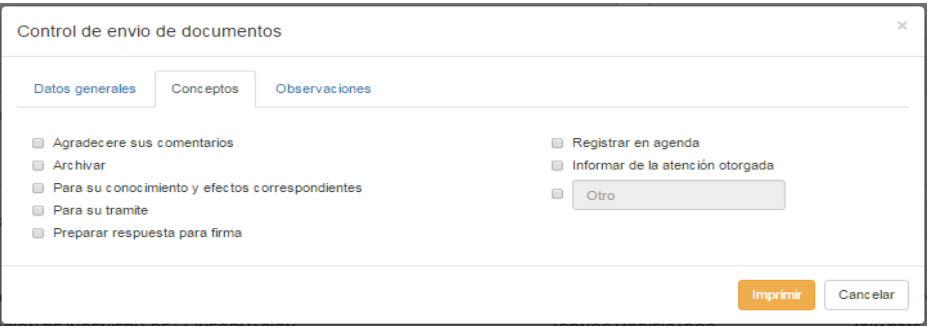

El usuario puede seleccionar uno o varios conceptos dando un clic en la caja de selección  $\Box$ , la cual aparece al inicio de la leyenda del concepto.

Cuando el usuario selecciona la opción **"Observaciones"** el sistema despliega la siguiente pantalla:

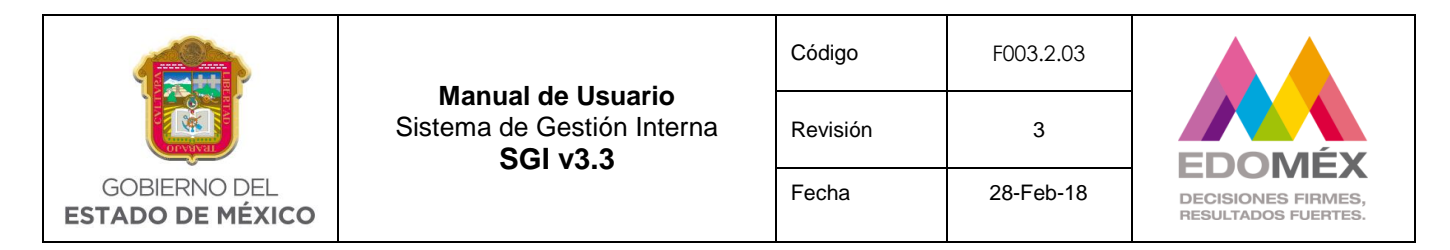

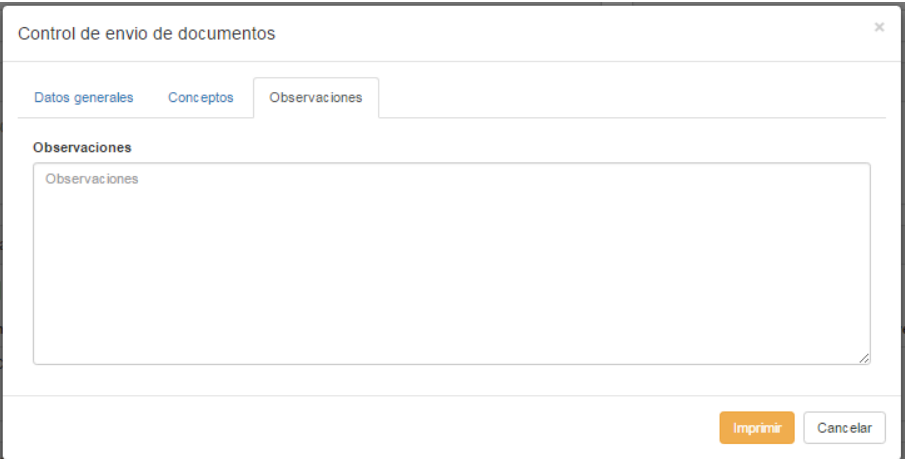

El usuario puede capturar las observaciones que juzgue necesarias.

Como puede observar en las tres pantallas anteriores aparece el botón **Imprimir** al presionarlo en cualquiera de las tres, el sistema genera un archivo PDF, es decir no se generan archivos diferentes solo se complementa en cada pantalla lo que desea el usuario que aparezca en el formato, a continuación puede ver el formato que genera la opción "Control de documentación" cuando el usuario presiona el botón.

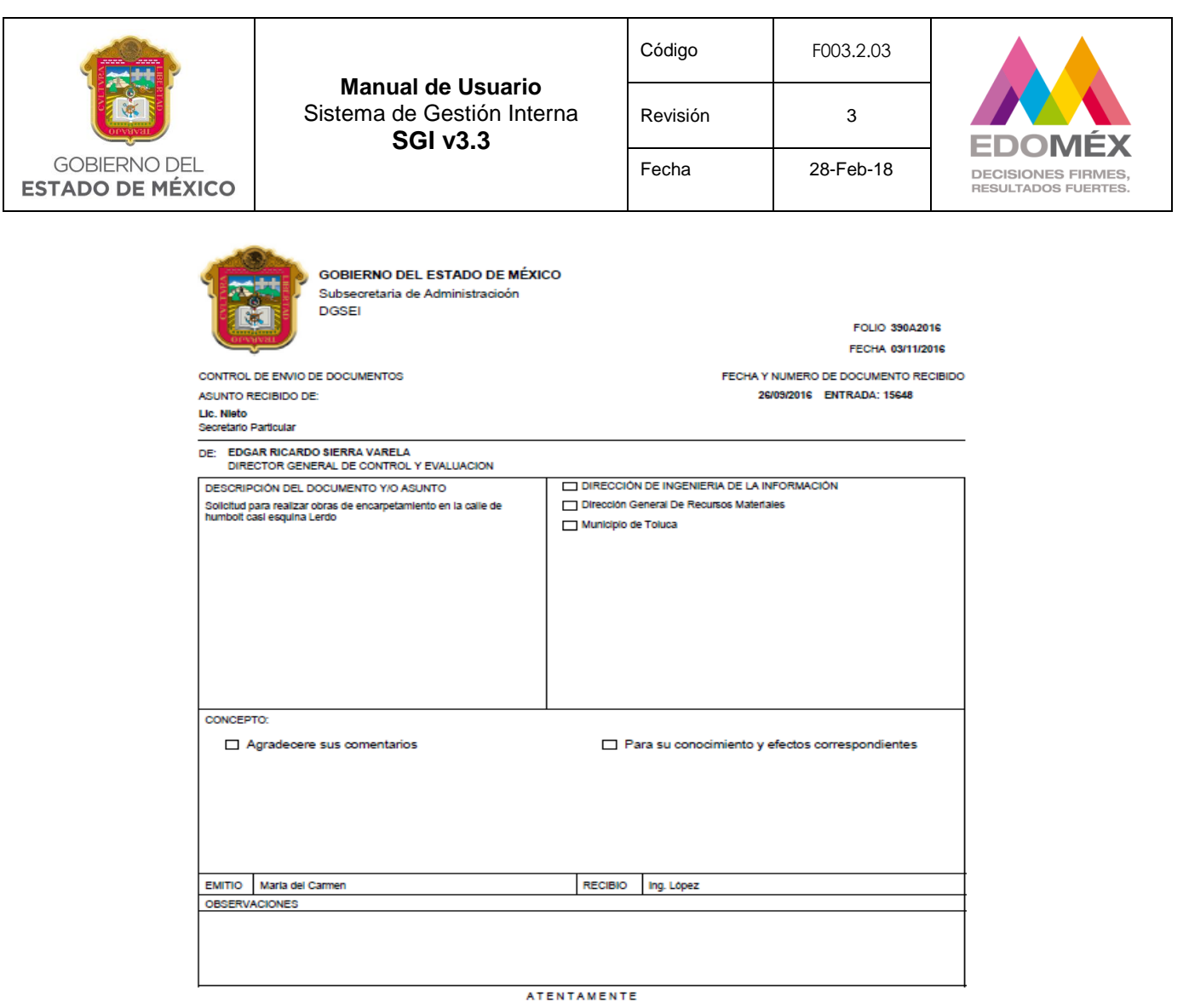

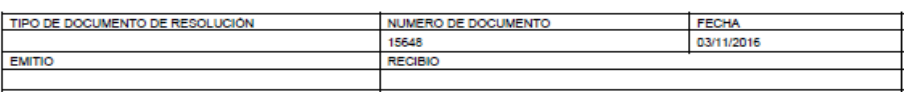

## **Cierre por autorizador**

El sistema muestra al usuario la opción de **De Cierre por autorizador**, la cual le permitirá al autorizador concluir el seguimiento del asunto una vez que haya sido terminado por las unidades administrativas a las que fue asignado y por el supervisor (en caso de tenerlo. **Campo opcional**.

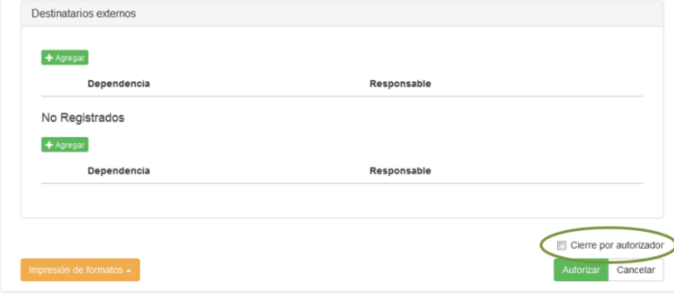

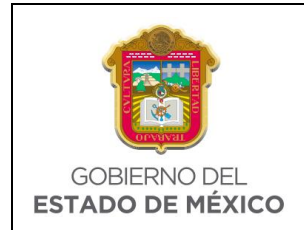

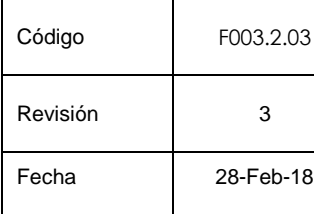

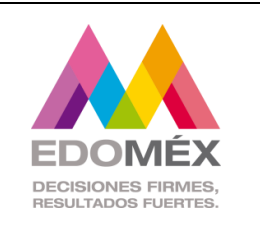

Al finalizar la revisión de los datos generales del asunto podrá seleccionar **Autorizar** o

Cancelar. Si selecciona autorizar, el sistema validará la información y enviara el asunto a la bandeja de los destinatarios para proceder a la atención del asunto.

Opción , aplica para los asuntos que fueron rechazados por alguna unidad destinataria. Esta opción permitirá aceptar el rechazo o reabrir el asunto.

Al presionar el botón , el sistema mostrará en pantalla, la unidad administrativa que rechazo el asunto.

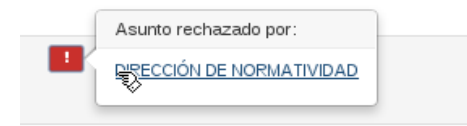

Al seleccionar el nombre de la unidad administrativa, el sistema mostrará el detalle del asunto. Al final de la pantalla se tendrán las siguientes opciones.

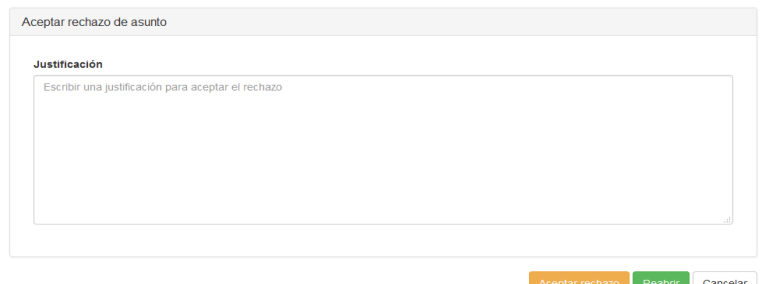

- $\checkmark$  expremie chazo el Permite aceptar el rechazo del asunto, solicitando la justificación por la cual se acepta el rechazo. En caso de que la unidad administrativa que rechazó el asunto fuera el único destinatario, el sistema solicitará agregar un nuevo destinatario.
- **REGADrif** .- Permite reasignar el asunto a la unidad administrativa que rechazo el asunto.

Cancelar - No aplica ningún cambio y regresa a la bandeja de autorización.

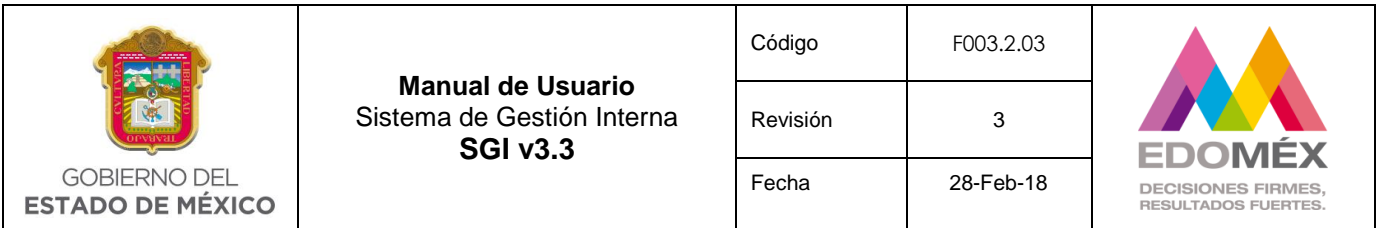

#### 6.3.2 Bandeja de supervisión

Bandeia del supervisor

Esta opción está disponible para el perfil **Supervisor**, la cual permitirá revisar el seguimiento correcto de un asunto, pudiendo concluir o reabrir los asuntos asignados a las unidades administrativas. El sistema mostrará la siguiente bandeja de supervisor.

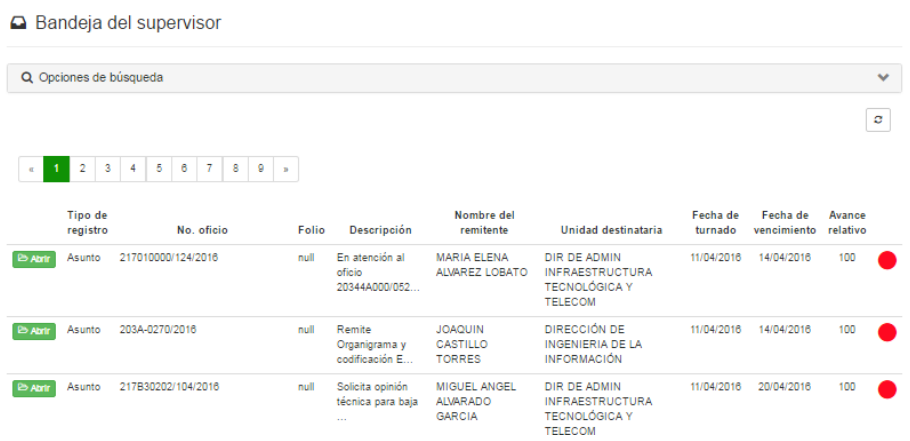

Podrá realizar una búsqueda más específica seleccionando **Q** Opciones de búsqueda. La cual mostrará las siguientes opciones.

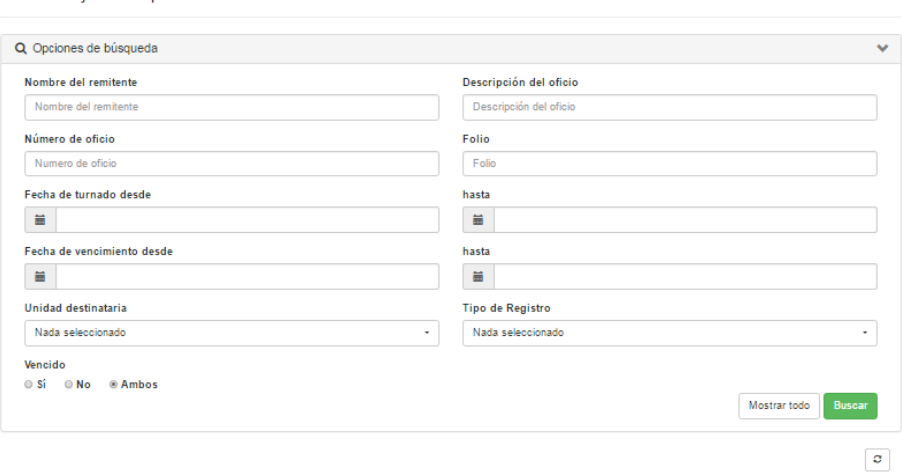

El usuario podrá capturar cualquier opción de búsqueda para filtrar la información y a continuación presionar el botón **Buscar**.

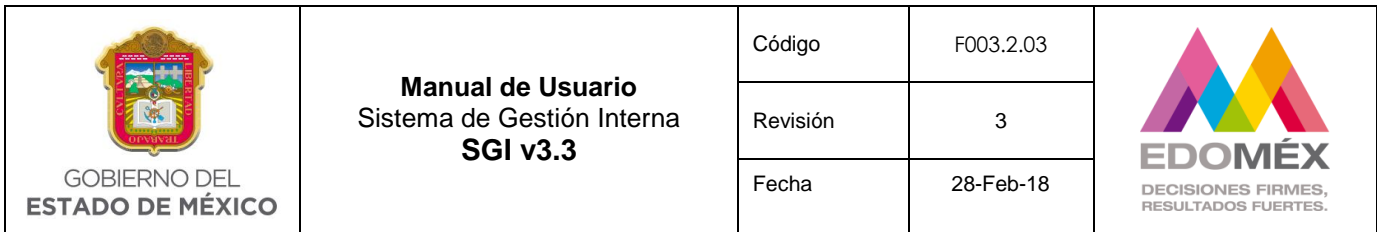

En caso de querer visualizar toda la información presionar el botón Mostrar todo.

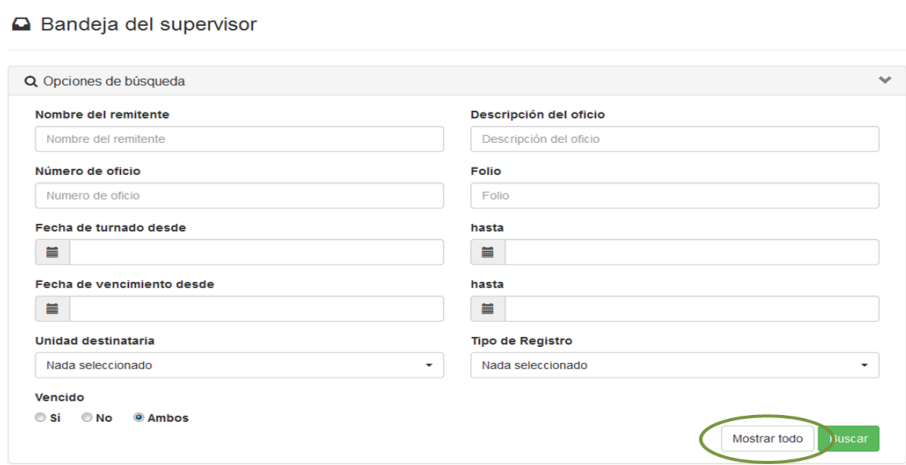

La bandeja de asuntos mostrará el resultado de la búsqueda realizada.

En la bandeja del supervisor cada asunto tendrá la opción **BADnir**, la cual nos permite visualizar el detalle del asunto. El sistema mostrará el detalle del seguimiento del asunto al presionar el botón **E** Vertodo), como se muestra a continuación:

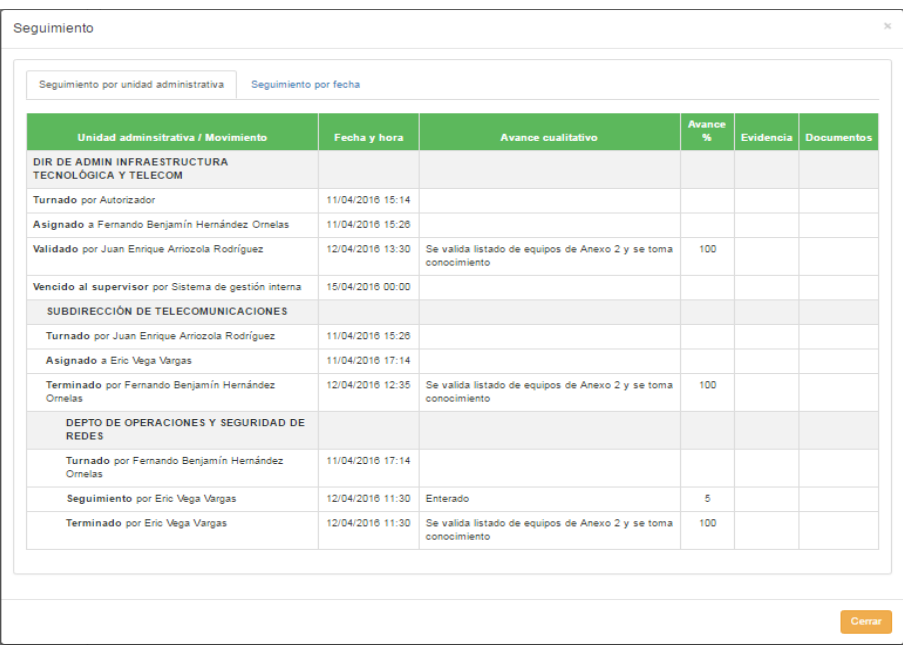

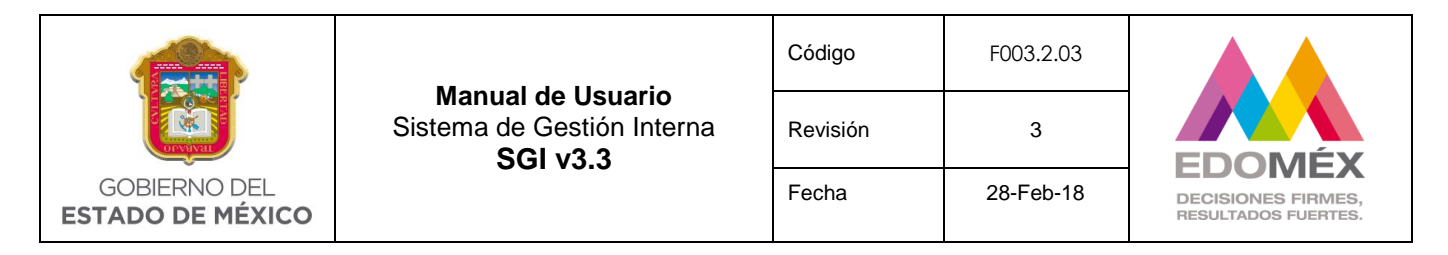

Así mismo al seleccionar cada unidad administrativa se mostrarán los movimientos del asunto.

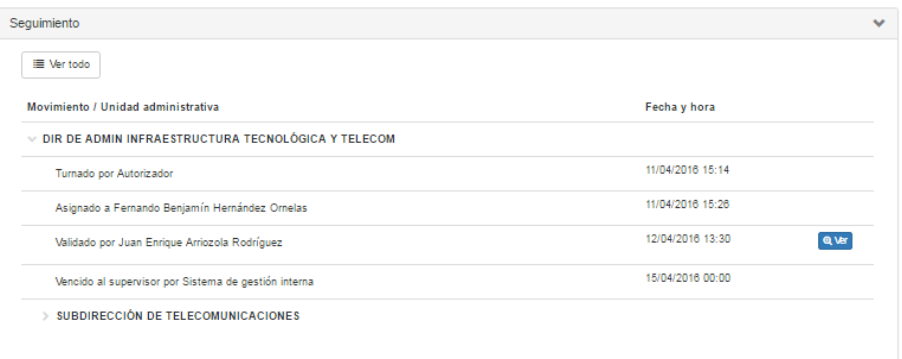

Dentro del movimiento se podrá visualizar el detalle específico del mismo con la opción **Q** Ver Mostrando la siguiente pantalla.

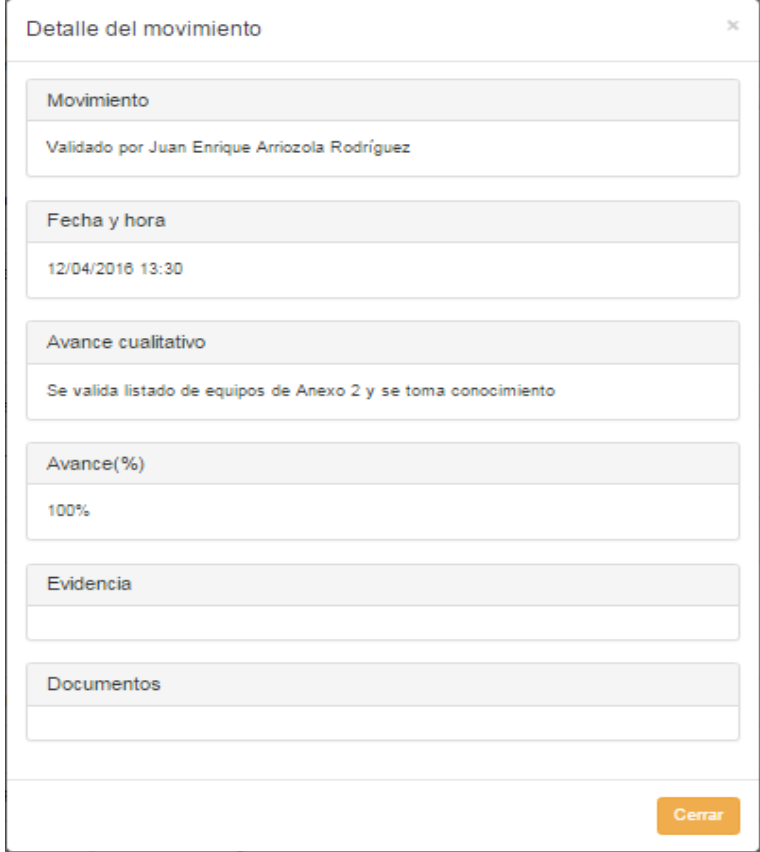

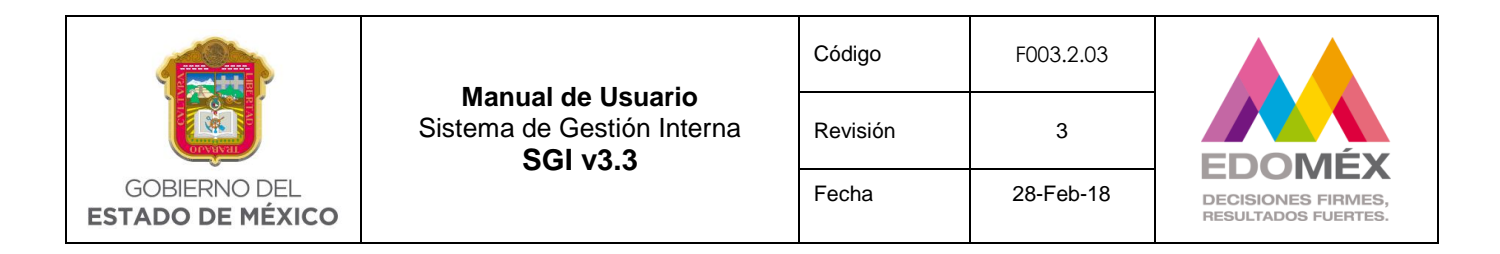

El botón <sup>Cerrar</sup>, permitirá salir del detalle del movimiento.

Al final del detalle del asunto, mostrará las siguientes opciones:

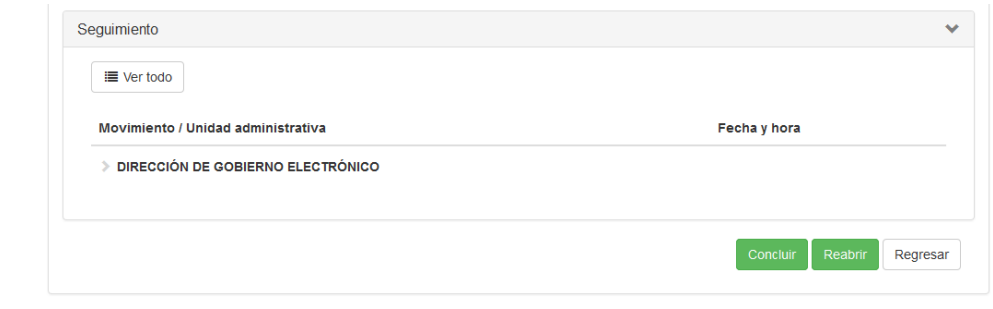

 .- Permite concluir el asunto, para lo cual el sistema solicitará la confirmación.

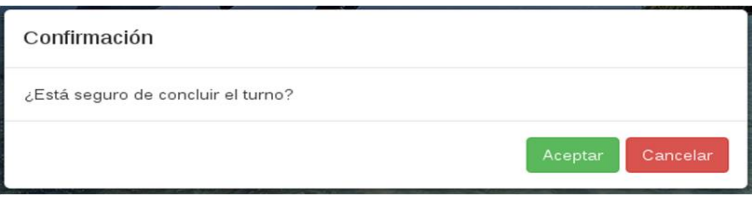

Reabrir . Permite reabrir el asunto a la unidad correspondiente, solicitando la justificación para reabrir el asunto.

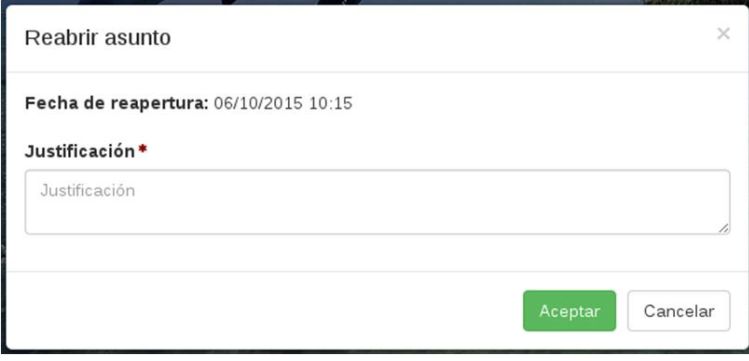

Regresar . No aplica ningún cambio y regresa a la bandeja del supervisor.

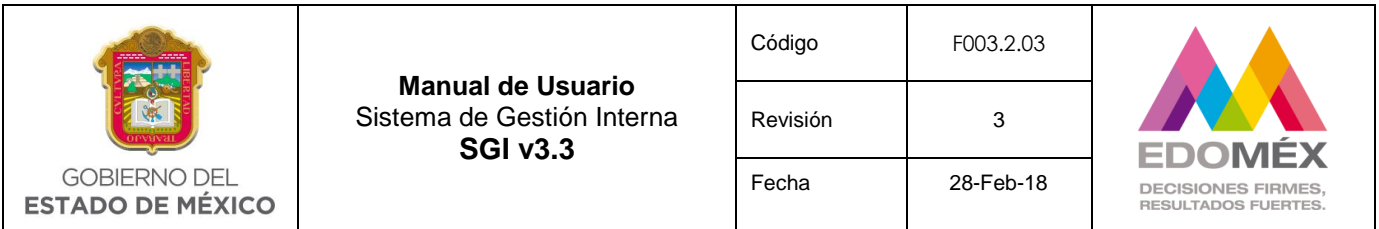

#### 6.3.3 Bandeja de seguimiento

Esta opción está habilitada para el perfil **Resolutor de Área**, la cual permitirá dar seguimiento y/o asignar asuntos a un subordinado según el nivel de estructura en el que se encuentre. **El sistema mostrará en la bandeja de seguimiento de asuntos sólo aquellos asuntos que sean turnados para su atención por primera vez. Cabe señalar que una vez que los mismos hayan sido consultados, su seguimiento deberá hacerse a través de "opciones de búsqueda".**

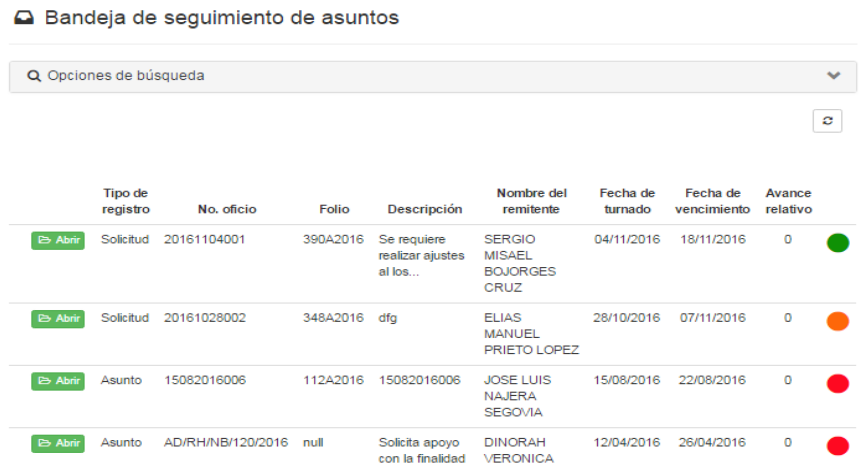

Para realizar una búsqueda más específica se deberá seleccionar la bandeja Q Opciones de búsqueda. La cual mostrará las siguientes opciones.

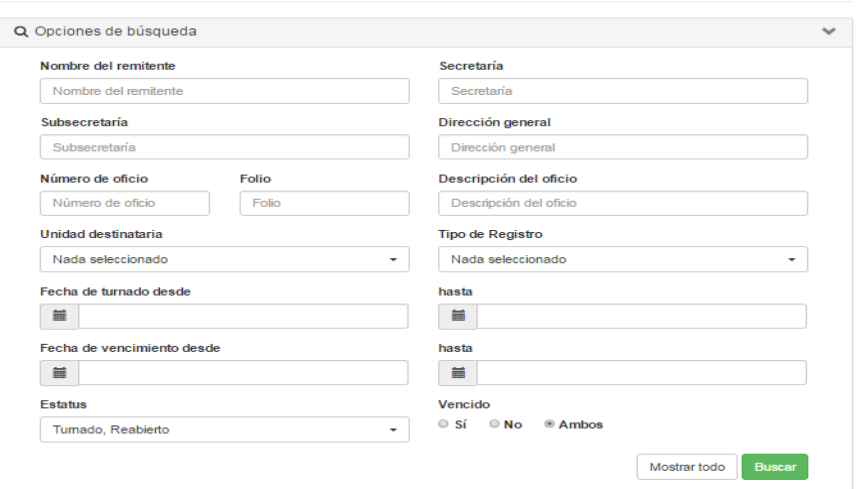

A Bandeja de seguimiento de asuntos

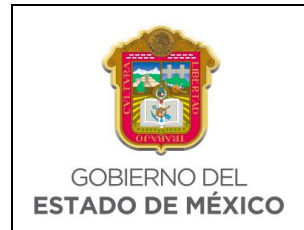

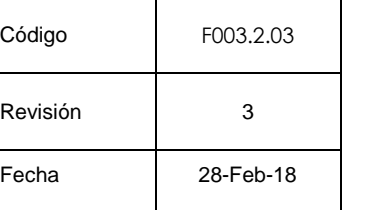

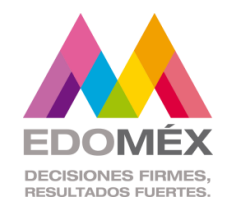

El usuario podrá capturar cualquier opción de búsqueda para filtrar la información y a continuación presionar el botón **Buscar** 

En caso de requerir visualizar toda la información presionar el botón Mostrar todo.

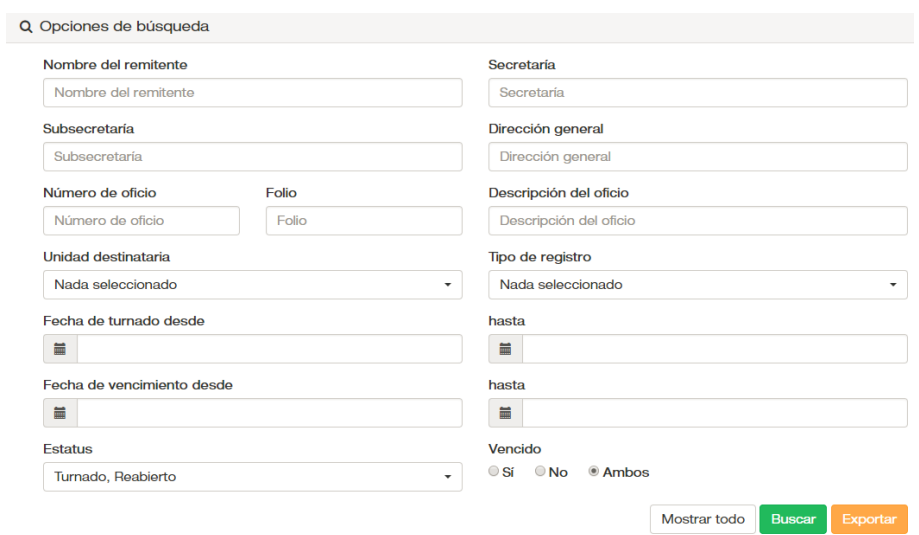

La bandeja de asuntos mostrará el resultado de la búsqueda realizada, permitiendo descargar la misma a un archivo en excel mediante el botón Exportar . Así mismo se visualizara el icono  $\boxed{\circ}$  el cual permite refrescar la bandeja. Cada asunto tendrá las siguientes opciones dependiendo del estatus en el que se encuentre.

B Abrir Muestra el detalle del asunto.

Muestra las unidades administrativas que han rechazado el asunto.

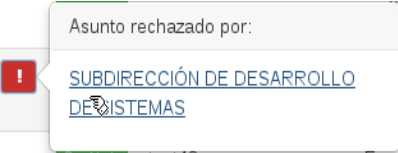

Al seleccionar la unidad administrativa nos muestra el detalle de seguimiento de la unidad que rechazó el asunto, permitiendo aceptar el rechazo o reabrir el asunto con su correspondiente justificación.

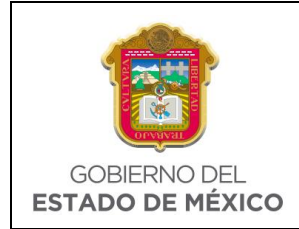

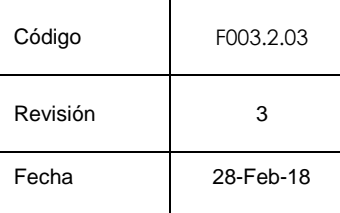

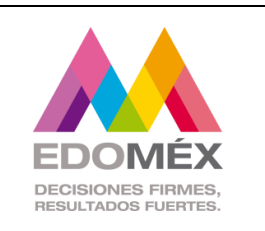

 Muestra las unidades administrativas que han finalizado la atención del asunto asignado.

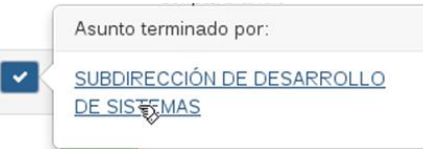

Al seleccionar la unidad administrativa se muestra el detalle de seguimiento de la unidad que finalizo el asunto, permitiendo en su caso, reabrir el asunto con su correspondiente justificación.

 **Semáforo**, muestra de manera gráfica el tiempo que se tiene para dar atención a un asunto.

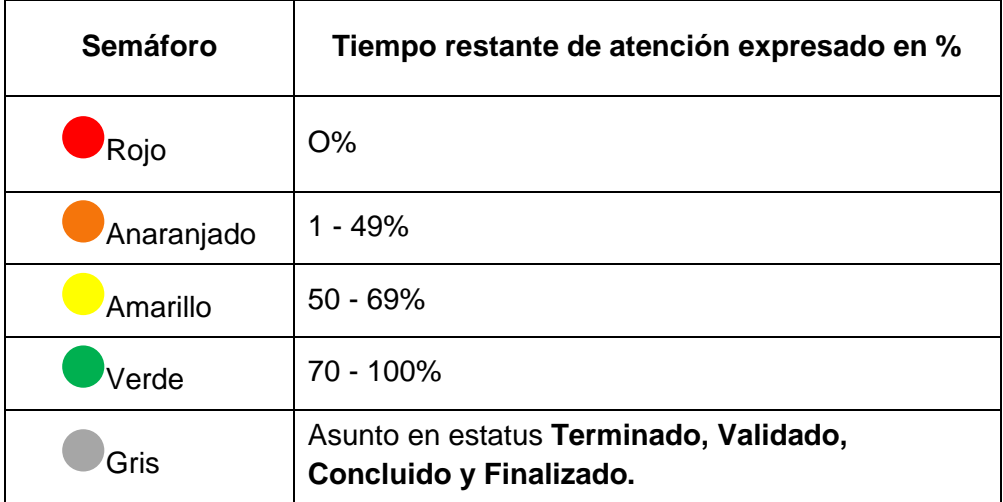

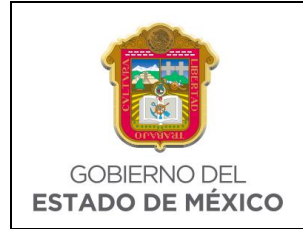

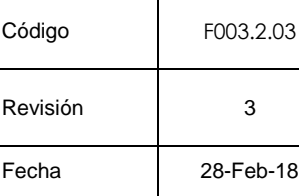

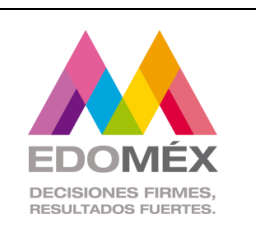

**OPCIÓN** 

Al seleccionar la opción **E Abrir**, el sistema mostrará el detalle del asunto, como se describe a continuación:

# **Datos Generales**

- 
- 
- 
- 
- Tipo de documento **·** Avance relativo
- 
- 
- Número de oficio **·** No. identificador
- Folio Fecha de turnado
- Fecha de registro **Fecha de vencimiento**
- Tipo de registro **·** Avance de la unidad
	-
- Prioridad **·** Descripción
- Servicio **Canada Anexos a recoger**
- 
- Confidencialidad · Acción solicitada

## **Remitente**

- **Unidades Administrativas.-** Muestra las unidades administrativas a quienes fue asignado el asunto, junto con el servicio o proyecto asignado.
- **Archivos Adjuntos.-** Muestra el o los documentos asignados al asunto, con opción a descarga.
- **Seguimiento.-** Muestra a detalle el seguimiento del asunto, con el movimiento y la unidad administrativa que realizo el mismo.

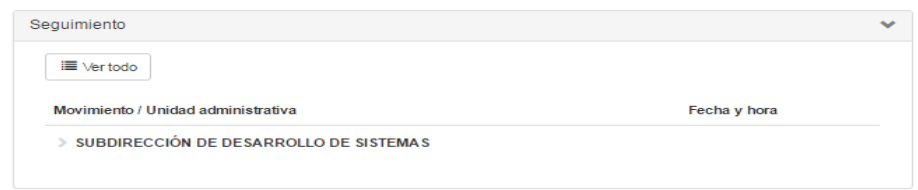

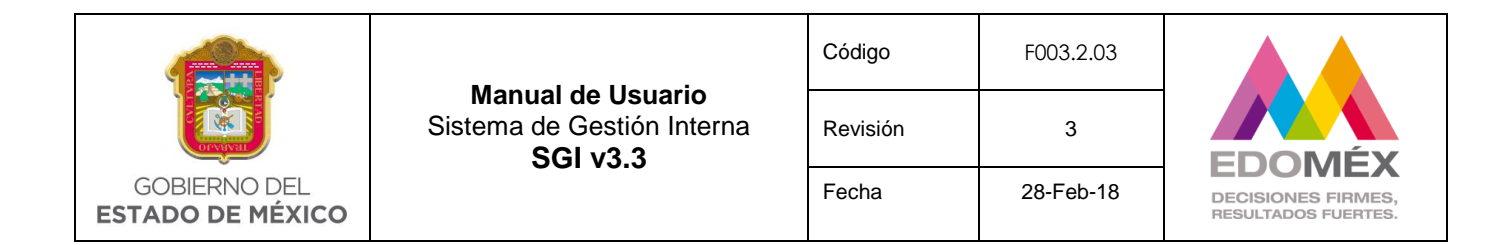

Dentro del apartado de seguimiento al presionar el botón  $\Box$  vertodo, el sistema muestra el detalle del seguimiento de la siguiente manera:

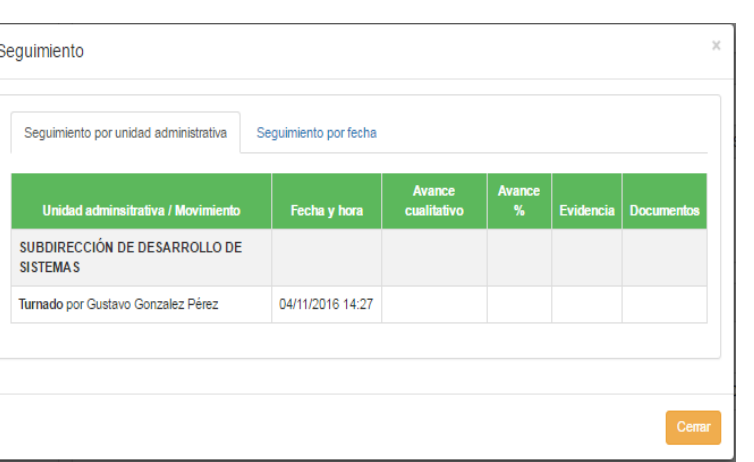

Cuando las acciones relizadas en el seguimiento involucran a varias unidades administrativas, el usuario puede usar la opción Seguimiento por fecha, dando un clic sobre ella para que el seguimento se despliegue por fecha o si desea puede salir presionando el botón <sup>Cemar</sup>

Otra opción para consultar el seguimiento de un asunto es dentro del apartado Movimiento/ Unidad administrativa, seleccionar la unidad administrativa como se muestra a continuación.

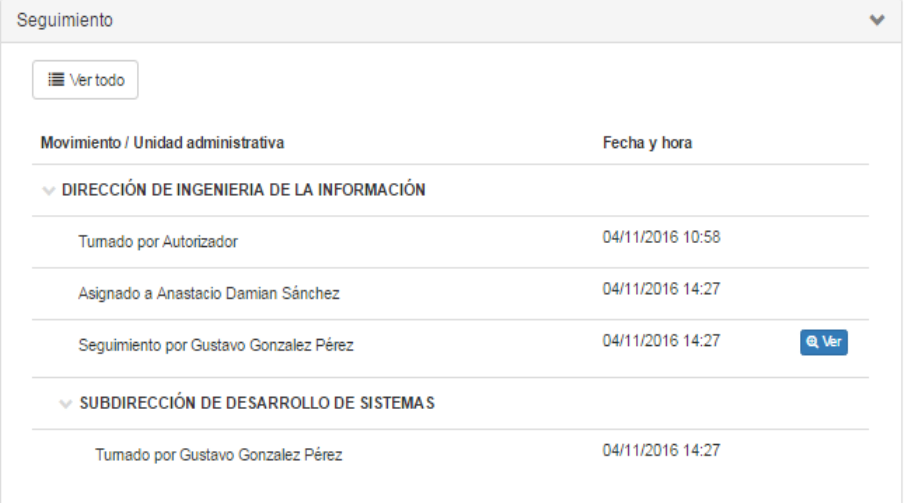

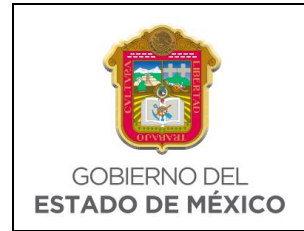

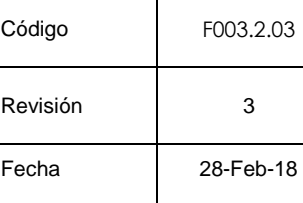

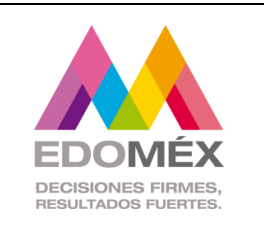

Dentro del movimiento se podrá visualizar el detalle especifico del movimiento con la opción <sup>Q Ver</sup>, mostrándose la siguiente pantalla.

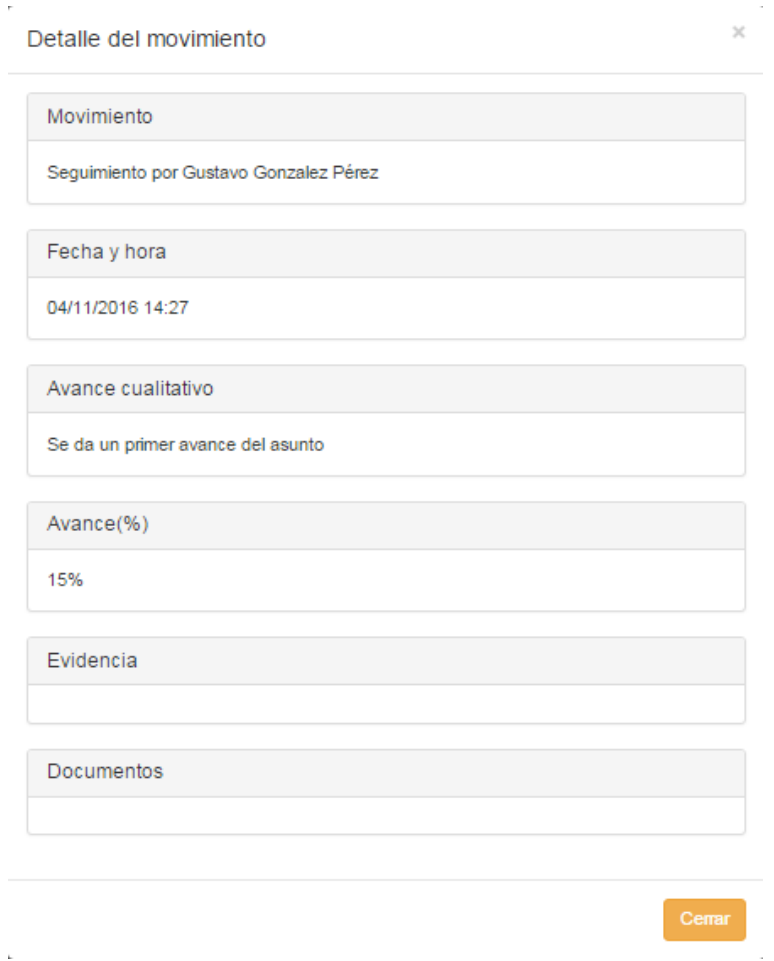

Al final del detalle del asunto, se mostrarán las siguientes opciones:

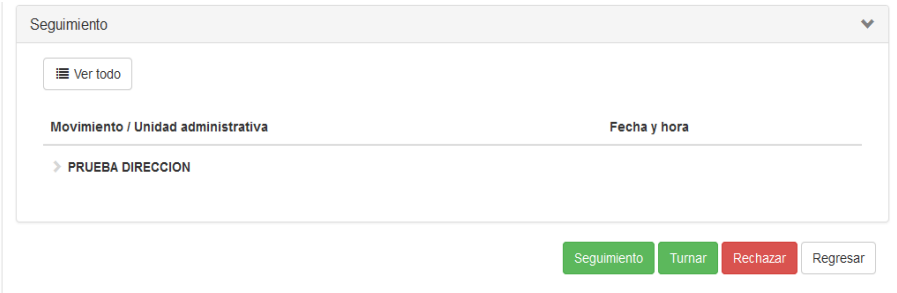

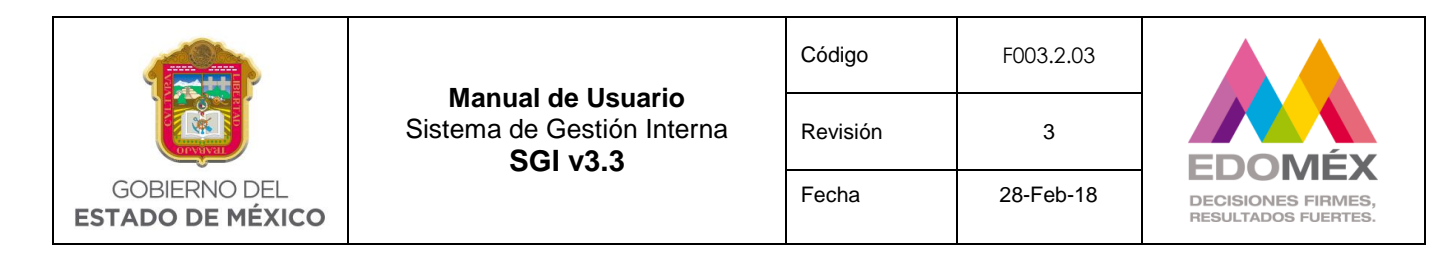

✓ Botón Seguimiento .- Permite al usuario dar seguimiento al asunto.

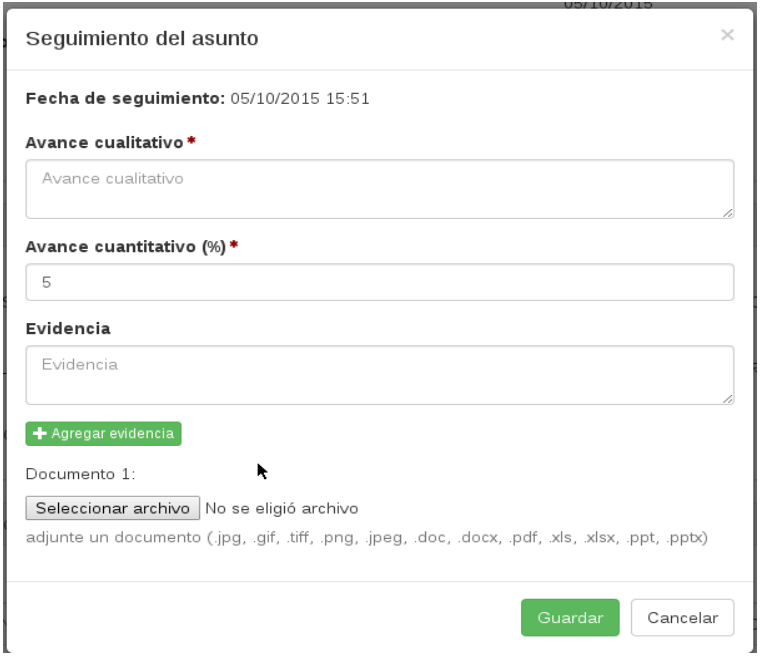

- **Fecha de seguimiento.-** El sistema mostrará la fecha y hora en la que se de seguimiento.
- **Avance cualitativo.-** Se deberá describir de forma breve el avance del asunto. **Campo obligatorio**.
- **Avance cuantitativo.-** Se deberá anotar el porcentaje de avance en el seguimiento del asunto. **Campo obligatorio**.
- **Evidencia.-** Se deberá anotar el nombre del archivo que se adjunta como evidencia de atención del asunto, el cual se deberá adjuntar al dar clic en seleccionar archivo. **Campo opcional**.

*Nota:Tener en cuenta que si se capturan datos en el campo Evidencia, el sistema hace obligatorio adjuntar al menos un archivo.*

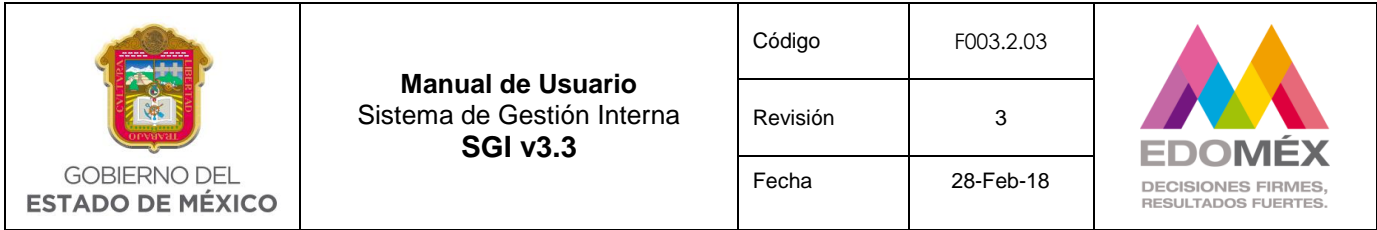

Al terminar de capturar los campos de seguimiento se deberá seleccionar la opción Guardar , para aceptar el seguimiento del asunto, en caso contrario seleccionar la opción

Cancelar .

> $\checkmark$  Botón Tumar .- Permite delegar el asunto a una o mas unidades administrativas que estén a su cargo. El sistema mostrará la siguiente pantalla.

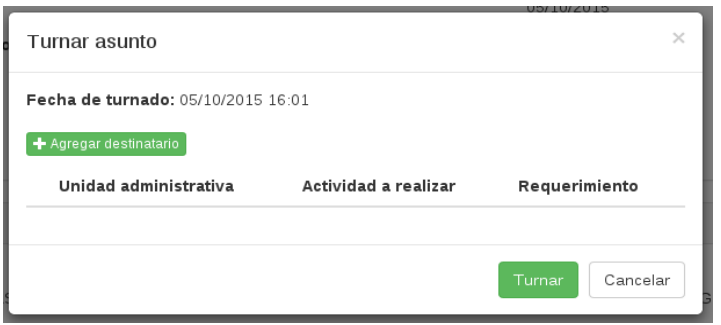

- **Fecha de turnado.-**El sistema mostrará la fecha y hora en que se realice el turnado del asunto.
- **Agregar destinatario.-**Al presionar **+** Agregar destinatario el sistema mostrará las unidades destinatarias subordinadas para turnar el asunto.

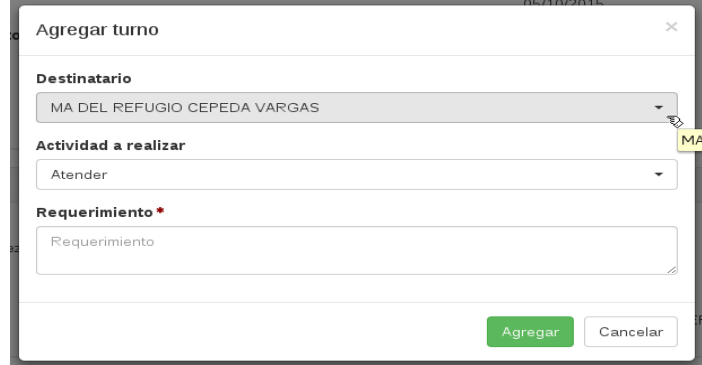

- **Destinatario**.- Lista las unidades destinatarias subordinadas.
- **Actividad a realizar**.-Lista las actividades a asignar a la unidad administrativa para la atención del asunto.
- **Requerimiento.-** Descripción del requerimiento. **Campo obligatorio**.

Al terminar de capturar los campos se seleccionara la opción Agregar, y posteriormente la opción **Tumar**. En caso contrario seleccionar la opción Cancelar.

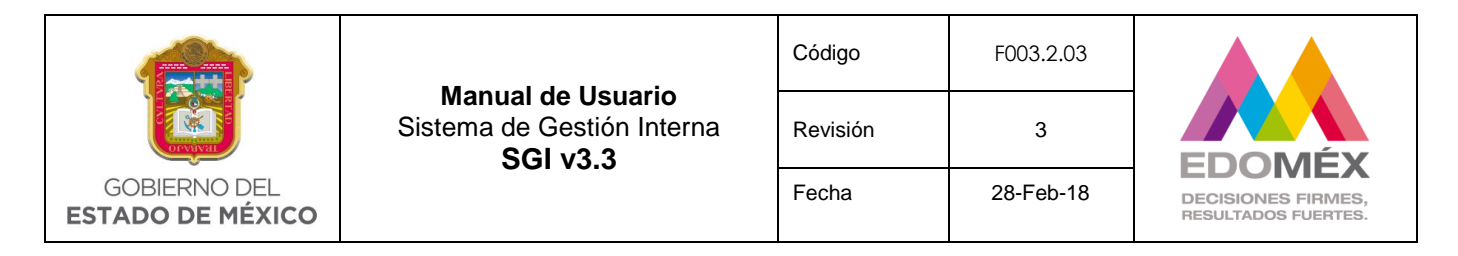

✓ Botón Rechazar - Permite rechazar el asunto. El sistema mostrará la siguiente pantalla.

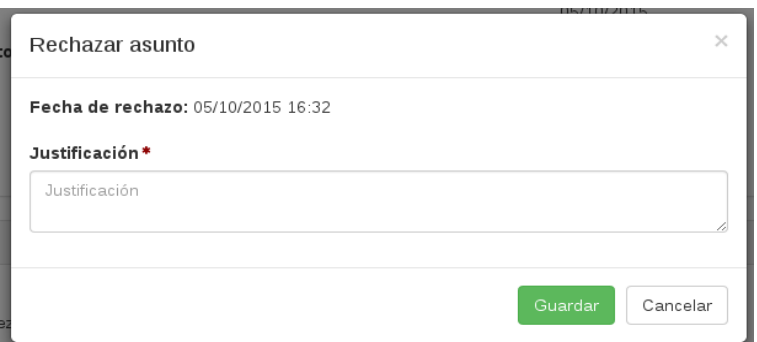

- **Fecha de rechazo.-** El sistema mostrara la fecha y hora del rechazo del asunto.
- **Justificación.-** En caso de rechazar un asunto se deberá anotar una breve descripción del motivo del rechazo.

Al terminar de capturar los campos se deberá seleccionar la opción **Guardar**, para enviar el rechazo del asunto, en caso contrario seleccionar la opción Cancelar

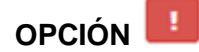

Al seleccionar la opción  $\blacksquare$ , el sistema mostrará la unidad administrativa que rechazo el asunto. Al seleccionar la unidad administrativa se mostrará el detalle del asunto y el seguimiento realizado por la unidad administrativa.

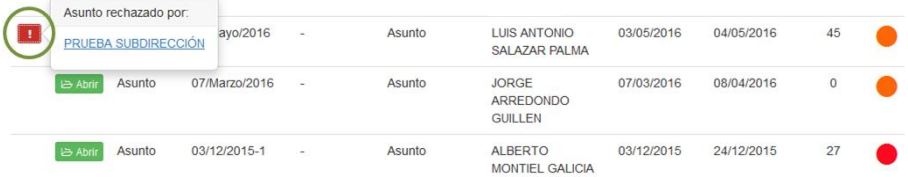
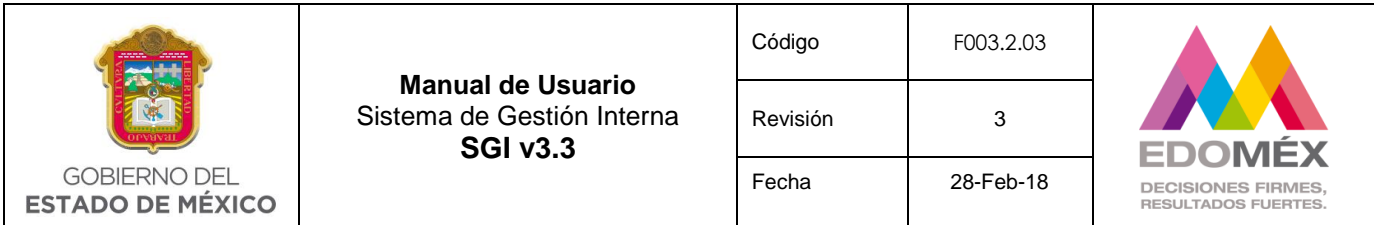

Al final de los datos generales se mostrarán las siguientes opciones:

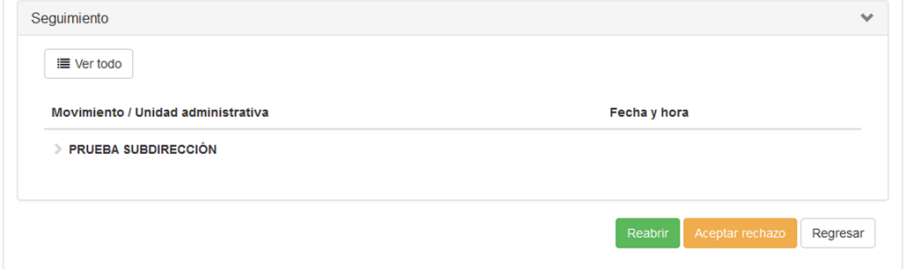

**Endalurich** Esta opción permite no aceptar el rechazo y reabrir el asunto a la unidad administrativa que lo rechazo, para lo cual se solicitara una justificación.

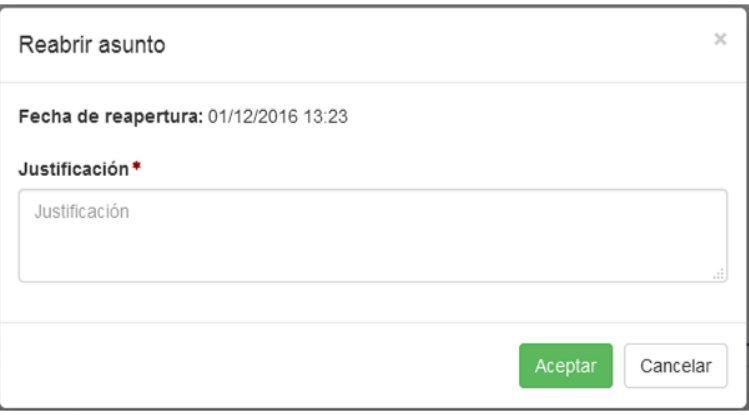

Aceptar rechazo Este campo permite al usuario aceptar el rechazo, anotando la justificación correspondiente.

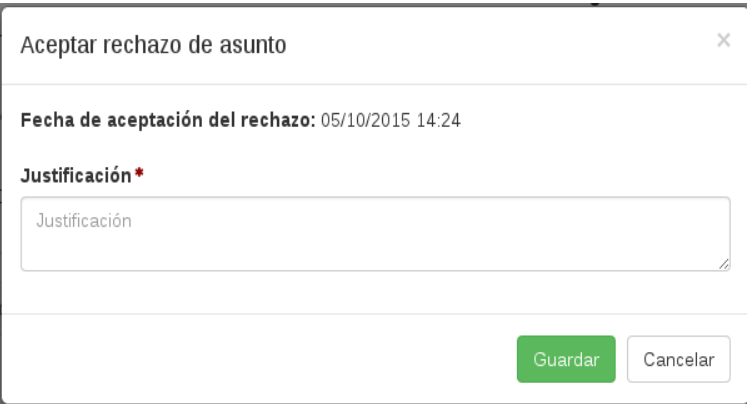

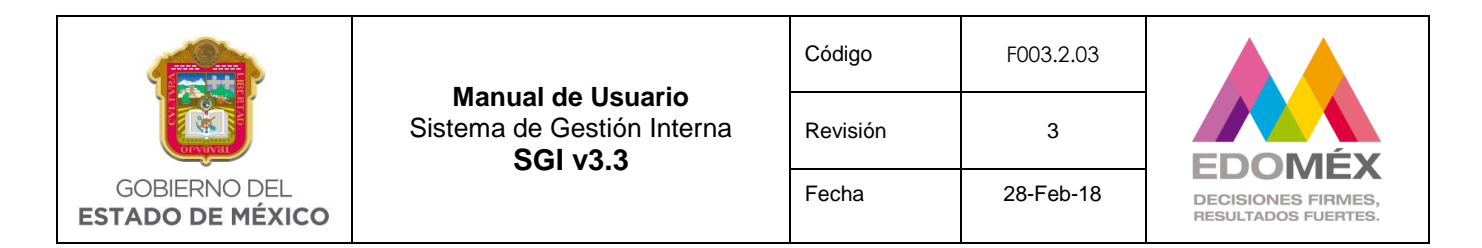

**OPCIÓN** 

Al seleccionar la opción **de**, el sistema mostrará la unidad administrativa que ha terminado la atención del asunto. Al seleccionar la unidad administrativa se mostrará el detalle del asunto y el seguimiento dado al asunto por la unidad administraiva.

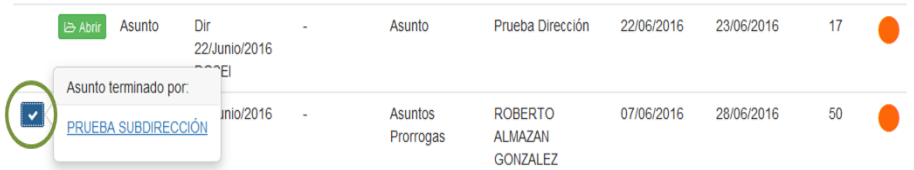

Al final de los datos generales se mostrará la opción **Reabrir**:

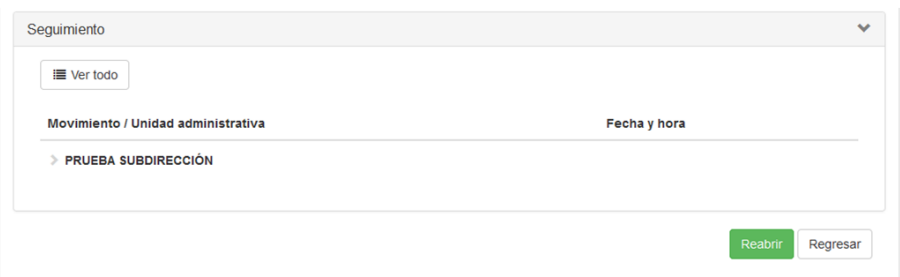

 $\checkmark$  Reabring .- Este campo permite al usuario no aceptar el seguimiento del asunto y reabrirlo a la unidad que lo realizó, solicitando se anote una justificación.

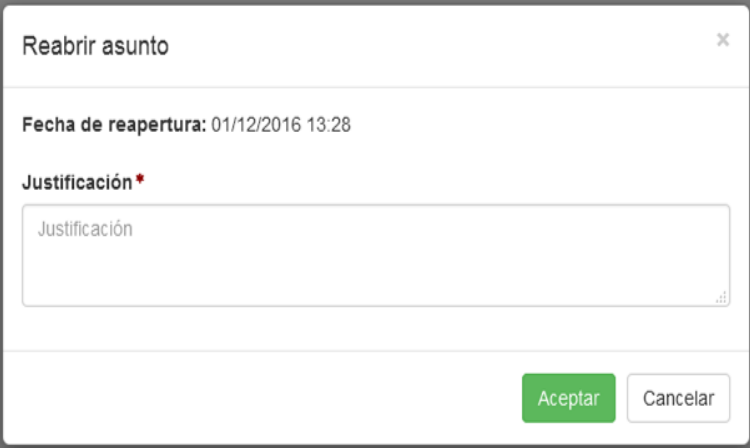

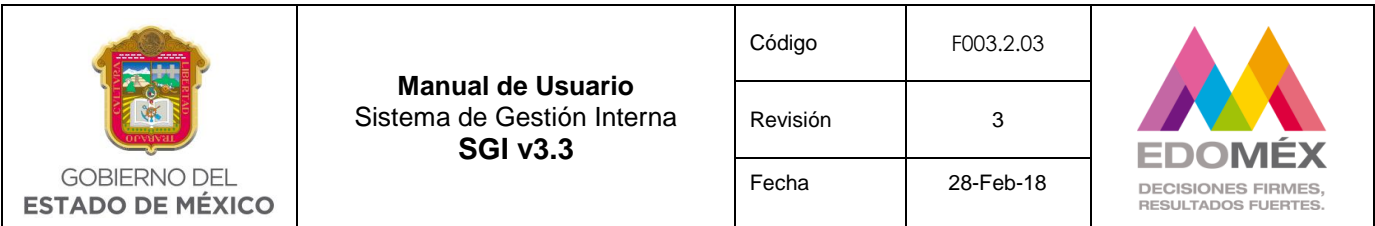

# 6.3.4 Seguimiento adicional

Esta opción será habilitada mediante el perfil **Seguimiento adicional**, la cual permitirá registrar un seguimiento adicional a cualquier asunto registrado en el sistema; independientemente del estatus del mismo.

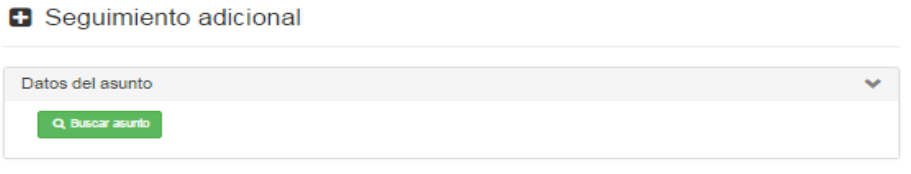

Al presionar el botón **Q Buscar asunto**, el sistema solicitará los datos del asunto para realizar su búsqueda.

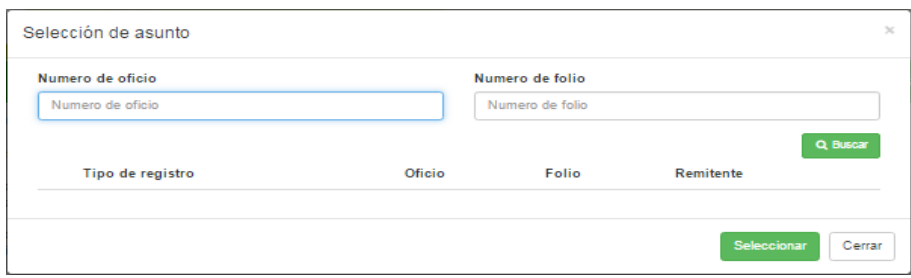

El usuario deberá capturar el número de oficio o el número de folio y presionar el botón **Q BUSCAT** El sistema mostrará el asunto o asuntos que coincidan con los datos capturados para que el usuario seleccione el que requiera.

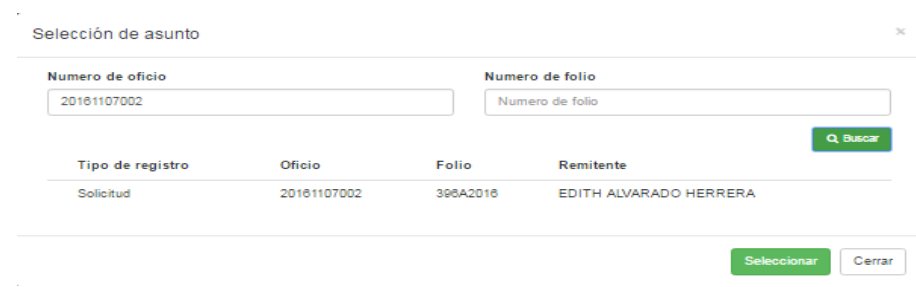

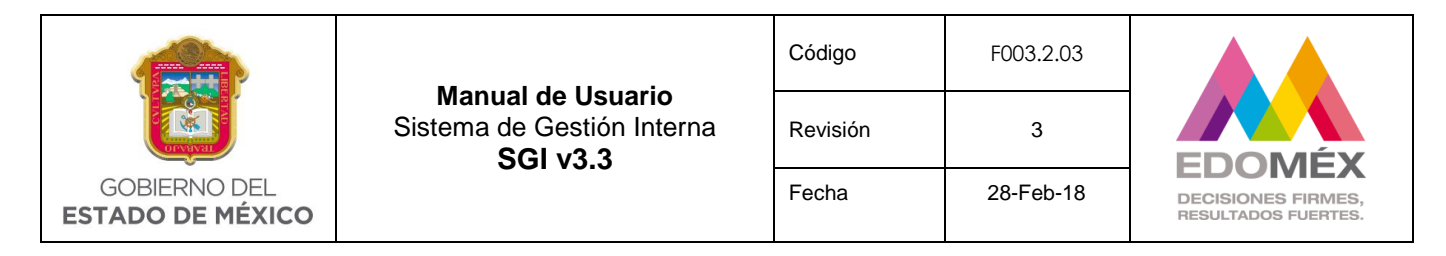

El usuario deberá seleccionar el asunto con un clic y en seguida presionar el botón

para poder registrar el seguimiento correspondiente.

Seleccionar

Descirpción\*

Documentos anexos  $+$  Agregar documento

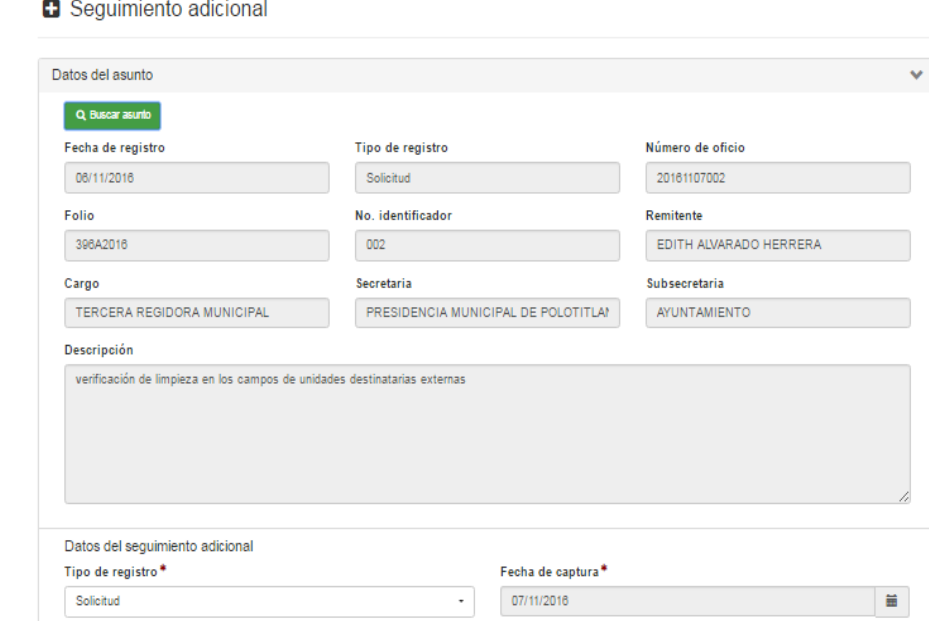

El usuario deberá indicar el tipo de registro seleccionándolo de la lista desplegable que se visualiza cuando de un clic en el tipo de registro.

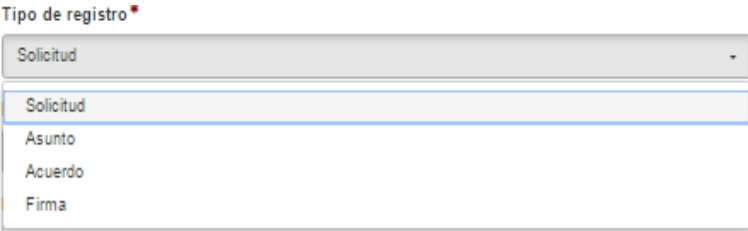

 $\mathcal{L}^{\mathcal{L}}$  ,  $\mathcal{L}^{\mathcal{L}}$  ,  $\mathcal{L}^{\mathcal{L}}$ 

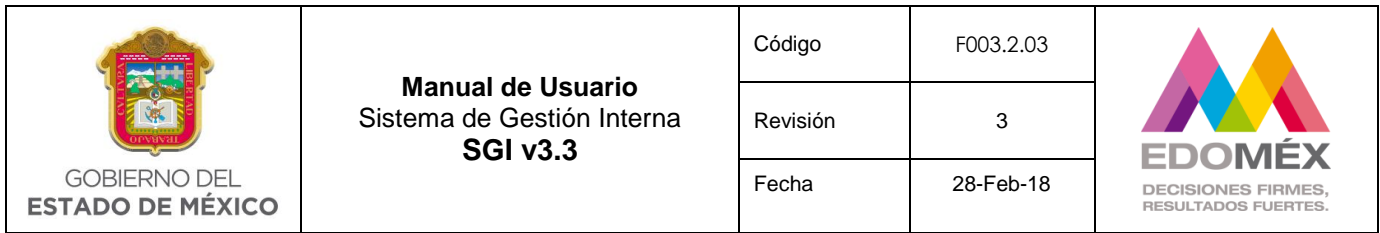

La descripción del seguimiento se capturará en el campo con la etiqueta "Descripción".

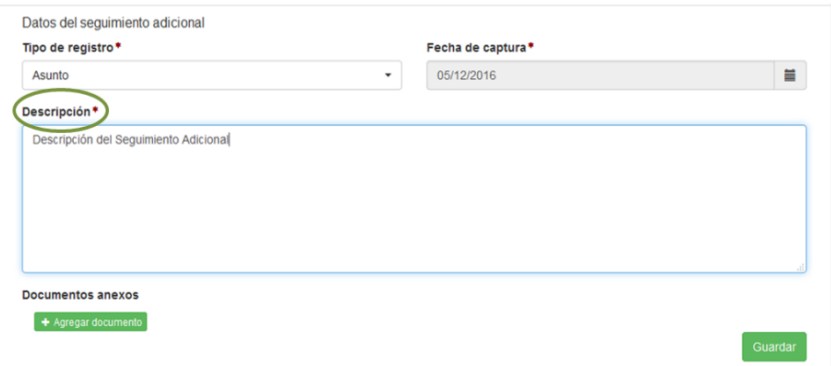

En seguida el usuario tendrá la opción de anexar documentos que sirvan de evidencia al seguimiento adicional del asunto, para lo cual deberá realizar lo siguiente.

1.- Presione el botón + Agregar documento, con lo cual el sistema despliega el siguiente botón:

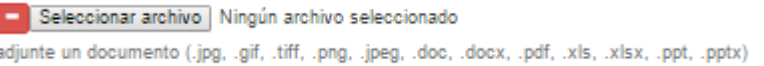

*Nota: De acuerdo al navegador la leyenda "Seleccionar archivo" puede cambiar.*

El usuario puede seleccionar más de un archivo para que sea adjuntado al asunto.

*Nota: La suma de los archivos adjuntos no de rebasar 1 MB.*

2.- Presione el botón Seleccionar archivo, con lo cual el sistema abrirá una ventana para que el usuario con un doble clic seleccione el archivo deseado, solo debe considerar los tipos de archivos validos de otra manera el sistema no podrá reconocerlos, una vez seleccionado el archivo, mostrará el nombre del archivo adjunto.

3.- Por ultimo para que el seguimiento quede asociado al asunto en cuestión deberá presionar el botón **Guardar** 

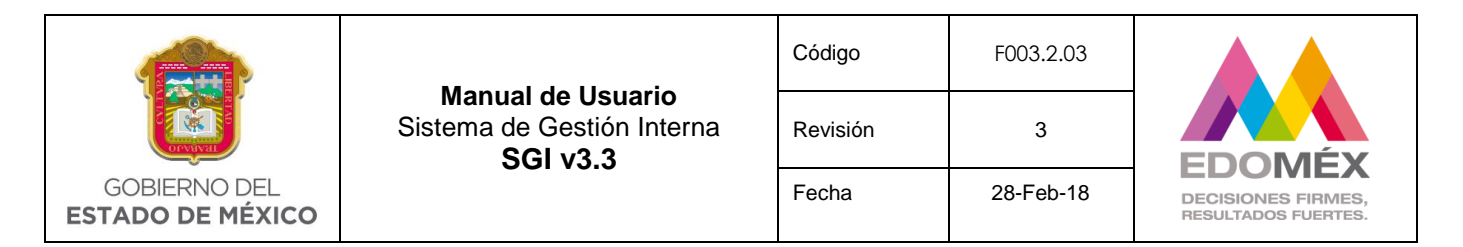

## 6.3.5 Consulta general

Esta opción será habilitada para el perfil **Autoriza asignación de asuntos** y podrá ser habilitada por el usuario administrador mediante el perfil **Consulta todos los asuntos**, la cual permitirá consultar todos los asuntos registrados en el sistema y visualizar el detalle de cada uno.

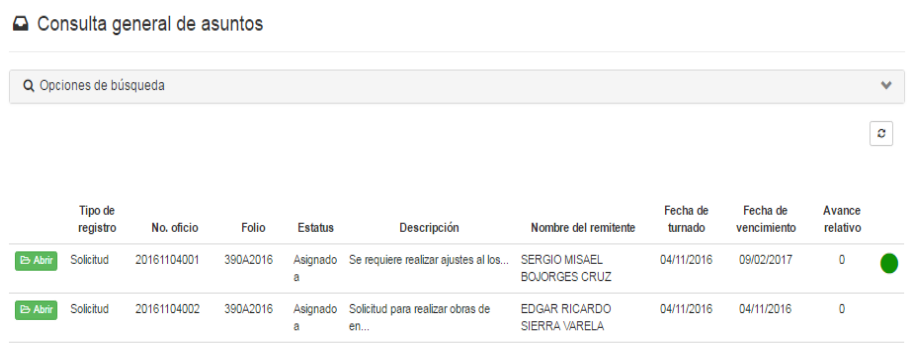

Para realizar una búsqueda más específica se deberá seleccionar Q Opciones de búsqueda

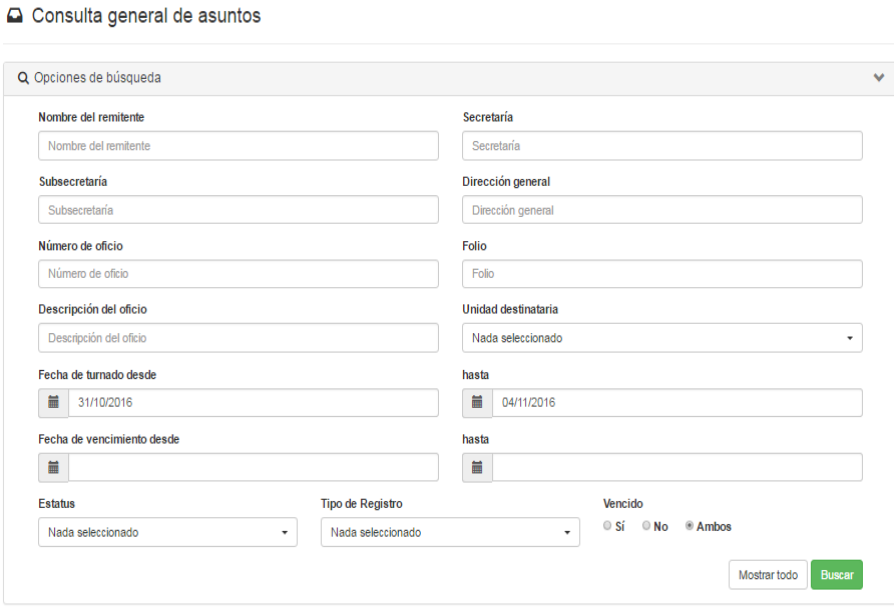

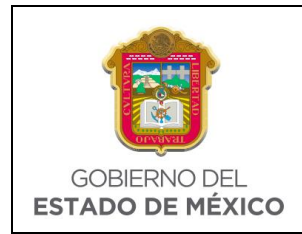

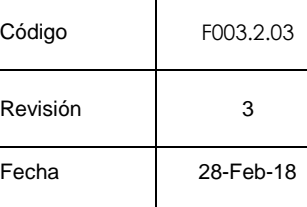

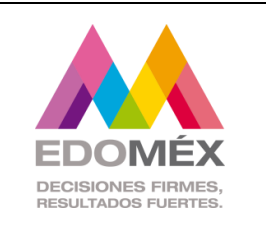

El usuario podrá capturar cualquier opción de búsqueda para filtrar la información y a continuación presionar el botón **Buscar** 

En caso de querer visualizar todos los asuntos se deberá presionar la opción Mostrar todo

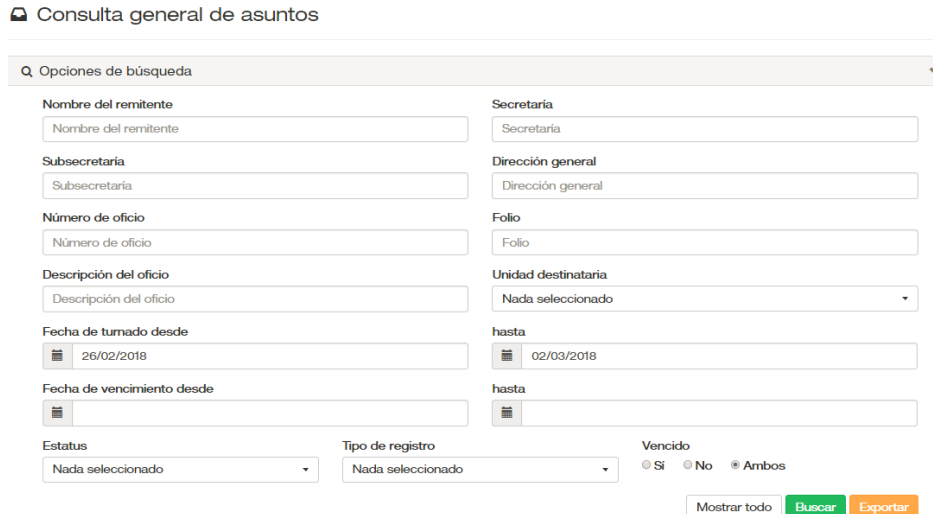

La bandeja de consulta general de asuntos mostrará el resultado de la búsqueda realizada, así mismo se visualizara el icono  $\boxed{\circ}$  que permite refrescar la bandeja.

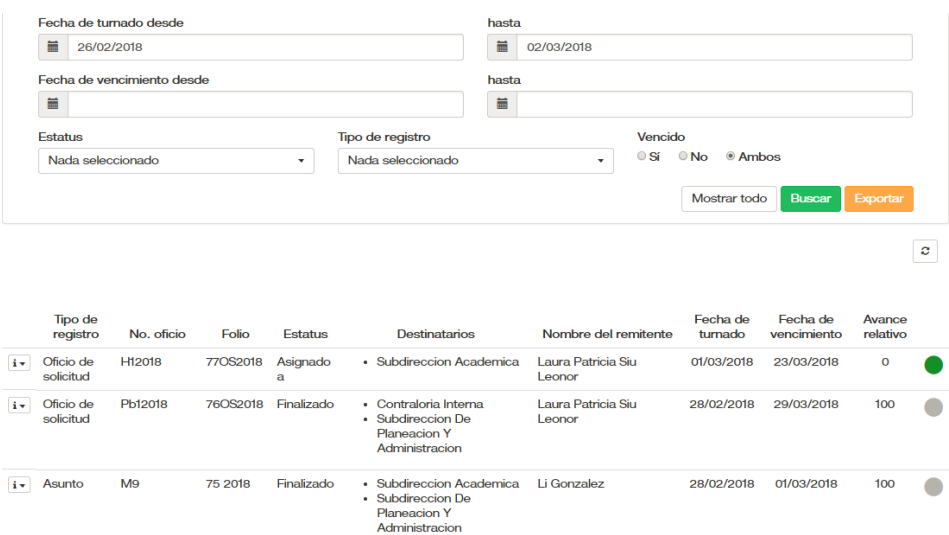

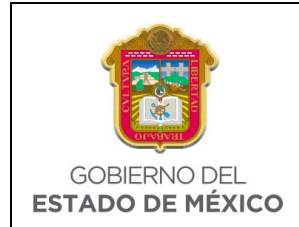

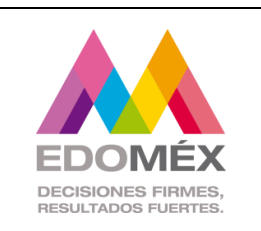

Cada asunto tendrá la opción <sup>es Abrir</sup>, la cual permitirá mostrar el detalle del asunto.

# **Datos Generales**

- 
- 
- 
- 
- Tipo de documento Avance relativo
- 
- 
- Número de oficio **·** No. identificador
- Folio Fecha de turnado
- Fecha de registro **·** Fecha de vencimiento
- Tipo de registro **·** Avance de la unidad
	-
- Prioridad **·** Descripción
- Servicio **Anexos a recoger** 
	-
- Confidencialidad · Acción solicitada

# **Remitente**

- **Unidades administrativas destinatarias-** Muestra las unidades administrativas a las que se les asigno la atención del asunto, así como el servicio o proyecto asignado y en caso de existir la unidad administrativa responsable del cierre.
- **Archivos adjuntos al asunto-** Muestra el o los documentos asignados al asunto, con opción a descarga.
- **Seguimiento.-** Muestra el seguimiento del asunto.

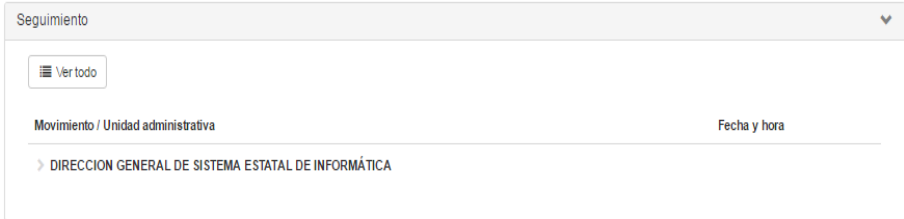

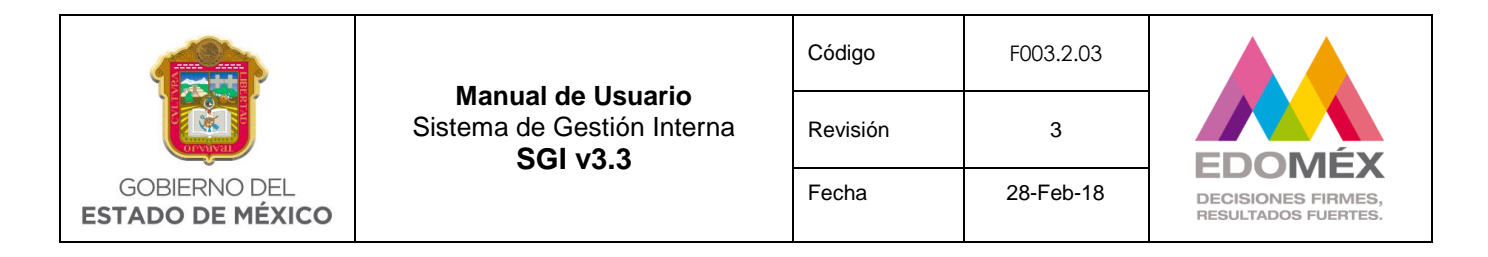

Al presionar el botón  $\Box$  vertodo el sistema muestra tanto el detalle del seguimiento interno como el externo de la siguiente manera:

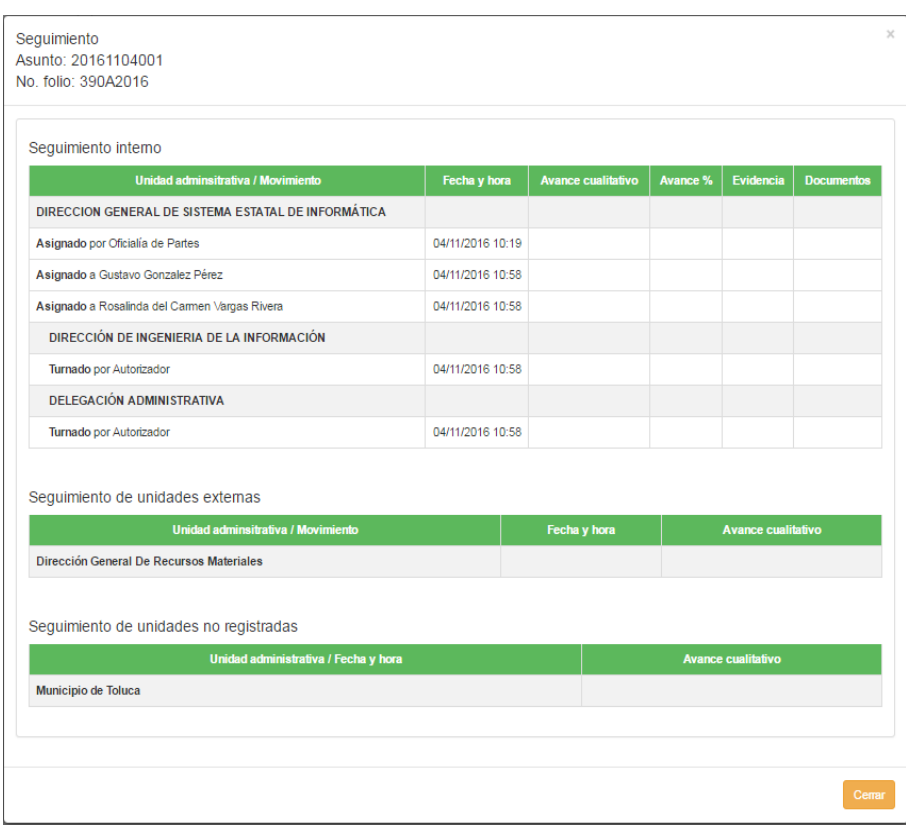

En el apartado de Movimiento/Unidad administrativa al seleccionar la unidad administrativa mostrará el seguimiento del asunto por cada unidad administrativa.

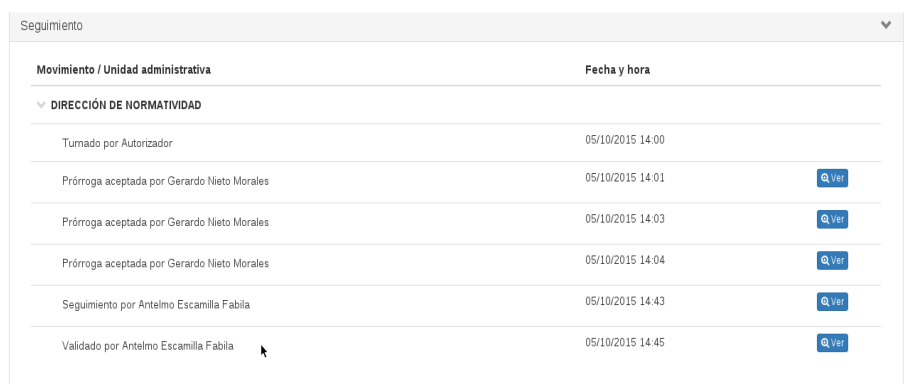

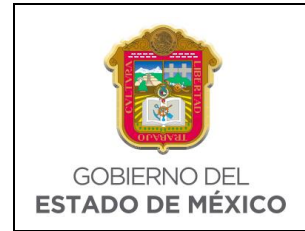

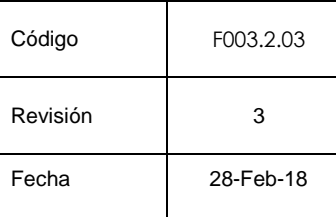

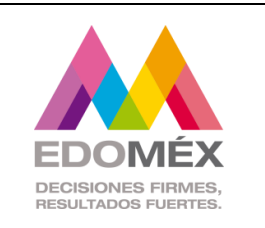

Para visualizar el detalle específico del seguimiento registrado deberá dar clic en la

opción **QVer** 

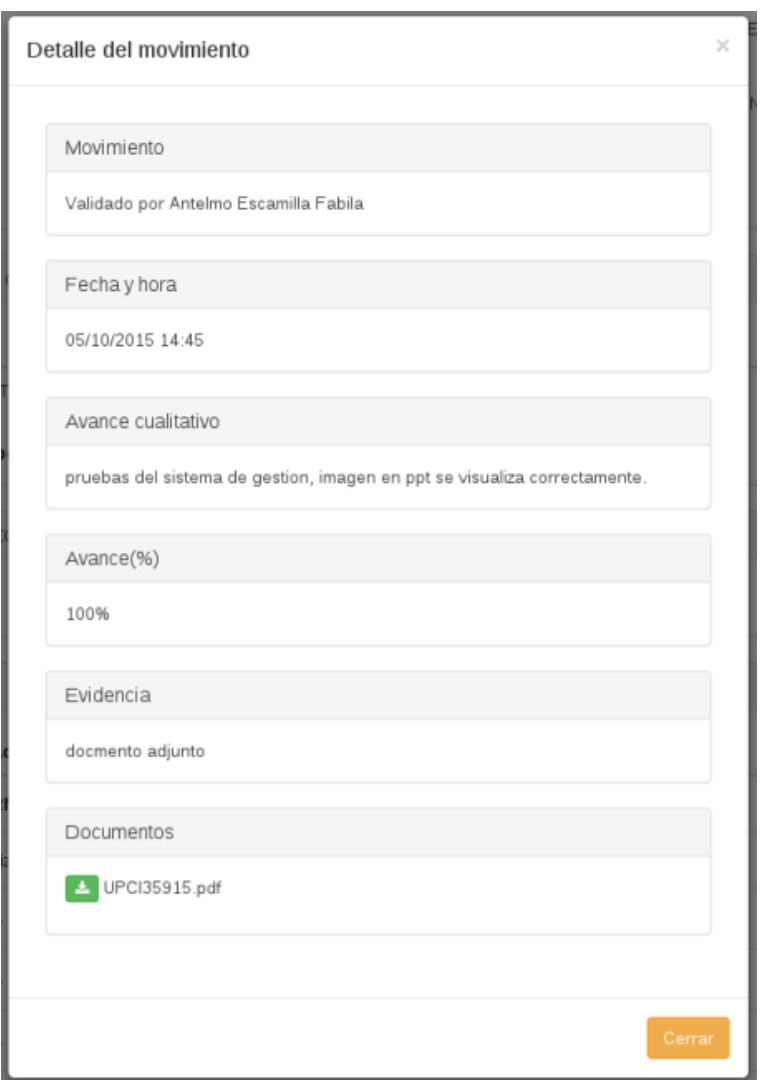

El botón <sup>Cerrar</sup>, permitira salir del detalle del asunto.

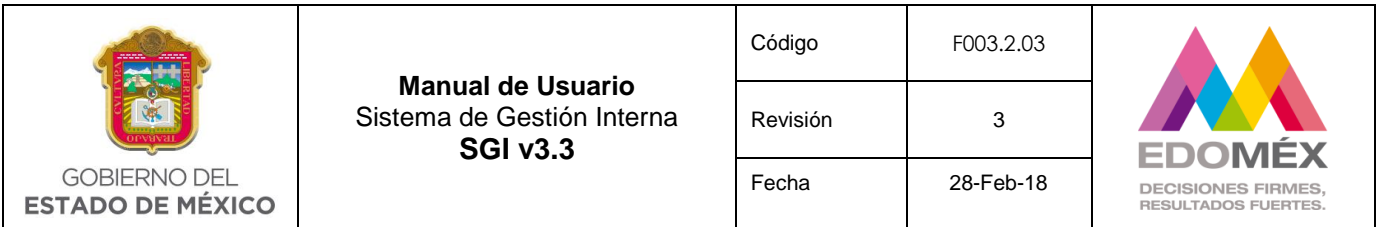

# 6.3.6 Consulta de asuntos

Esta opción se encuentra habilitada para el perfil **Registrador de asuntos de oficialía de partes**, la cual permitirá consultar los asuntos que fueron registrados por Oficialía de Partes y aún no han sido autorizados. El sistema mostrará la siguiente bandeja, mostrando solo la información general del asunto.

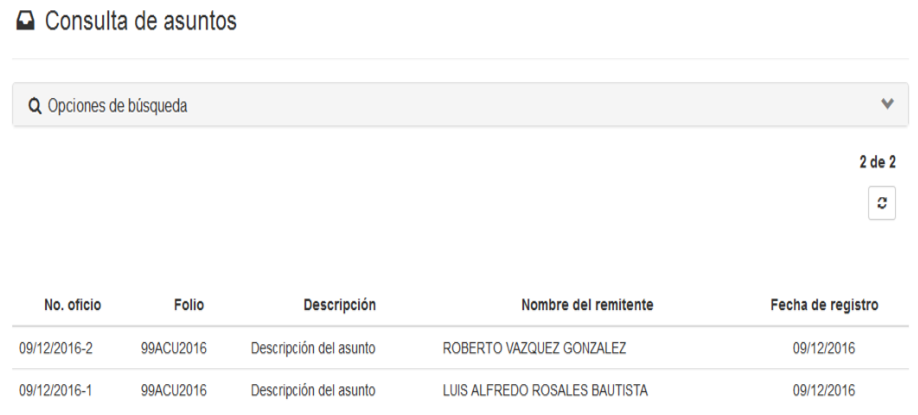

Para realizar una búsqueda más específica deberá seleccionar <sup>Q Opciones de búsqueda</sup>, la cual mostrará las siguientes opciones.

#### $\Box$  Consulta de asuntos

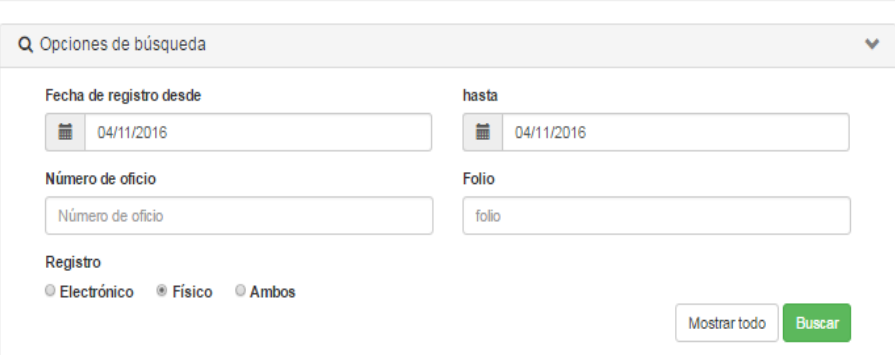

El usuario podrá capturar cualquier opción de búsqueda para filtrar la información y a continuación presionar el botón **Buscar**.

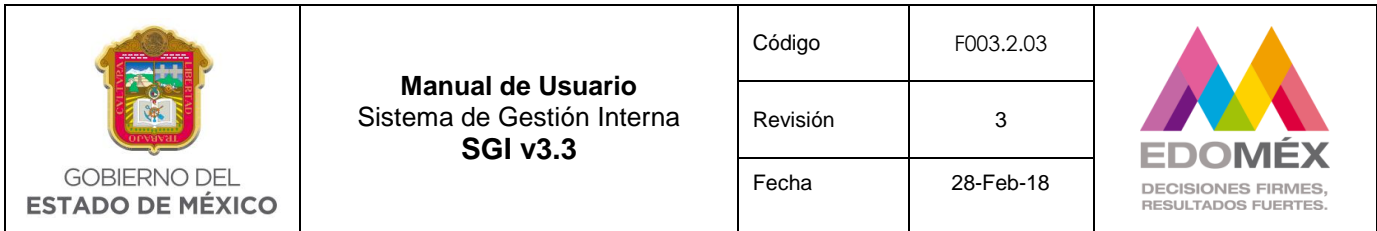

En caso de querer visualizar toda la información presionar la opción Mostrar todo.

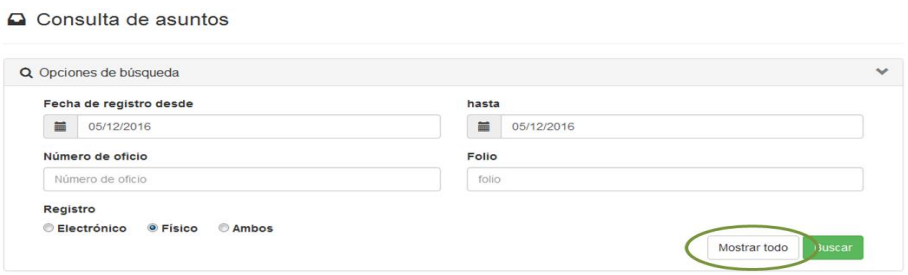

La bandeja consulta de asuntos mostrará el resultado de la búsqueda realizada, así mismo se visualizara el icono  $\boxed{\circ}$  el cual permite refrescar la bandeja.

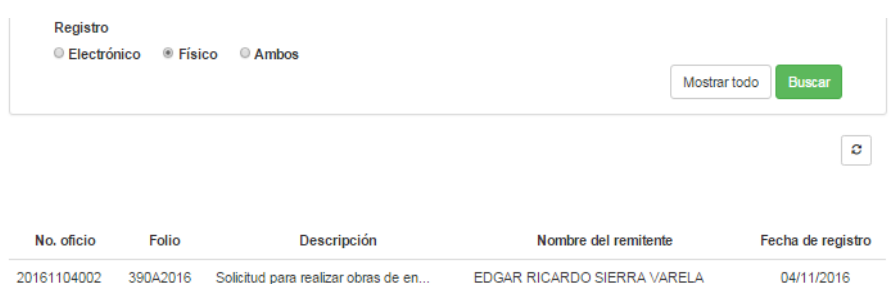

Dentro de las opciones de búsqueda de asuntos, encontramos el campo de registro, el cual se refiere a la manera en la que el asunto llegó a la bandeja de oficialia de partes;

- **Electrónico.** En este caso el o los asuntos proceden de una solicitud que fue generada ya sea internamente o que proviene de otra dependencia a través del Sistema de Gestión Interna.
- **Físico.** En este caso el asunto fue registrado por el usuario que tiene el privilegio de capturar los asuntos que llegan directamente a la ventanilla de oficialia de partes, es decir oficialia de partes físicamente recibio el asunto.
- **Ambos.** Este considera los dos casos anteriores.

# 6.3.7 Consulta de expediente

Este perfil se habilita por el usuario administrador a través de **Consulta de asuntos relacionados** y permite consultar asuntos mediante el nombre del expediente, el número de oficio o bien por el número de folio con el que dicho asunto fue registrado.

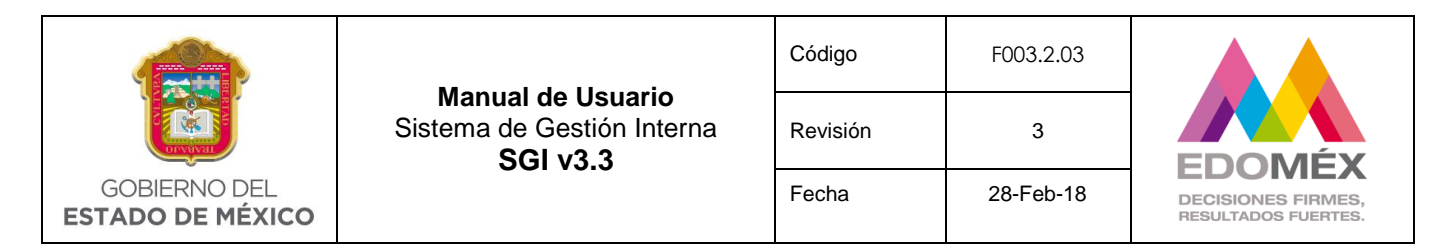

Q Consulta de expedientes

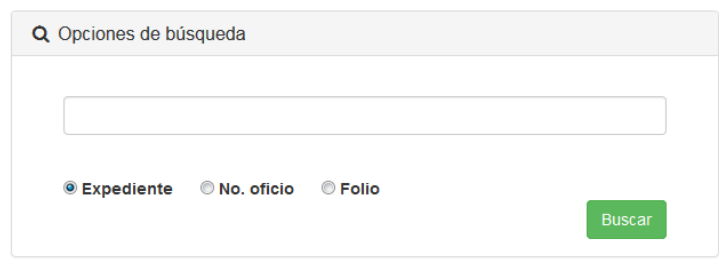

Al presionar el botón **Buscar**, el sistema desplegará el o los asuntos relacionados como se puede ver en el ejemplo que a continuación se muestra;

Q Consulta de expedientes

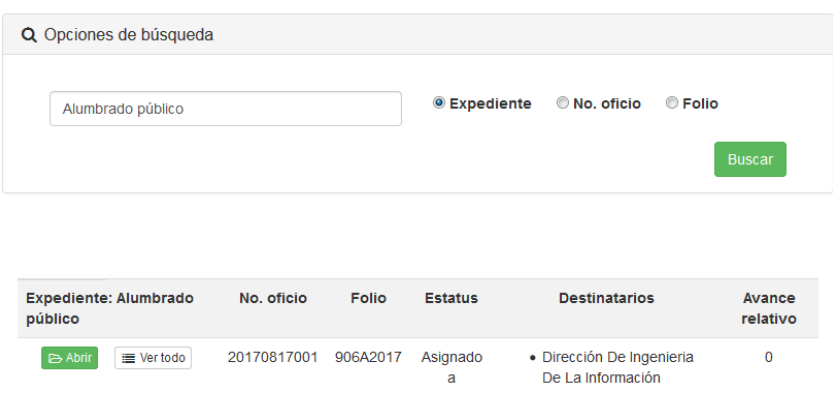

Al realizar esta consulta el sistema muestra la información general del asunto, pudiéndose consultar el detalle del asunto presionando el boton **e Abrir**o bien consultar su seguimiento presionando el botón  $\equiv$  Vertodo.

## 6.4. Módulo de prórrogas

Este módulo estará integrado por la siguiente opcion:

Prórrogas

C'Autorización de prórrogas

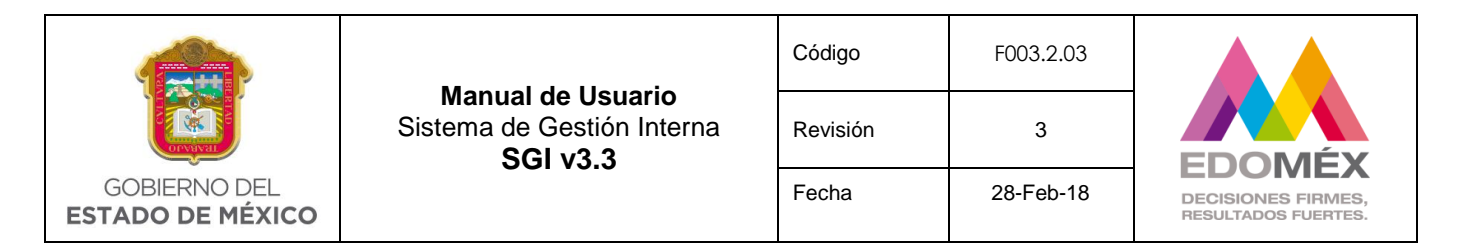

# 6.4.1 Autorización de prórrogas

Esta opción será habilitada para el perfil **Autorizador de prórroga**, y permitirá otorgar una prórroga en la fecha de vencimiento de 15 días hábiles a cada asunto, contados a partir de la fecha en que se ingrese al sistema dicha prórroga.

El sistema solicitará el número de oficio como se muestra a continuación.

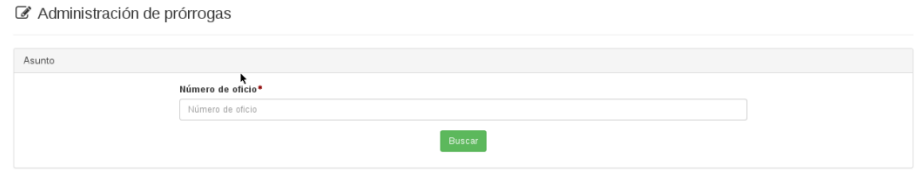

*Nota: El número de oficio debe ser ingresado exactamente tal cual fue registrado en el sistema. Así mismo solo se puede otorgar un máximo de 3 prórrogas por asunto raíz.*

Con la opción **Buscar**, el sistema mostrará el detalle del asunto como se describe a continuación, en caso contrario mostrará el mensaje de oficio no encontrado.

#### **Datos Generales del asunto**

#### **Datos del asunto**

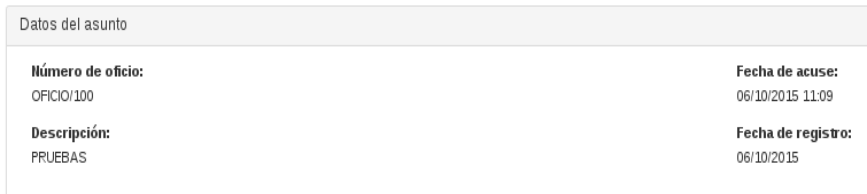

#### **Datos del remitente**

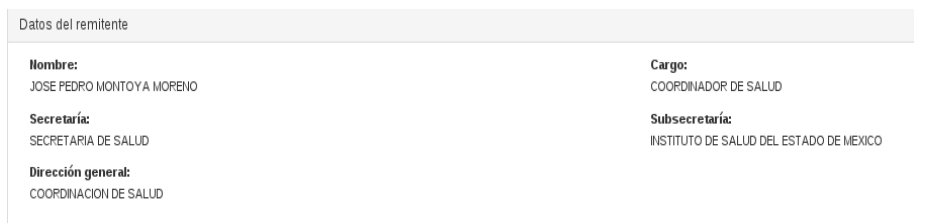

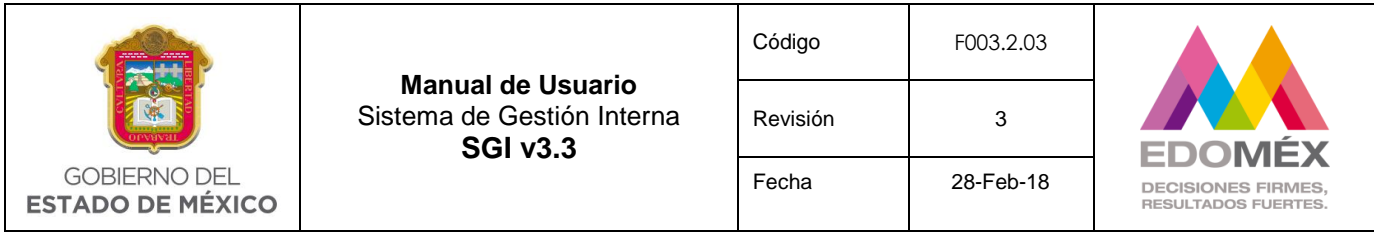

**Datos de la prórroga**.- Solicitará los datos generales para otorgar la prórroga.

El sistema solicitará la unidad administrativa a la que se le otorga la prórroga. **Campo obligatorio**.

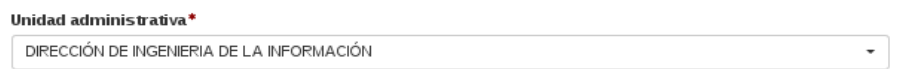

A continuación se solicitará la justificación de la prórroga. **Campo obligatorio**.

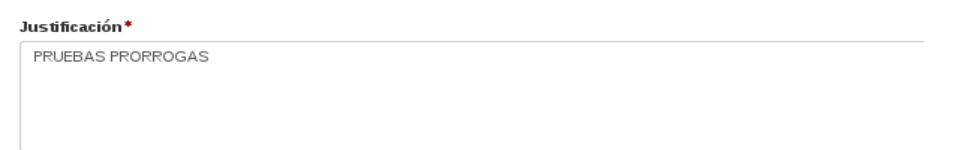

Con base en la unidad administrativa seleccionada se mostrarán las unidades administrativas involucradas en el asunto, debiendo seleccionar la unidad administrativa que solicita la prórroga. **Campo obligatorio**.

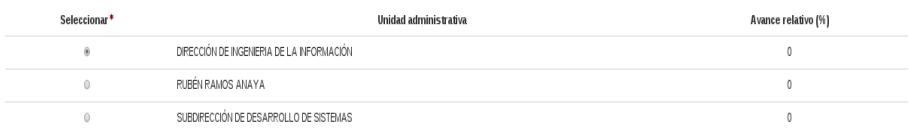

Una vez capturados los campos de la solicitud de prórroga, el usuario deberá seleccionar la opción **cuardar prórroga** para autorizar la prórroga al asunto. En caso contrario seleccionar la opción Cancelar

*Nota: Tener presente que el sistema no toma en cuenta Sábados ni Domingos para asignar la fecha de vencimiento de un asunto.*

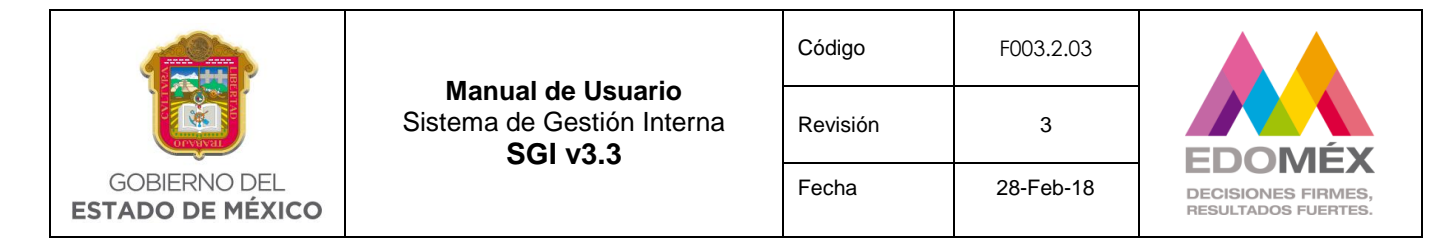

#### 6.5 Módulo de estadísticas

Este módulo estará integrado por las siguientes opciones:

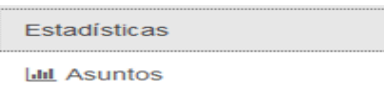

#### 6.5.1 Asuntos

Esta opción será habilitada para el perfil **Módulo de Reportes**, y permitirá conocer en que estatus se encuentran los asuntos ya sea de manera global o de una unidad administrativa en particular.

El sistema mostrará por default, la gráfica y el estatus de los asuntos del mes actual, recibidos en la unidad administrativa.

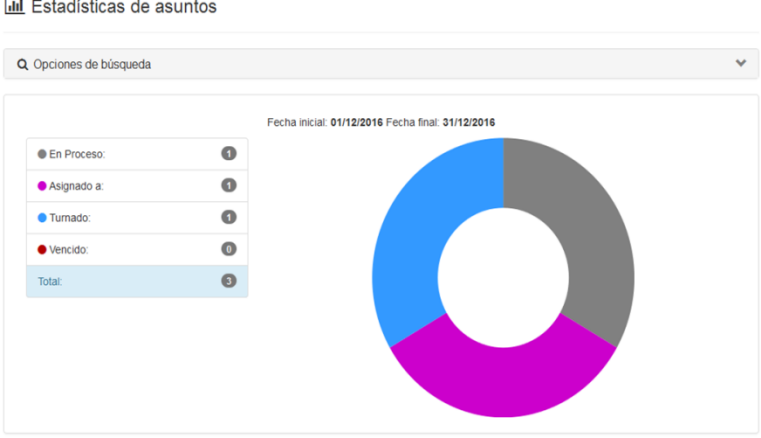

El usuario podrá realizar una búsqueda más específica seleccionando <sup>Q Opciones de búsqueda</sup> la cual mostrara las siguientes opciones.

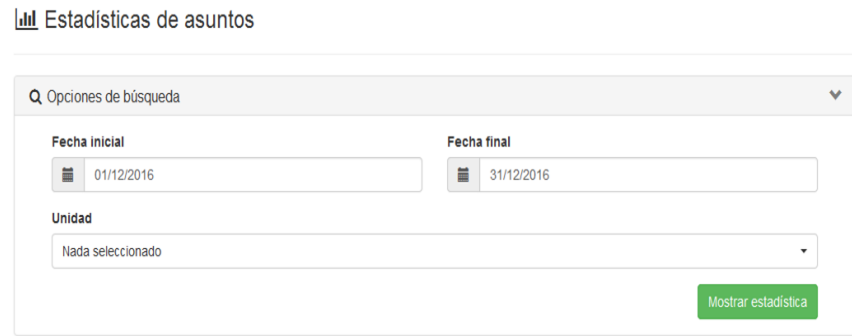

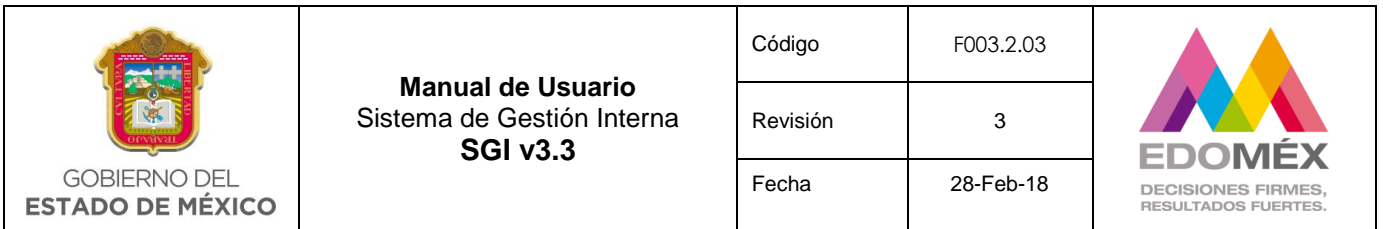

Para realizar una búsqueda, se debe seleccionar un periodo de tiempo (Fecha inicial y final) y la unidad administrativa sobre la que se desea conocer el estatus de sus asuntos,

a continuación presionar el botón Mostrar estadística

El sistema mostrará la gráfica y el estatus en que se encuentran los asuntos de la unidad administrativa seleccionada.

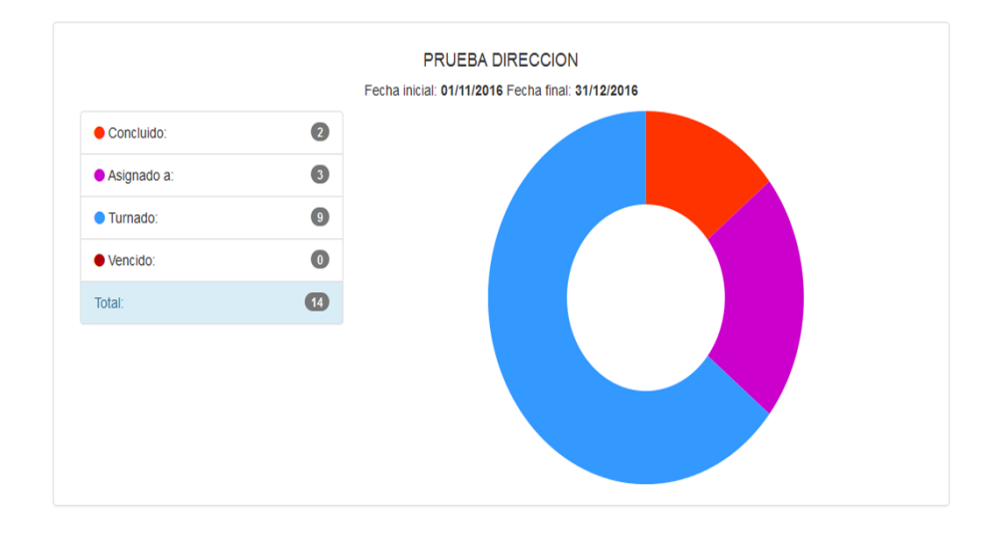

Para realizar una búsqueda general de toda la unidad administrativa, en el campo **Unidad**, se deberá seleccionar de la lista desplegable la primera opción, la cual se encuentra en blanco.

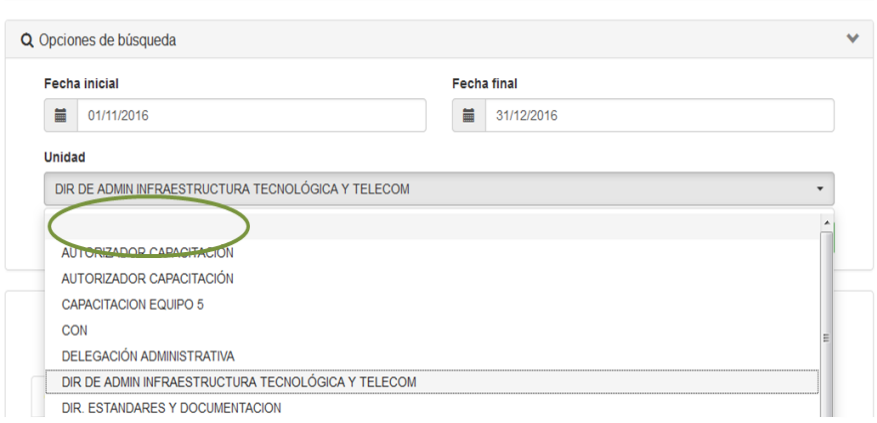

**III** Estadísticas de asuntos

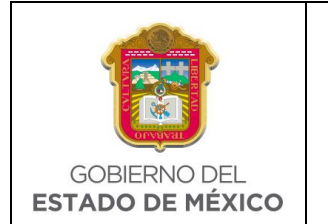

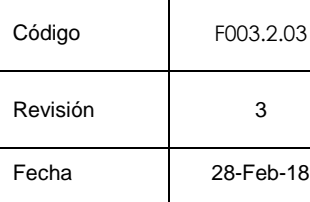

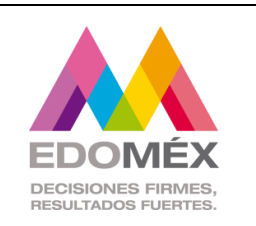

# 6.6 Módulo de reportes

Esta opción será habilitada para el perfil **"Módulo de Reportes"**, la cual permitirá obtener un reporte general o detallado de los asuntos registrados en el sistema. Estará integrada por las siguientes opciones:

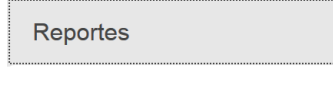

Q Reporte general

Q Reporte detalle

## 6.6.1 Reporte general

Al seleccionar esta opción el sistema mostrará "Opciones de búsqueda"

 $\Box$  Reporte general de asuntos

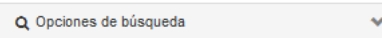

Al dar clic en opciones de búsqueda el sistema mostrará los siguientes campos que se podrán usar como parámetros de búsqueda:

#### Reporte general de asuntos

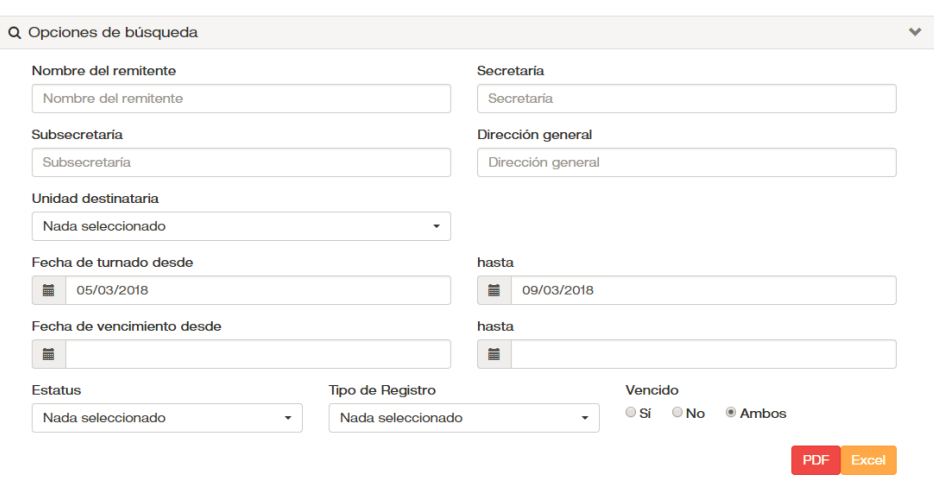

El usuario deberá capturar o seleccionar los datos para filtrar la información y emitir el reporte, pudiendo generar el mismo en un archivo pdf o bien en excel.

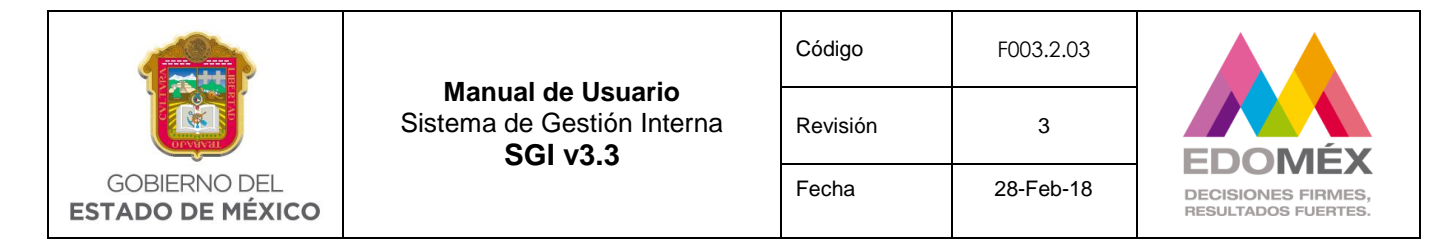

#### 6.6.2 Reporte detalle

Al seleccionar esta opción el sistema mostrará "Opciones de búsqueda"

Reporte general de asuntos

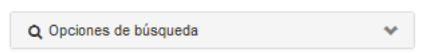

Al dar clic en opciones de búsqueda el sistema mostrará los siguientes campos que se podrán usar como parámetros de búsqueda:

A Reporte detallado de asuntos

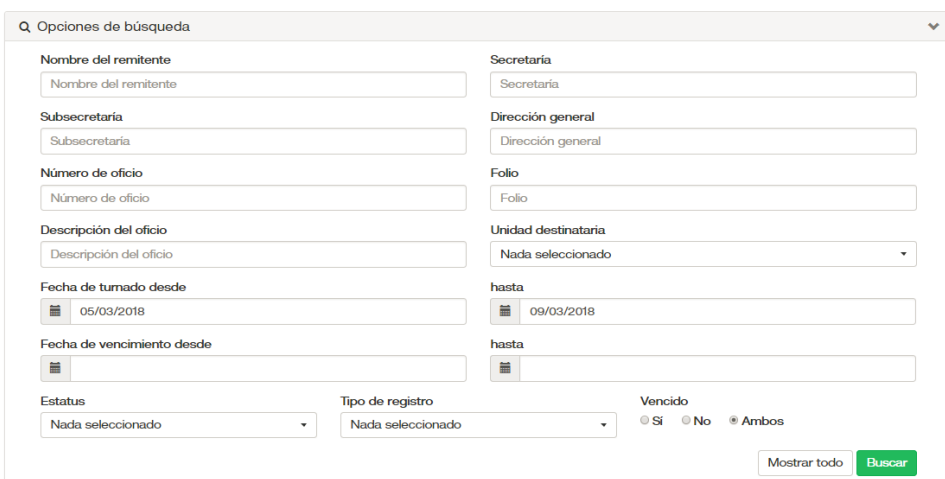

El usuario podrá realizar una consulta por alguno de los campos mostrados en pantalla, o bien solicitar al sistema mostrar todo, para lo cual el sistema desplegará una pantalla semejante a la siguiente imagen;

Reporte detallado de asuntos

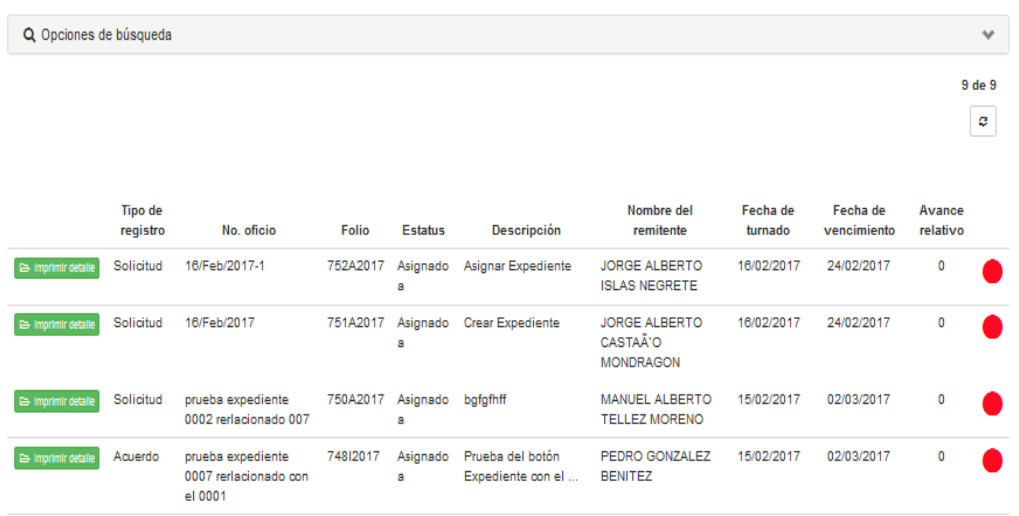

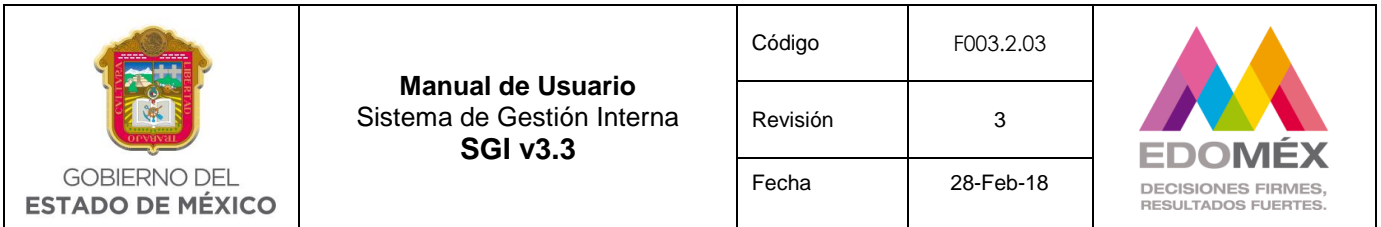

Una vez que el usuario ha localizado el asunto o asuntos de los cuales desea imprimir su detalle, debe presionar el botón **et imprimir detalle** que aparece al lado del asunto. Cabe mencionar que el reporte se genera en un archivo pdf.

# 6.7 Módulo de documentos

Este módulo será habilitado para el Perfil "**Generador de documentos"**. Estará integrado por las siguientes opciones:

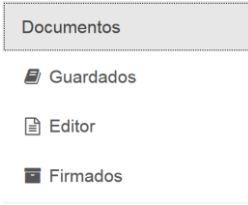

# 6.7.1 Guardados

Esta opción muestra los documentos que se registraron en el sistema pero que aún no se han firmado electrónicamente, permitirá modificar y en su momento firmar los documentos que han sido capturados mediante la opción  $\triangleq$  Editor. Al acceder a esta opción el sistema mostrará la siguiente bandeja de documentos.

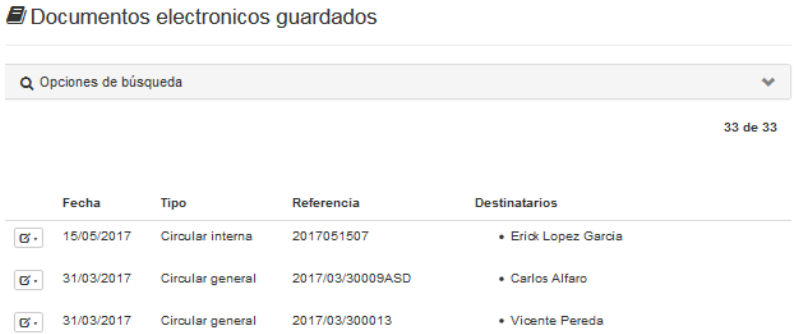

Como puede observar en la parte superior de la imagen anterior se podrá realizar una búsqueda específica seleccionando <sup>a Opciones de búsqueda</sup>. La cual mostrara las siguientes opciones.

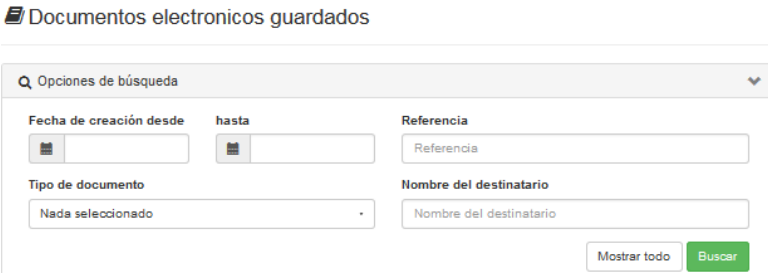

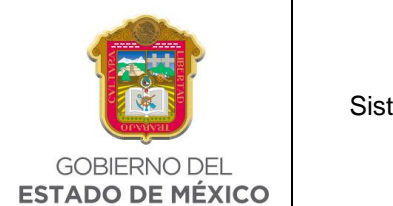

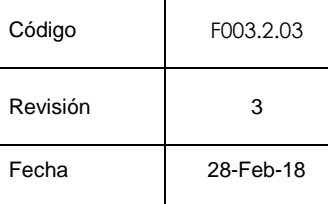

· Sofia Sanchez Vergara

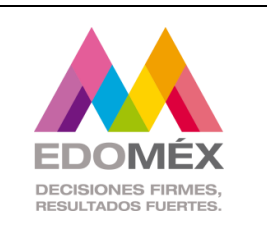

El usuario podrá capturar cualquier opción de búsqueda para filtrar la información y a continuación presionar el botón **Buscar** . Dependiendo de la selección se mostrará la siguiente pantalla.

Documentos electronicos guardados

Memorándum

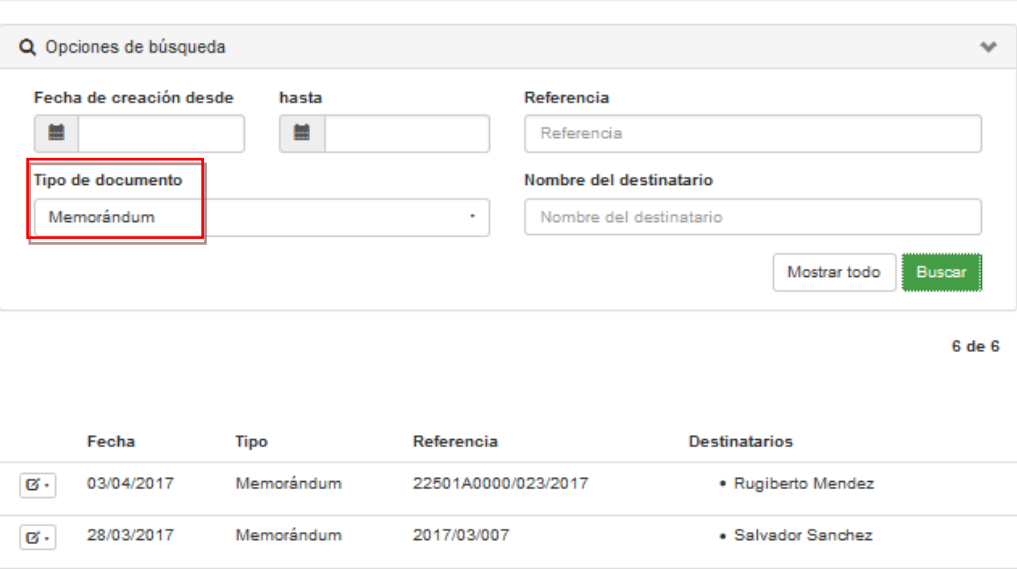

En la imagen anterior cada renglón que representa un documento, teniendo la opción  $\boxed{G}$ , la cual al seleccionase muestra las opciones de editar o bien eliminar.

2017/03/29/001

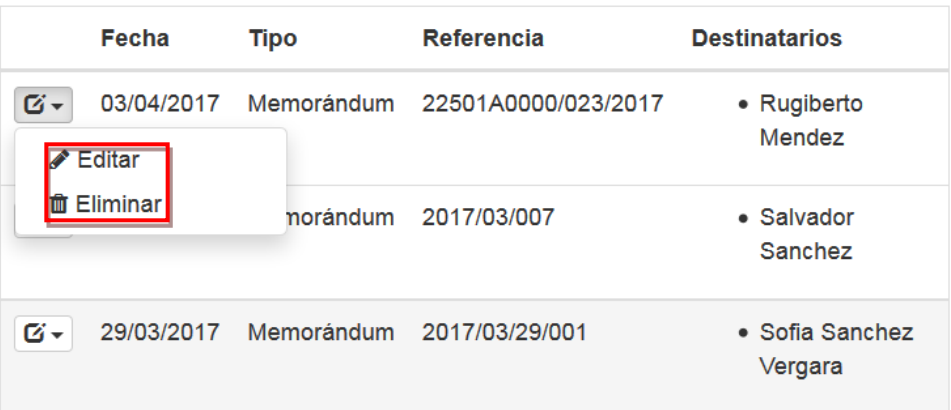

# Opción **C**Editar

 $G - 29/03/2017$ 

Esta opción permite editar o modificar el documento elegido. Cabe señalar que el usuario podrá firmar los documentos que fueron registrados pero no firmados.

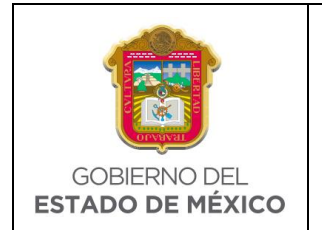

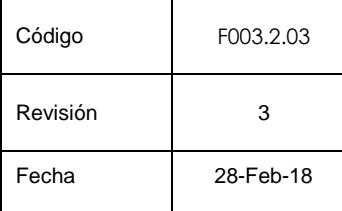

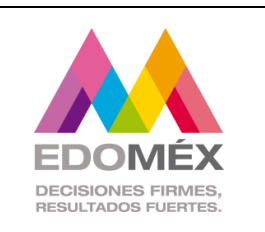

# Opción **T** Eliminar

Esta opción permite eliminar de la lista el documento elegido, Cuando el usuario presiona esta opción el sistema despliega la siguiente ventana:

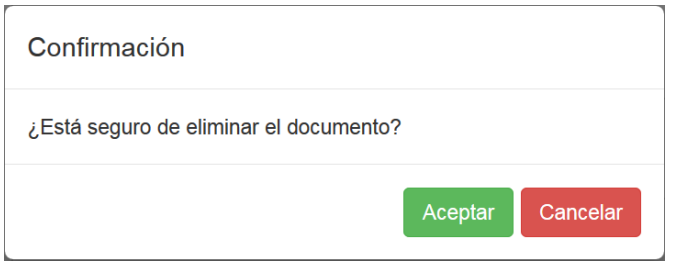

Al presionar el botón Aceptar el documento será eliminado del sistema, esto significa que será borrado de la base de datos y ya no se tendrá acceso a dicho documento.

# 6.7.2 Editor

Esta opción permitirá el registro y firmado de documentos. Al acceder a esta opción el sistema muestra la siguiente pantalla de captura.

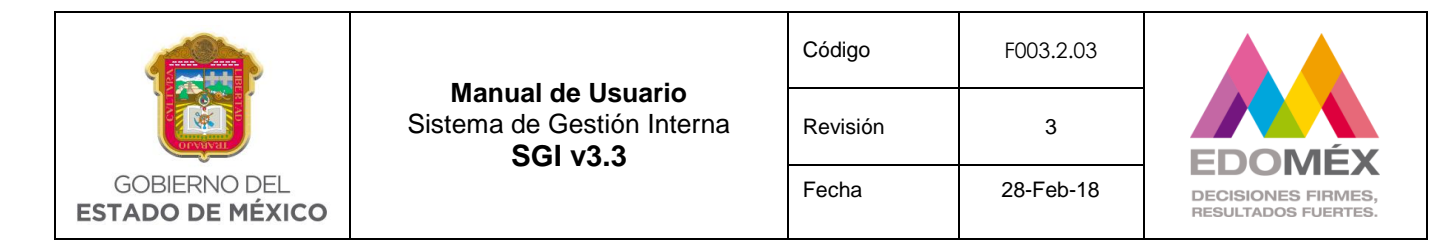

#### C Editor de documentos electronicos

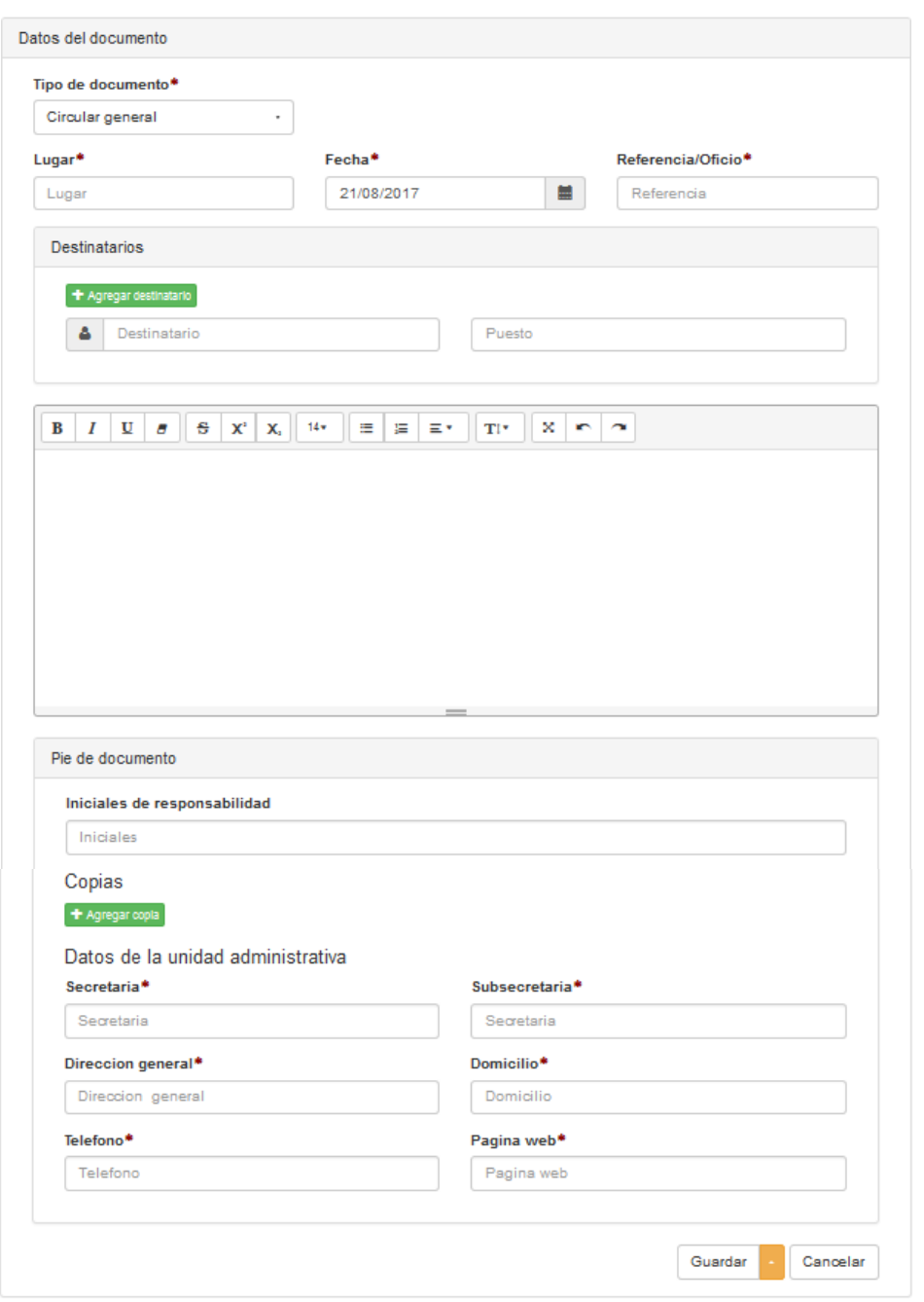

El sistema solicitara los datos generales del documento como se describe a continuación.

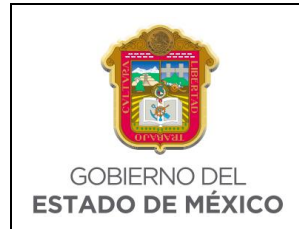

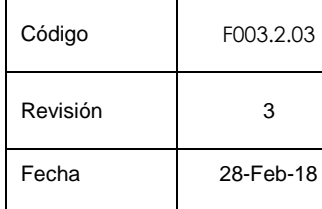

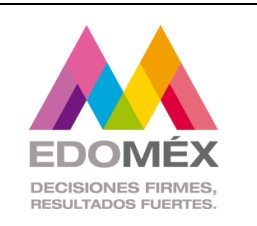

# $\checkmark$  Tipo de documento

Este campo permite seleccionar un "tipo de documento" que está asociado directamente a un formato predefinido. **Campo obligatorio**.

Tipo de documento\*

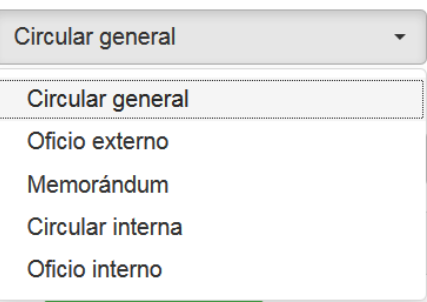

# **Lugar**

Este campo permite capturar el lugar donde se elabora el documento. **Campo obligatorio**.

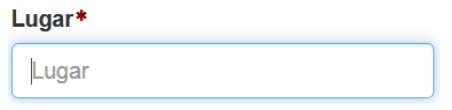

# **Fecha**

Este campo permite capturar la fecha en que se elabora el documento. **Campo obligatorio**.

Fecha\*

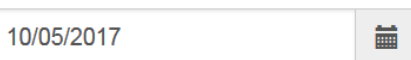

Por default el sistema muestra la fecha del sistema, pero puede cambiarse mediante la ayuda del calendario que aparece del lado derecho.

# **Referencia/Oficio**

Este campo permite capturar la referencia o número de oficio con que será identificado el documento. **Campo obligatorio**.

Referencia/Oficio\*

Referencia

# **Destinatarios**

Este campo permite capturar el o los destinatario(s) a quien(es) va dirigido el documento.

Solo se debe capturar el nombre del destinatario y su puesto.

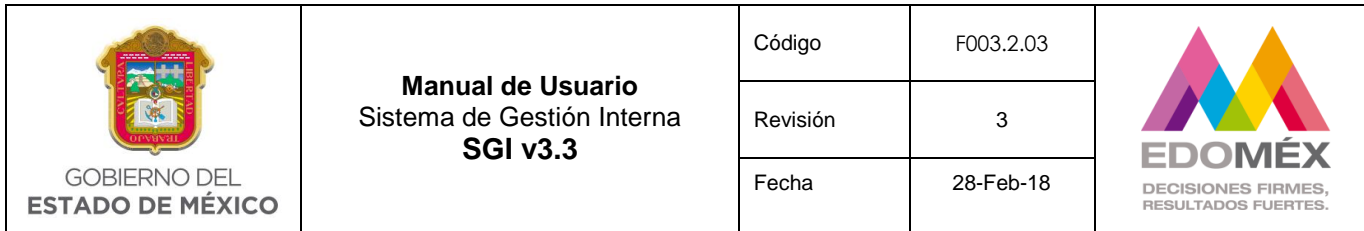

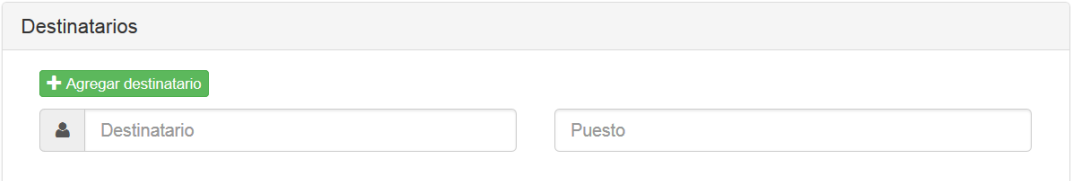

Cuando el documento será enviado a más de un destinatario debe hacer lo que a continuación se explica.

> 1. Presione el botón **+** Agregar destinatario lo que hará que se abra un nuevo renglón.

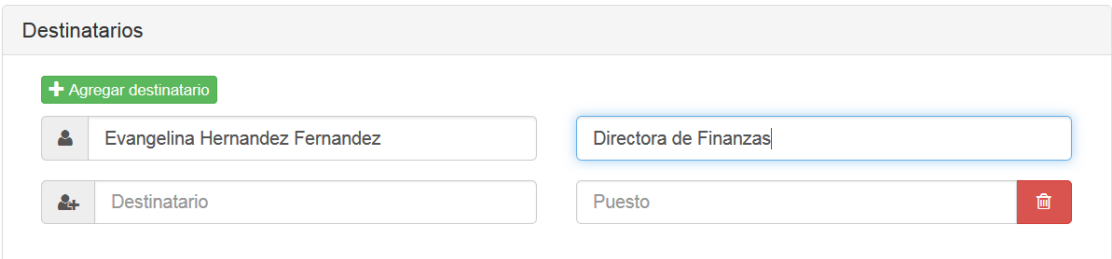

- 2. Capture el Nombre y puesto del destinatario adicional.
- 3. Si requiere más destinatarios adicionales repita los puntos 1 y 2.

Cabe mencionar que cuando el usuario lo requiera puede eliminar un destinatario

presionando el icono

**Campo de texto** (Cuerpo del documento)

Este campo permite capturar la descripción o texto que aparecerá como cuerpo del formato predefinido, este campo permitirá funciones como un editor de texto.

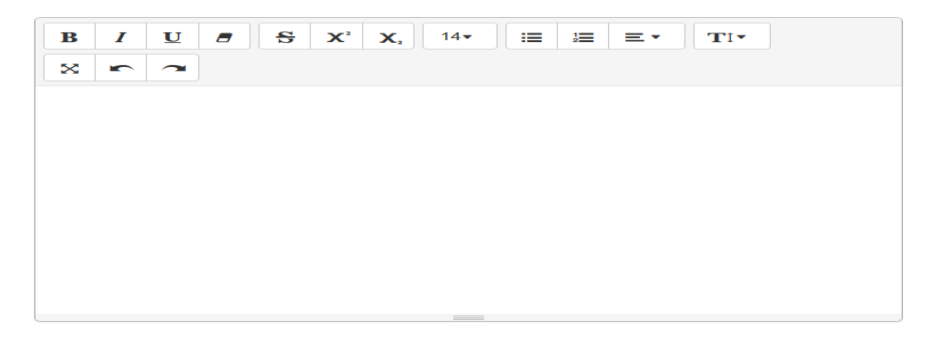

*Nota:* Se recomienda al usuario evite copiar texto y pegarlo en este "**Campo de texto"** ya que puede provocar alteraciones no deseadas al momento de generar la impresión.

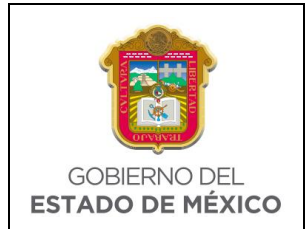

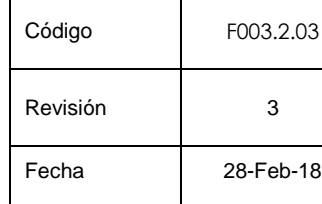

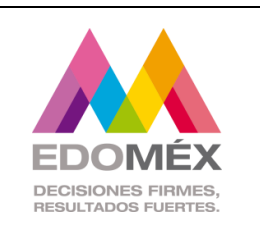

# **Pie de documento**

Este no es propiamente un campo sino un bloque o marca que considera varios campos (iníciales de responsabilidad, copias y datos de la unidad administrativa), y como lo sugiere lo que se registre en dichos campos aparecerá en el documento al final de este como pie del documento.

## o **Iniciales de responsabilidad**

En este campo el usuario captura las iniciales de la persona que elabora el documento.

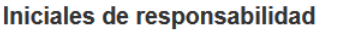

**Iniciales** 

# o **Copias**

Este es un botón que al presionarlo abre un espacio para capturar los datos de la persona a quien se enviará copia del documento.

> Copias + Agregar copia

Cuando el usuario presiona el botón **t**ragregar copia el sistema permite capturar la información.

Copias  $\div$  Agregar copia 圙 凸 Copia

El usuario puede agregar tantos renglones de copia como requiera, pudiendo en su caso, eliminar los mismos presionando el icono ...

# o **Datos de la unidad administrativa**

El usuario debe capturar el nombre o descripción de los campos; secretaría, subsecretaría, dirección general, domicilio, teléfono y url de la página web. **Campos obligatorios**.

Después de que el usuario captura la información de los campos antes mencionados podrá guardar el documento, firmarlo o generar la vista previa.

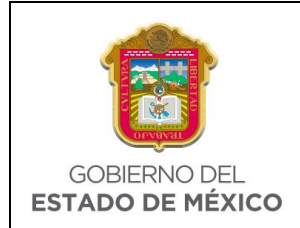

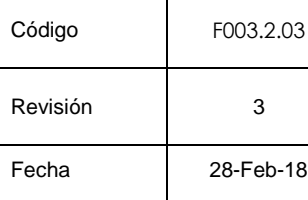

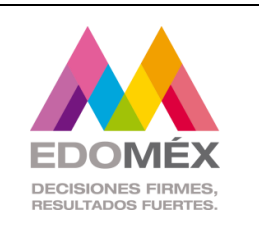

# **Guardar**

Si desea grabar el documento en la base de datos para que posteriormente lo firme

debe presionar el botón <sup>Guardar</sup> que aparece al final de la pantalla de captura, posteriormente podrá acceder a él en la opción Documentos/Guardados.

## **Firmar**

Si desea firmar el documento, debe presionar el ícono que aparece adjunto al botón Guardar, esta acción muestra dos opciones.

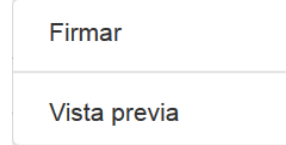

De estas dos opciones selecciona "Firmar" lo que hará que se muestre la siguiente ventana donde debe seleccionar y capturar los datos requeridos.

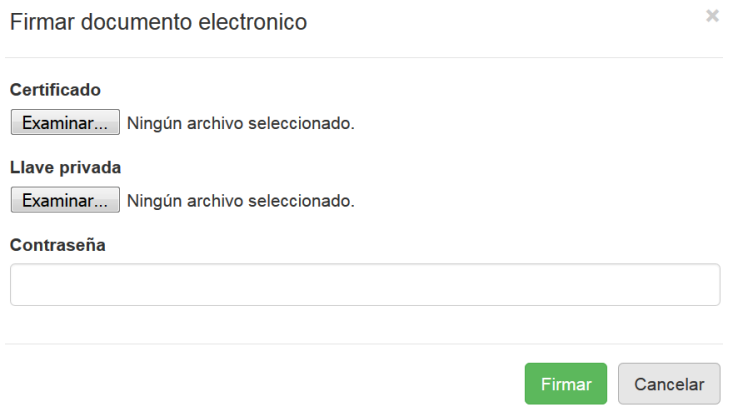

El usuario después de seleccionar el certificado, la llave privada y capturar la contraseña debe presionar el botón Firmar, en seguida el sistema genera el documento con la firma electrónica, mostrando la siguiente ventana.

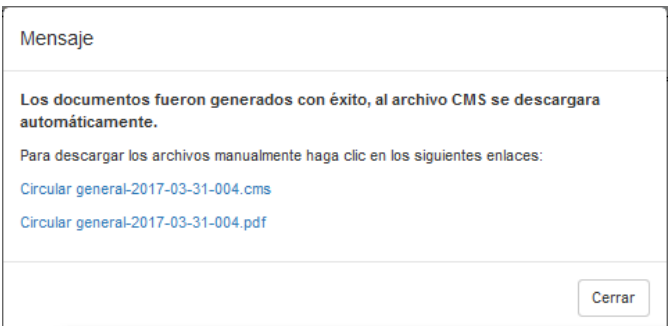

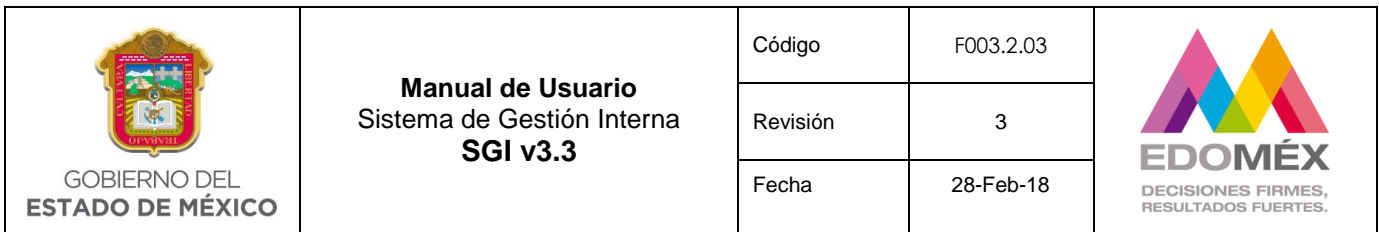

El usuario puede descargar el archivo PDF donde encontrará el documento firmado electrónicamente como puede se muestra a continuación.

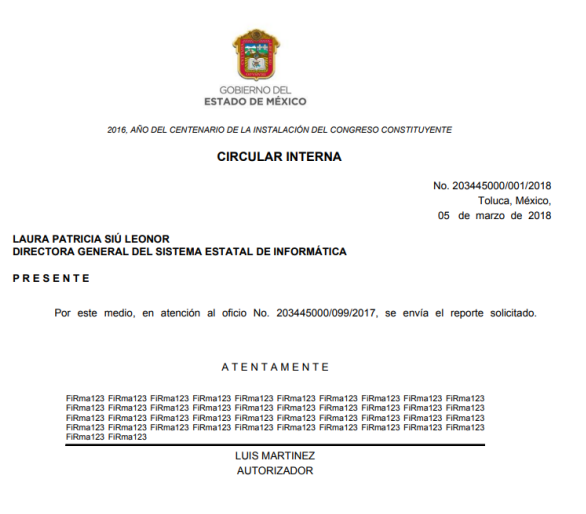

Después que el documento haya sido firmado, podrá consultarlo en la opción Documentos/Firmados.

# **Vista previa**

Al seleccionar la opción "Vista previa" se genera un archivo pdf, es importante mencionar que la opción "Vista previa" no guarda en la base de datos la información capturada solo muestra cómo se visualizará el documento, pero si sale de la opción "6.7.2 Editor" sin guardar perderá dicha información por lo que tendrá que capturarla nuevamente.

# 6.7.3 Firmados

Esta opción permitirá consultar y descargar documentos firmados electrónicamente.

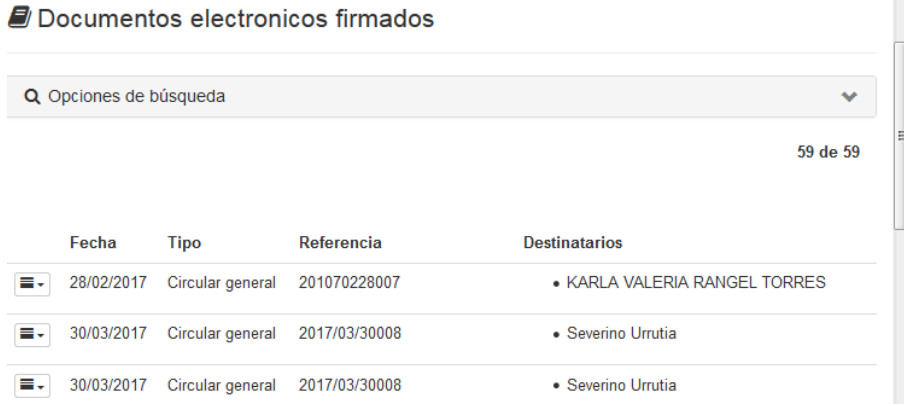

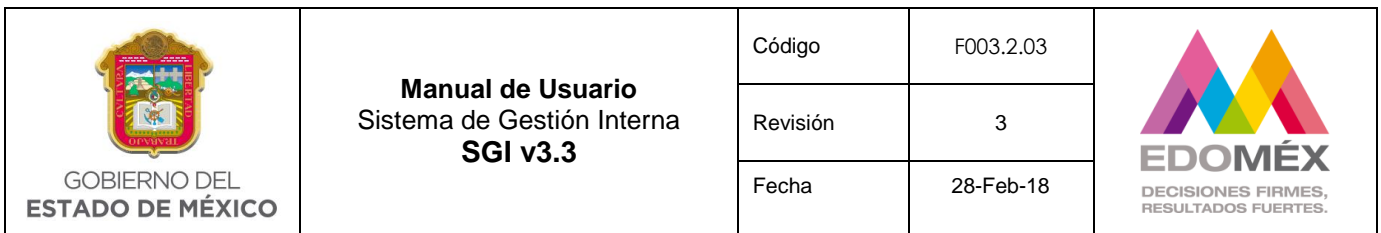

El usuario puede **descargar** un documento de los que muestra la lista, para ello debe presionar el icono  $\blacksquare$  el cual tiene dos opciones que corresponden al tipo de formato, el usuario selecciona el que desee para descargar el documento.

Así mismo el sistema permite realizar una búsuqueda más específica, mediante el filtrado de información, o bien mostrar todos los doumentos firmados.

Documentos electronicos firmados

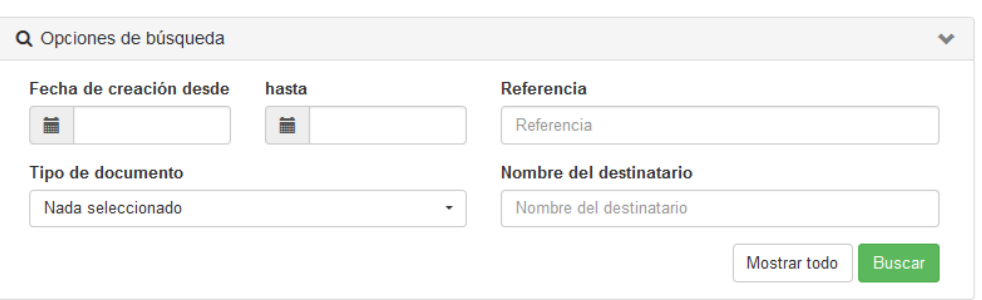

El usuario captura y/o selecciona los campos mediante los cuales se realizará la búsqueda (inclusive puede capturar uno o todos los campos) y presionar el botón **Buscar** 

# 6.8 Logueo

Para acceder al menú de logueo, es necesario dar clic en el nombre del usuario. El logueo del sistema tiene las siguientes opciones.

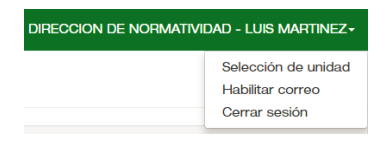

# 6.8.1. Selección de unidad

Esta opción permite al usuario elegir la unidad administrativa con la que desea loguearse. Cabe señalar que está opción sólo está habilitada para usuarios que tienen más de una unidad administrativa asociada.

El usuario deberá dar clic en la opción de selección de unidad, con lo que el sistema mostrará las unidades administrativas asociadas al usuario, debiendo dar clic en la unidad administrativa con la cual requiere loguearse y finalmente dar clic en seleccionar.

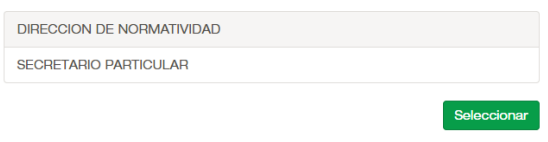

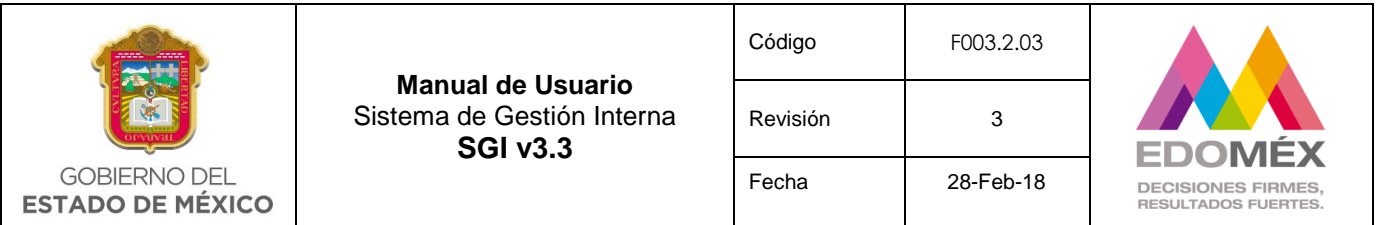

## 6.8.2. Habilitar correo

Esta opción permite al usuario habilitar notificaciones vía correo electrónico, respecto de nuevos asuntos que le son turnados para su atención y seguimiento a través del Sistema de Gestión Interna.

El usuario deberá dar clic en la opción habilitar correo, y en caso de querer recibir notificaciones vía correo electrónico dar clic en la opción SI de la pregunta ¿Desea habilitar el recibo de correos?

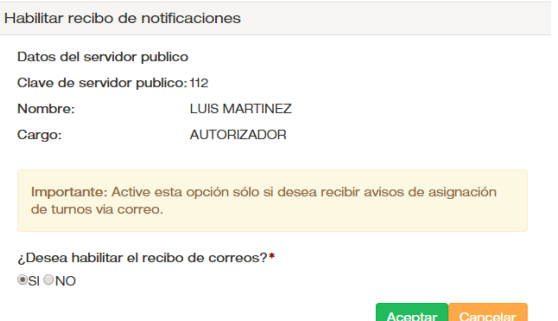

*Nota: Los correos serán enviados a la cuenta de correo electrónico del usuario, que fue ingresada al Sistema de Gestión Interna por el usuario administrador.*

#### 6.8.3. Cerrar sesión

Para cerrar correctamente la sesión, se deberá dar un clic en Cerrar sesión.

*Nota: Si no se cierra correctamente la sesión, el sistema no va a permiitr volver a ingresar hasta que hayan transcurrido 30 minutos.*

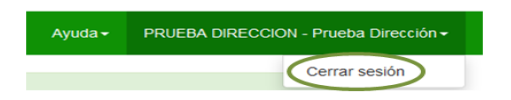

Si el usuario presiona la opción <sup>Cemar sesión</sup>, el sistema mostrará la ventana principal de acceso al sistema.

#### 6.9 Ayuda

Al dar clic en el botón ayuda, se podrá consultar el manual de usuario del Sistema de Gestión Interna.